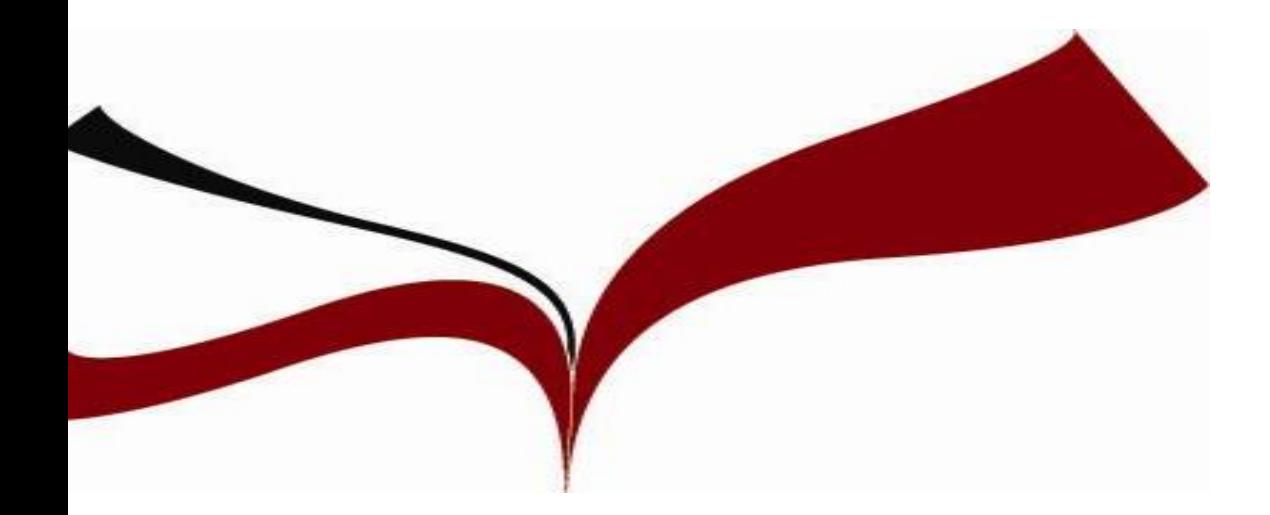

# **Criterios de valoración de las publicaciones**

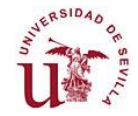

#### **PORTAL DE LA BIBLIOTECA**

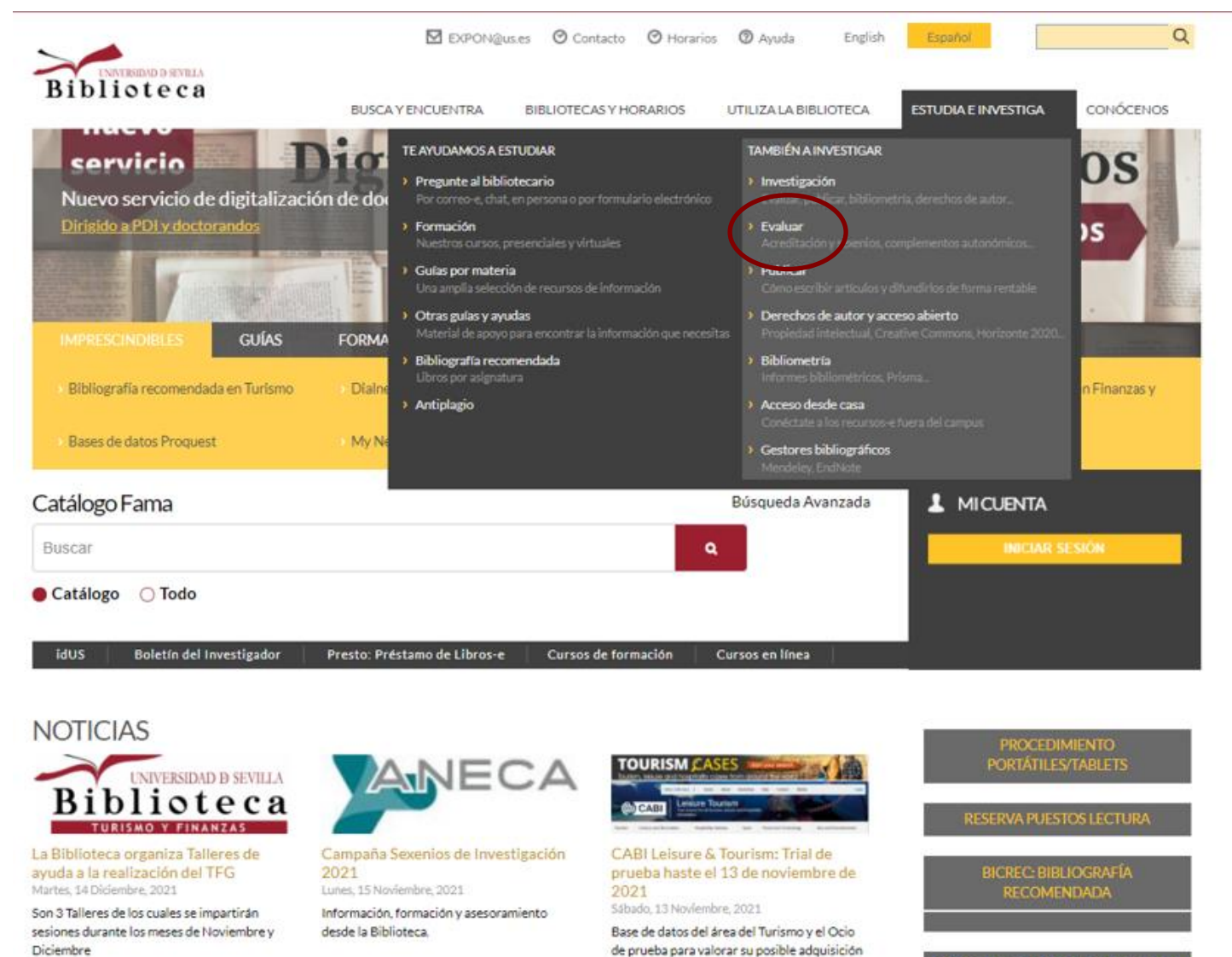

nor norte de la RUS

COMO HACER UNA RESERVA EN FAMA

#### **PÁGINA WEB EVALUAR**

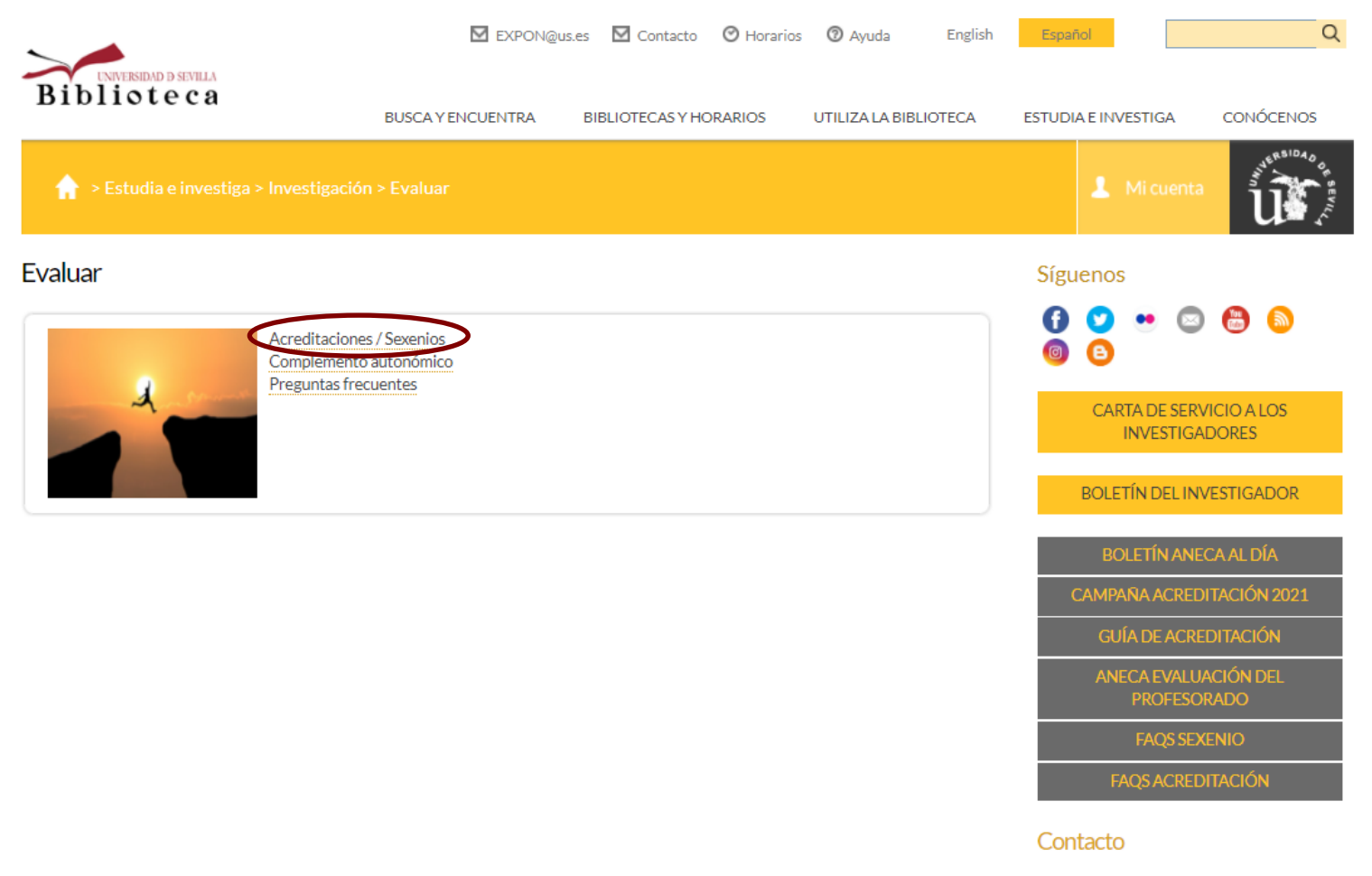

 $\overline{\phantom{a}}$ 

#### **PÁGINA WEB DE ACREDITACIÓN Y SEXENIOS**

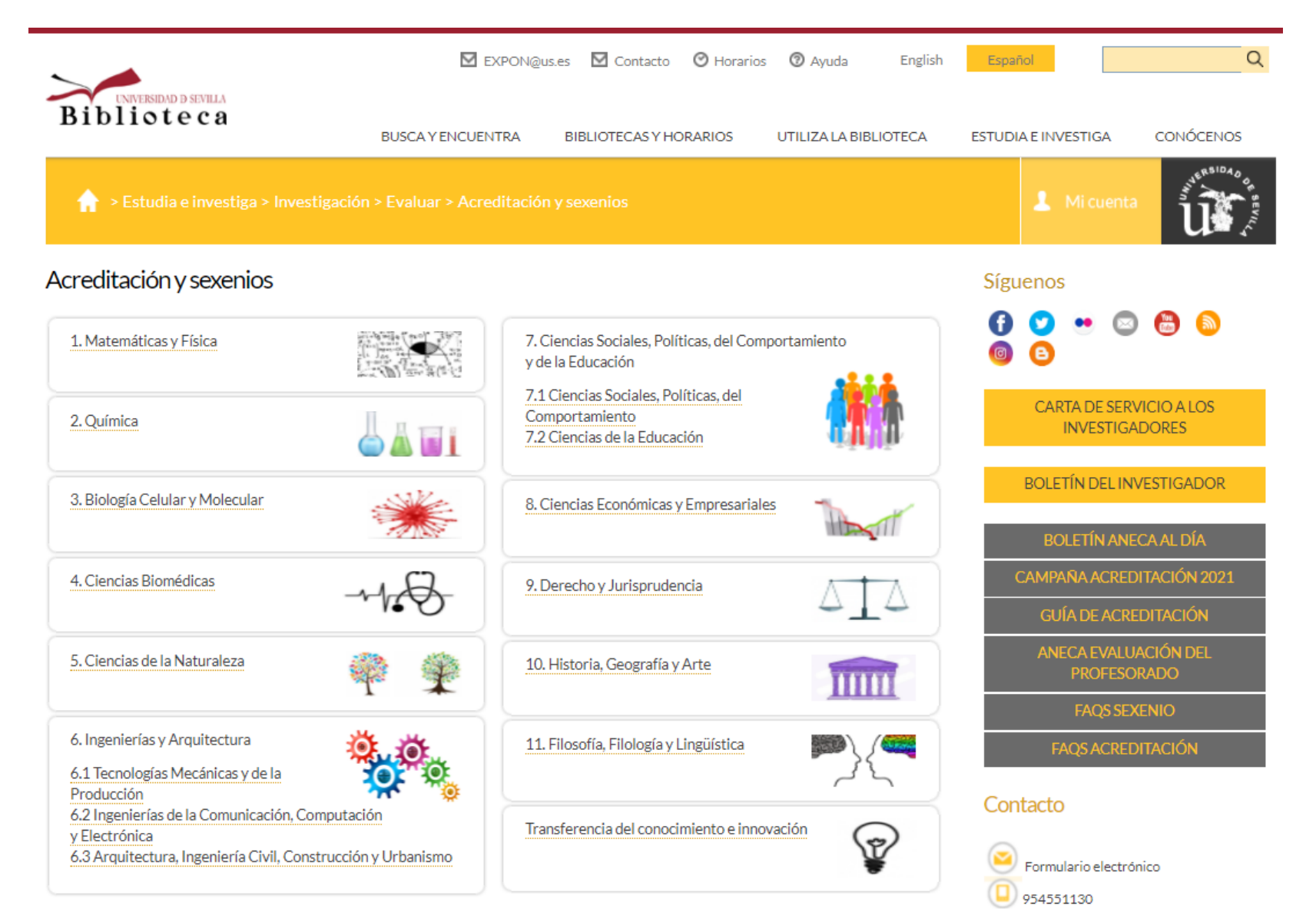

#### **CRITERIOS DE EVALUACIÓN EN CIENCIAS ECONÓMICAS Y EMPRESARIALES**

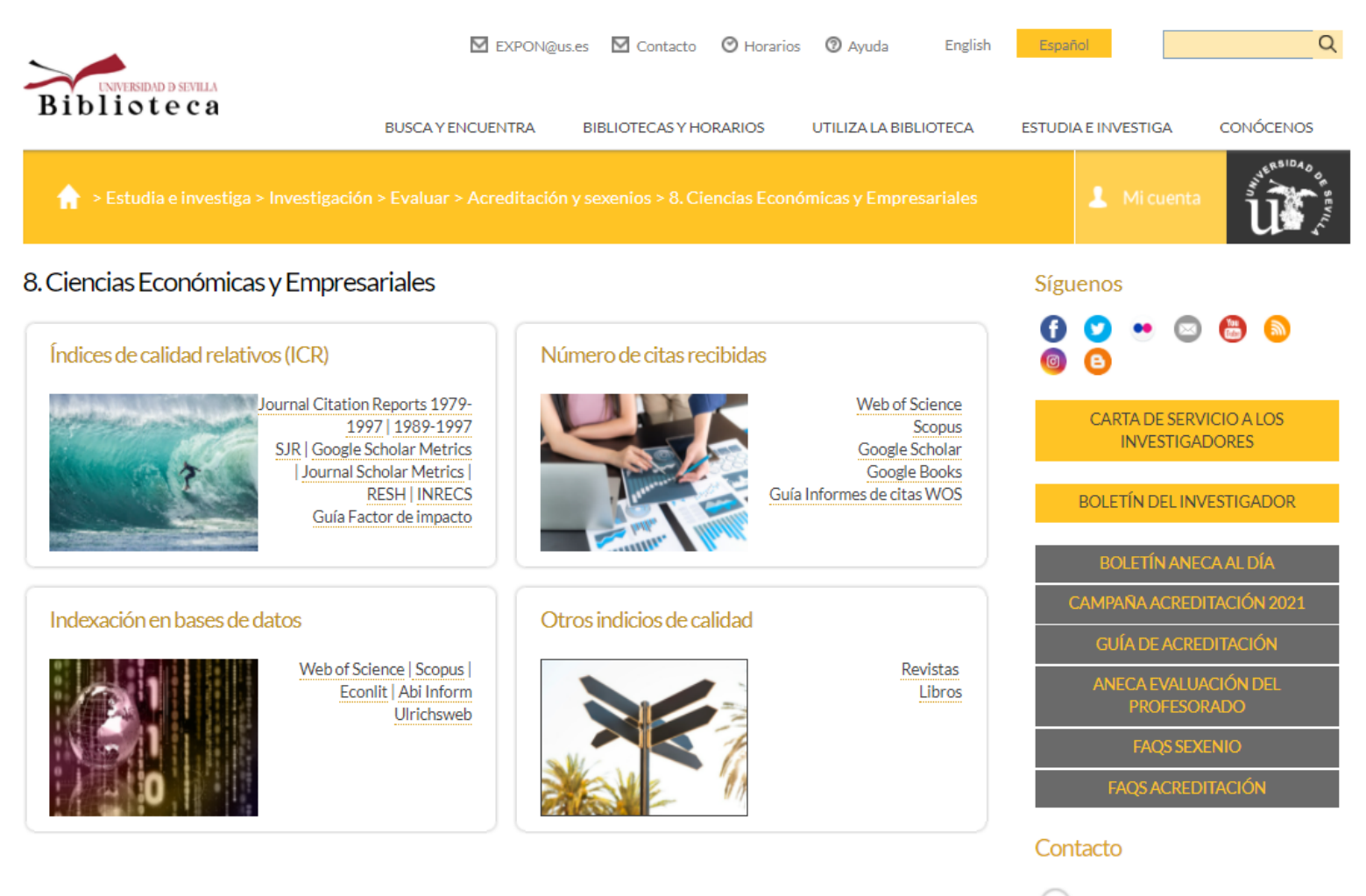

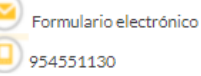

#### **PREGUNTAS MÁS FRECUENTES SOBRE SEXENIOS**

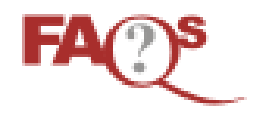

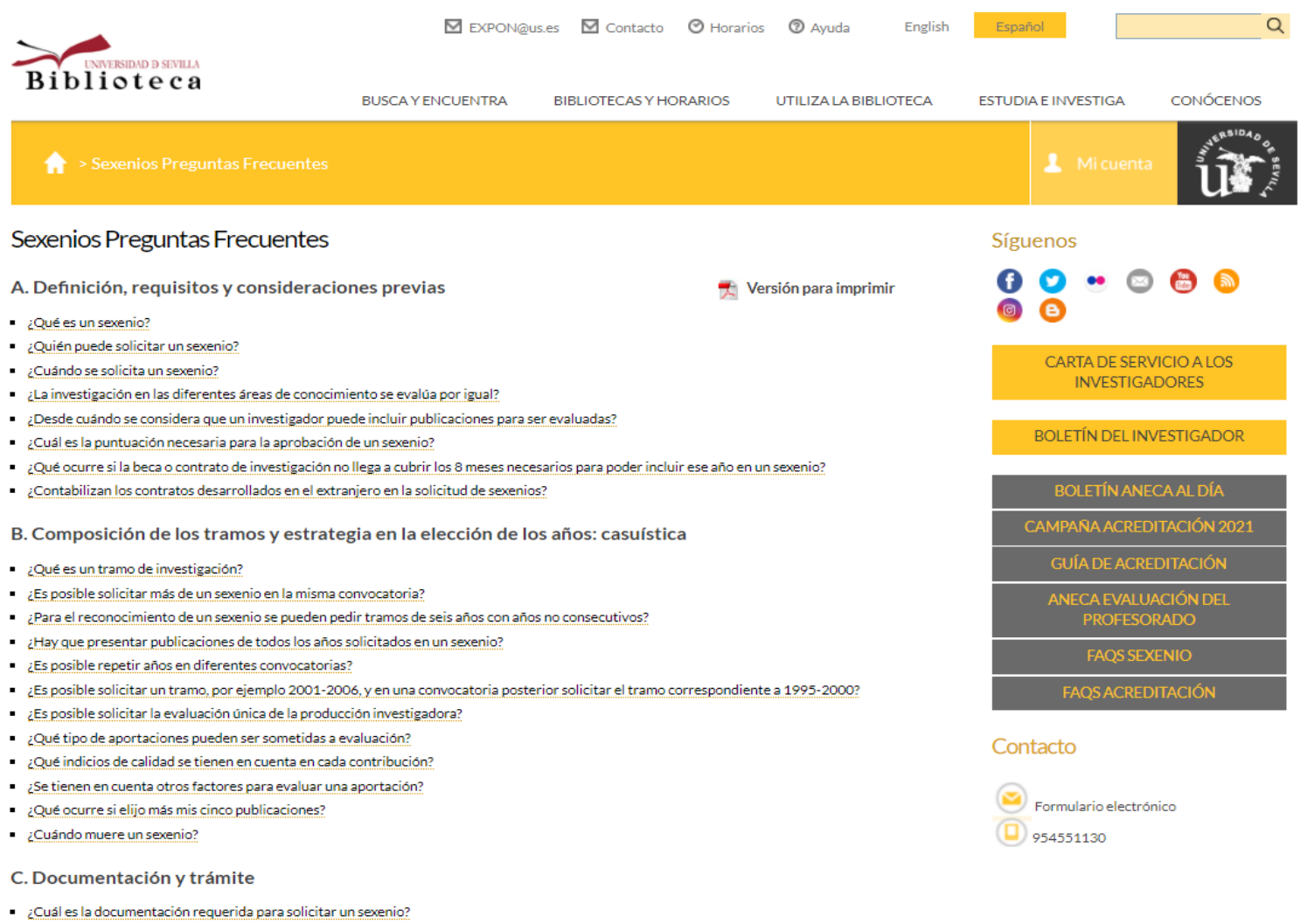

- ¿Cómo enviar la solicitud de sexenios?
- ¿Cómo se convalida un Sexenio concedido antes de ser Titular?
- Tengo seis sexenios concedidos, uno de ellos como Profesor Titular y los otros cinco como Catedrático, ¿puedo solicitar un nuevo sexenio como Catedrático para que sustituya el sexenio concedido como Titular?

#### **GUIAS DE APOYO A LA INVESTIGACIÓN**

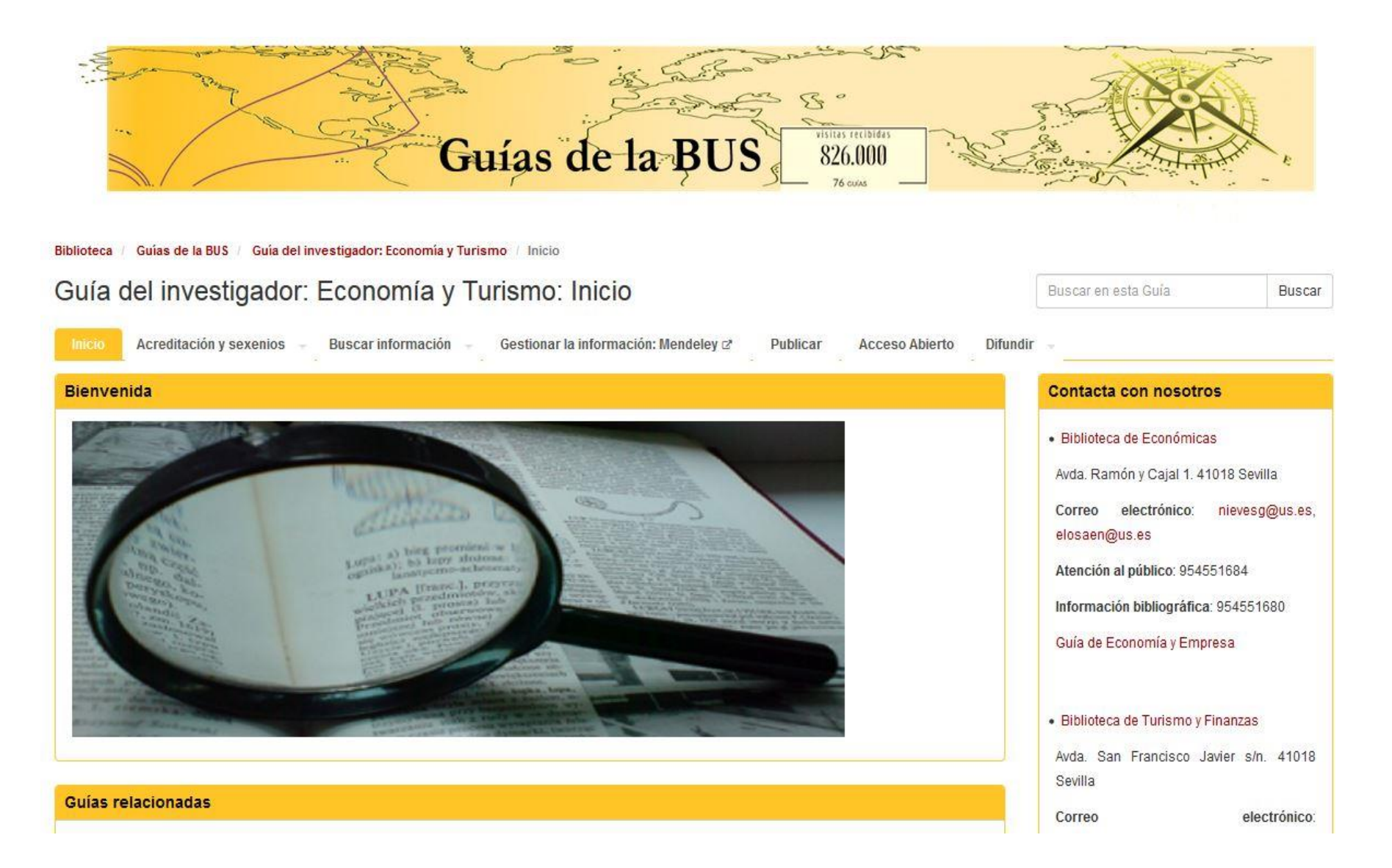

#### [Otras Guías de Apoyo a la Investigación](https://bib.us.es/estudia_e_investiga/guias/investigacion)

#### **GUIAS DE APOYO A LA INVESTIGACIÓN**

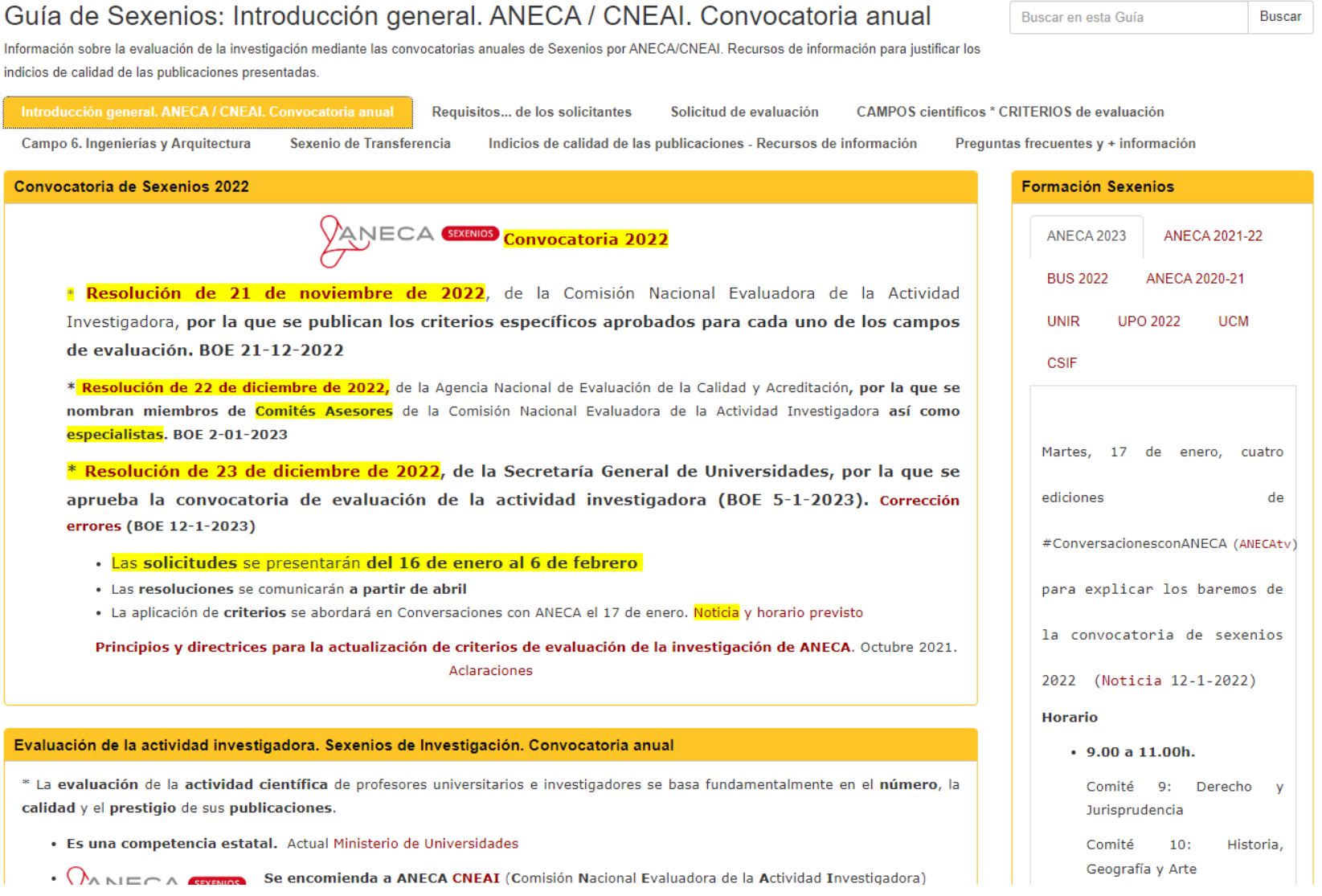

#### [Otras Guías de Apoyo a la Investigación](https://bib.us.es/estudia_e_investiga/guias/investigacion)

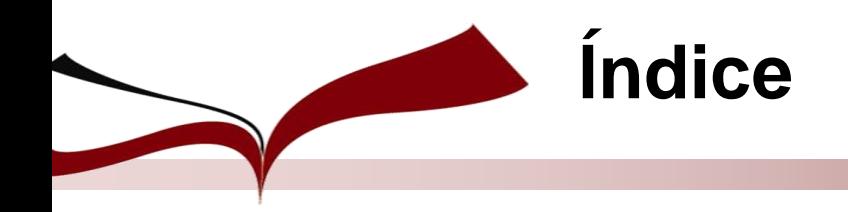

- **1. Índices de calidad relativos**
- **2. Indexación en bases de datos**
- **3. Número de citas recibidas**

### **Libros y capítulos de libros**

- **1. Número de citas**
- **2. Indicios de calidad**

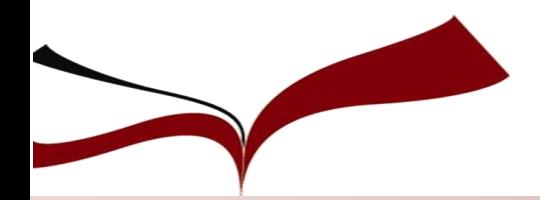

Publicaciones científicas en revistas

### **1. Índices de Calidad Relativos**

### **ICR internacionales**

Clarivate

**Journal Citation Reports** 

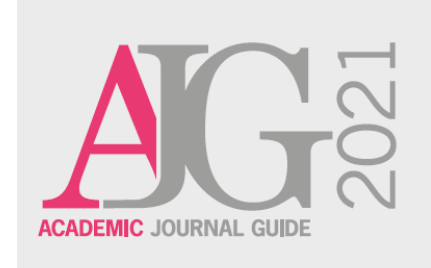

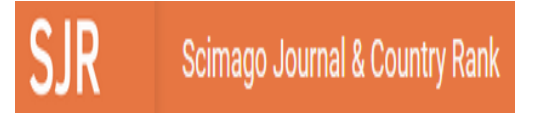

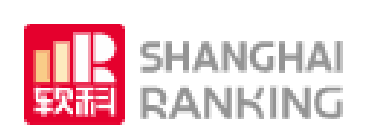

**CiteScore** 

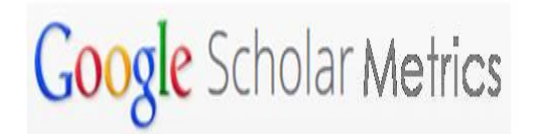

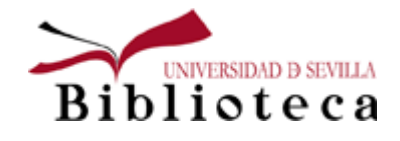

**JOURNAL SCHOLAR METRICS ARTS, HUMANITIES, AND SOCIAL SCIENCES** 

### Publicaciones científicas en revistas

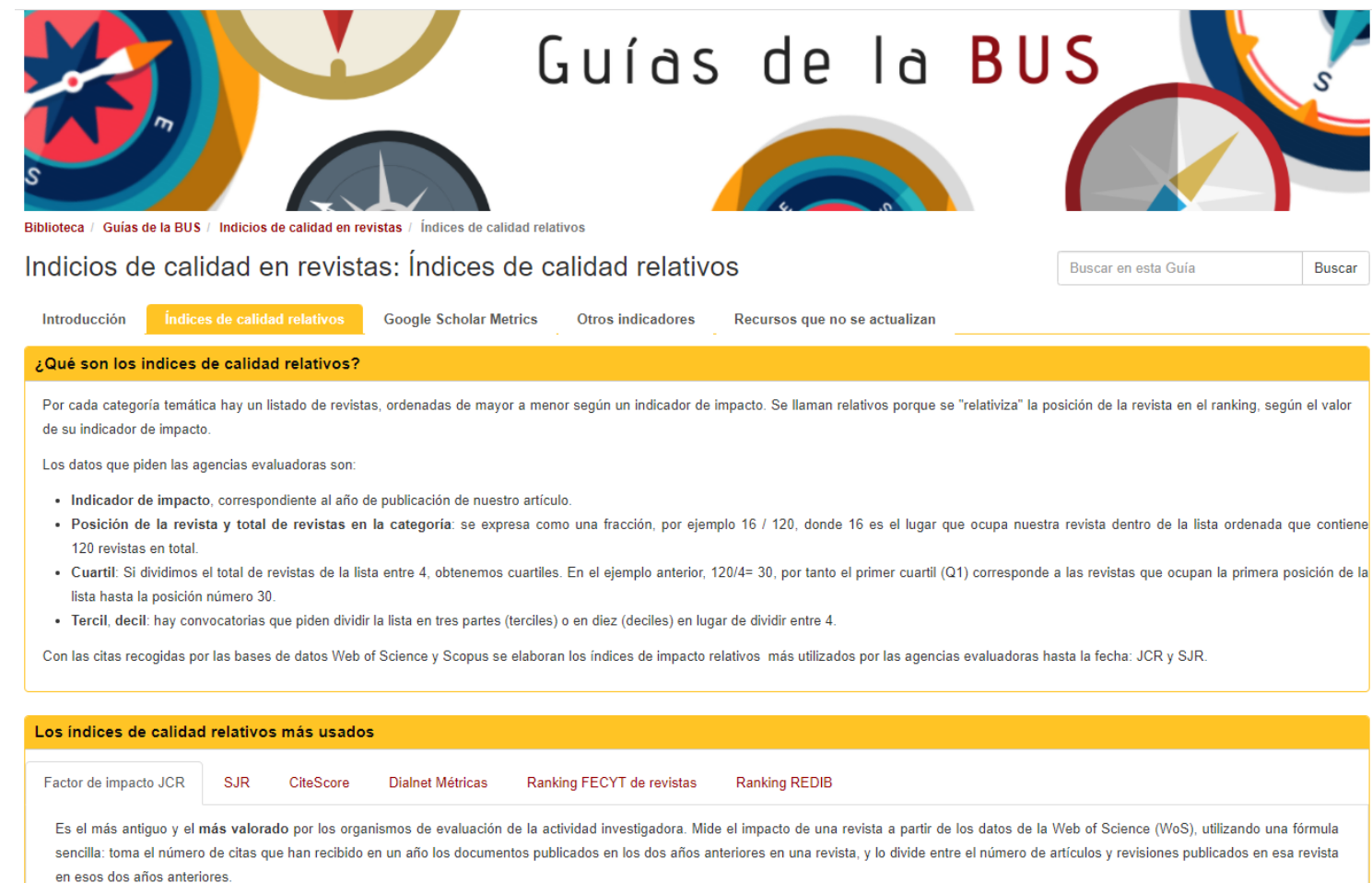

6.176

Citas emitidas en 2020 para los documentos publicados en 2018 (3.324) + 2019 (2.852)

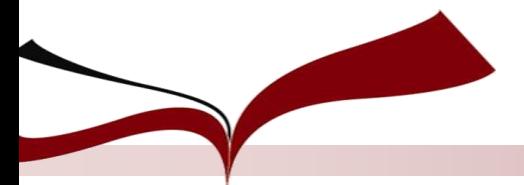

### **Journal Citation Reports (JCR)**

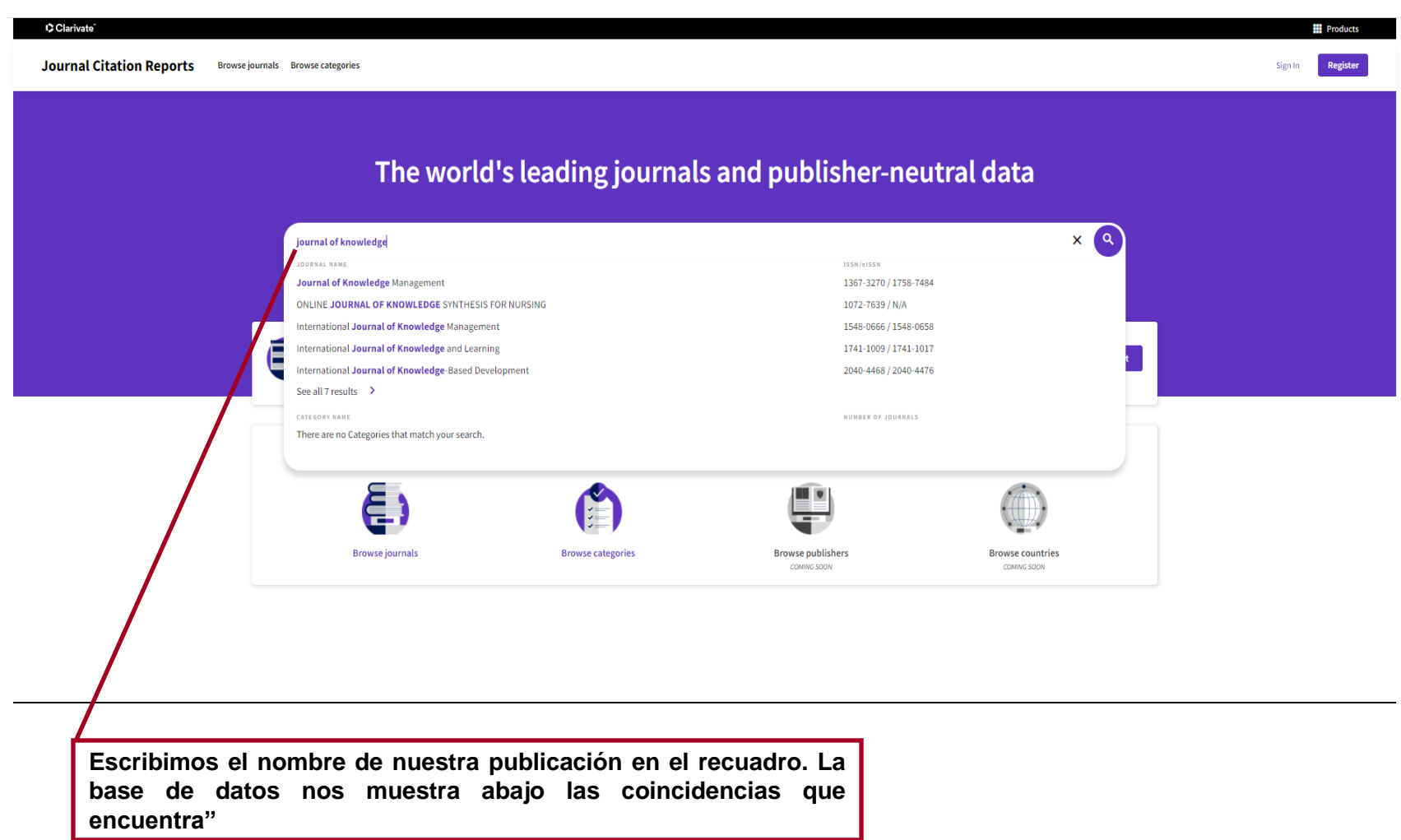

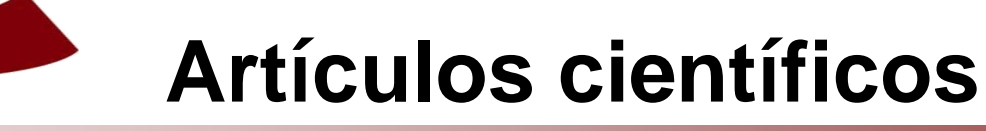

### **Journal Citation Reports (JCR)**

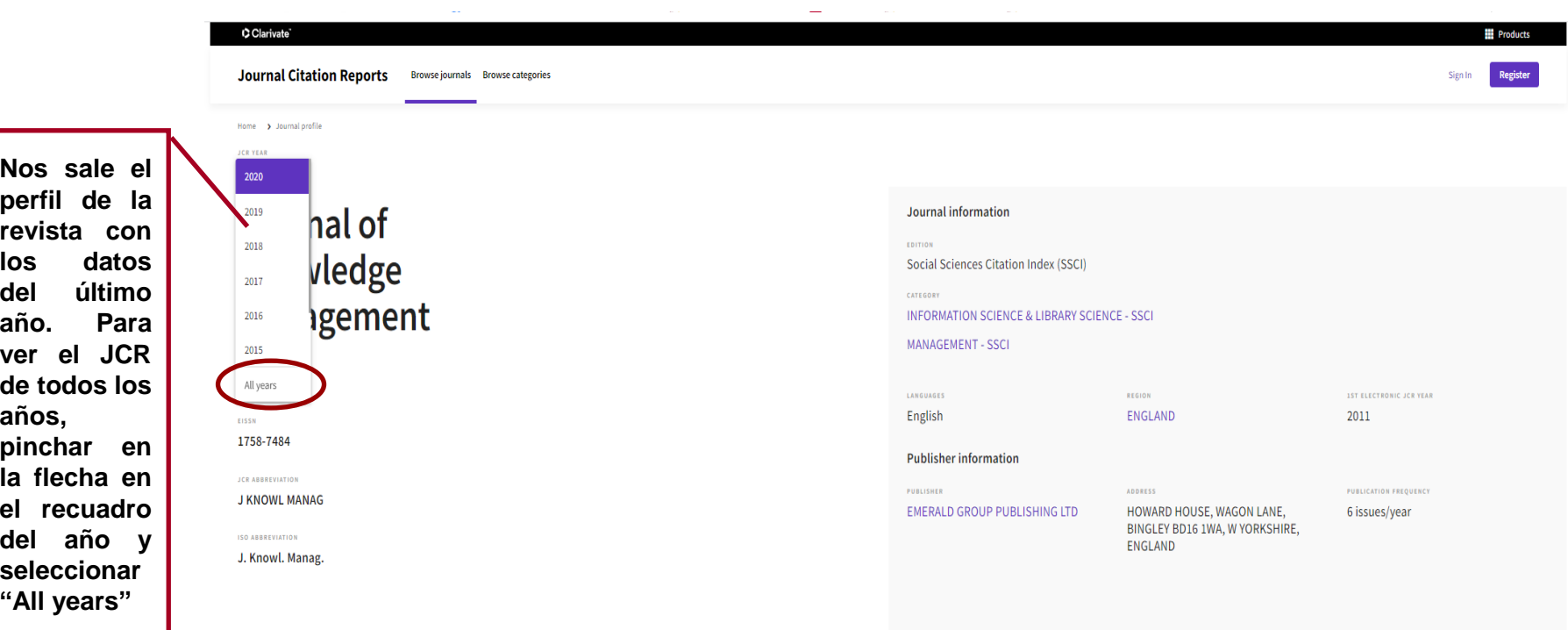

#### Journal's performance

#### Journal Impact Factor

The Journal Impact Factor (JIF) is a journal-level metric calculated from data indexed in the Web of Science Core Collection. It should be used with careful attention to the many factors that influence citation rates, such

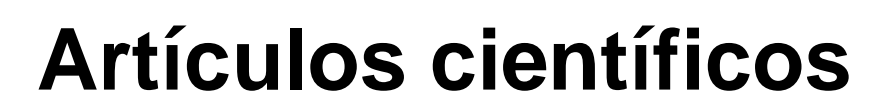

### **Journal Citation Reports (JCR)**

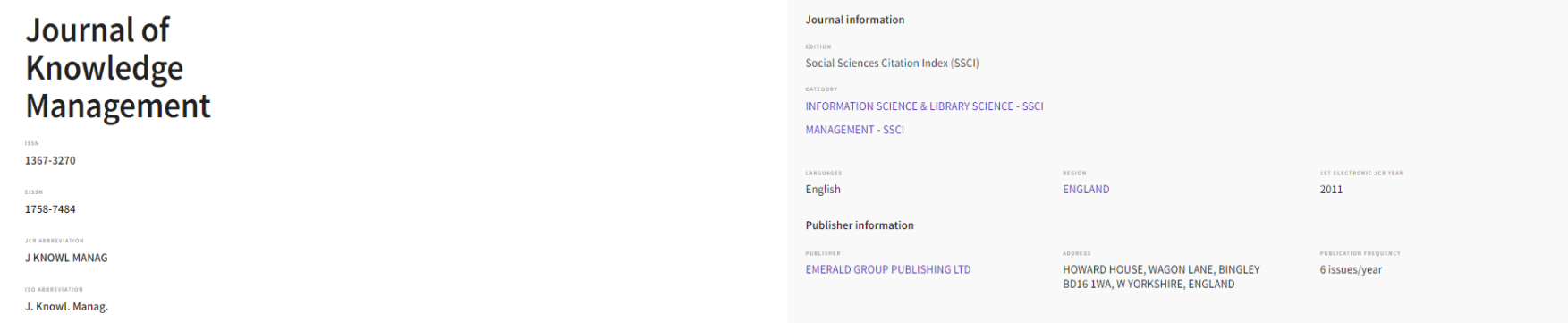

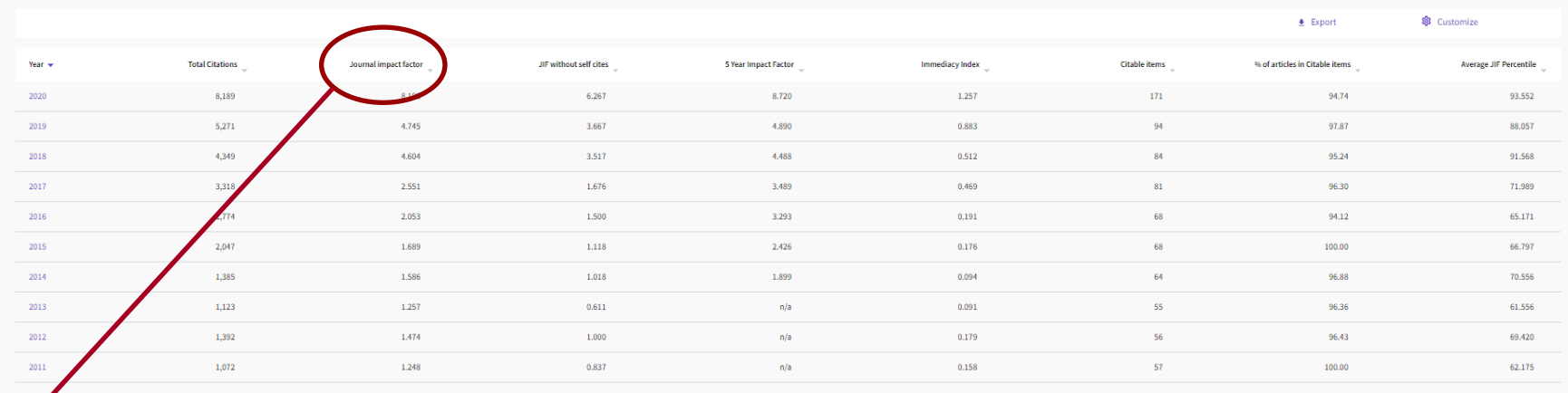

**Debemos elegir el factor de impacto que obtuvo la revista el año en que se publicó nuestro artículo. Si el mismo es posterior al último año publicado por JCR, se toman los datos del último año publicado por JCR.**

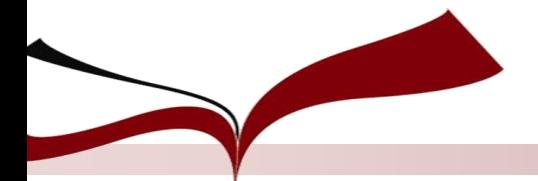

### **Journal Citation Reports (JCR)**

Para saber en qué cuartil y posición está la revista, tenemos que volver a elegir el último año publicado de JCR, desplazarnos a la zona inferior de la pantalla hasta visualizar "Rank by Journal Impact Factor". Al igual que con el factor de impacto, elegimos los datos del año en que se publicó nuestro artículo, o los datos del último año **publicado por JCR, si nuestro artículo es de fecha posterior al mismo.**

#### Rank by Journal Impact Factor

Journals within a category are sorted in descending order by Journal Impact Factor (JIF) resulting in the Category Ranking below. A separate rank is shown for each category in which the journal is listed in JCR. Data for t reverse chronological order. Learn more

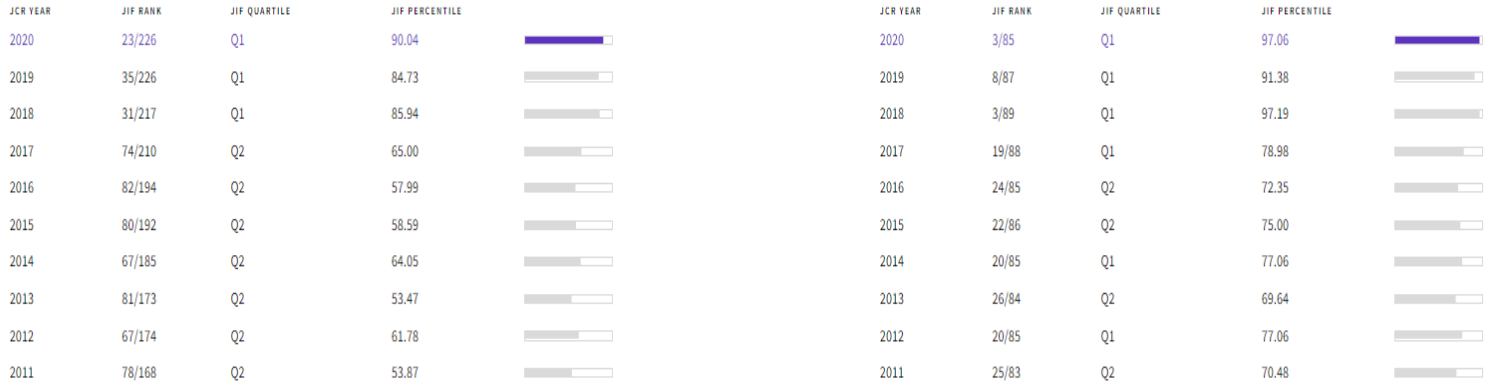

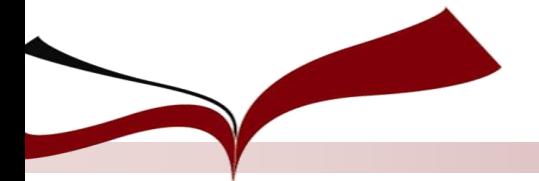

### **Academic Journal Guide (AJG)**

**Lo realiza la Chartered Association of Business Schools. Se publica cada tres años. Para poder consultar la guía, tenemos que registrarnos.**

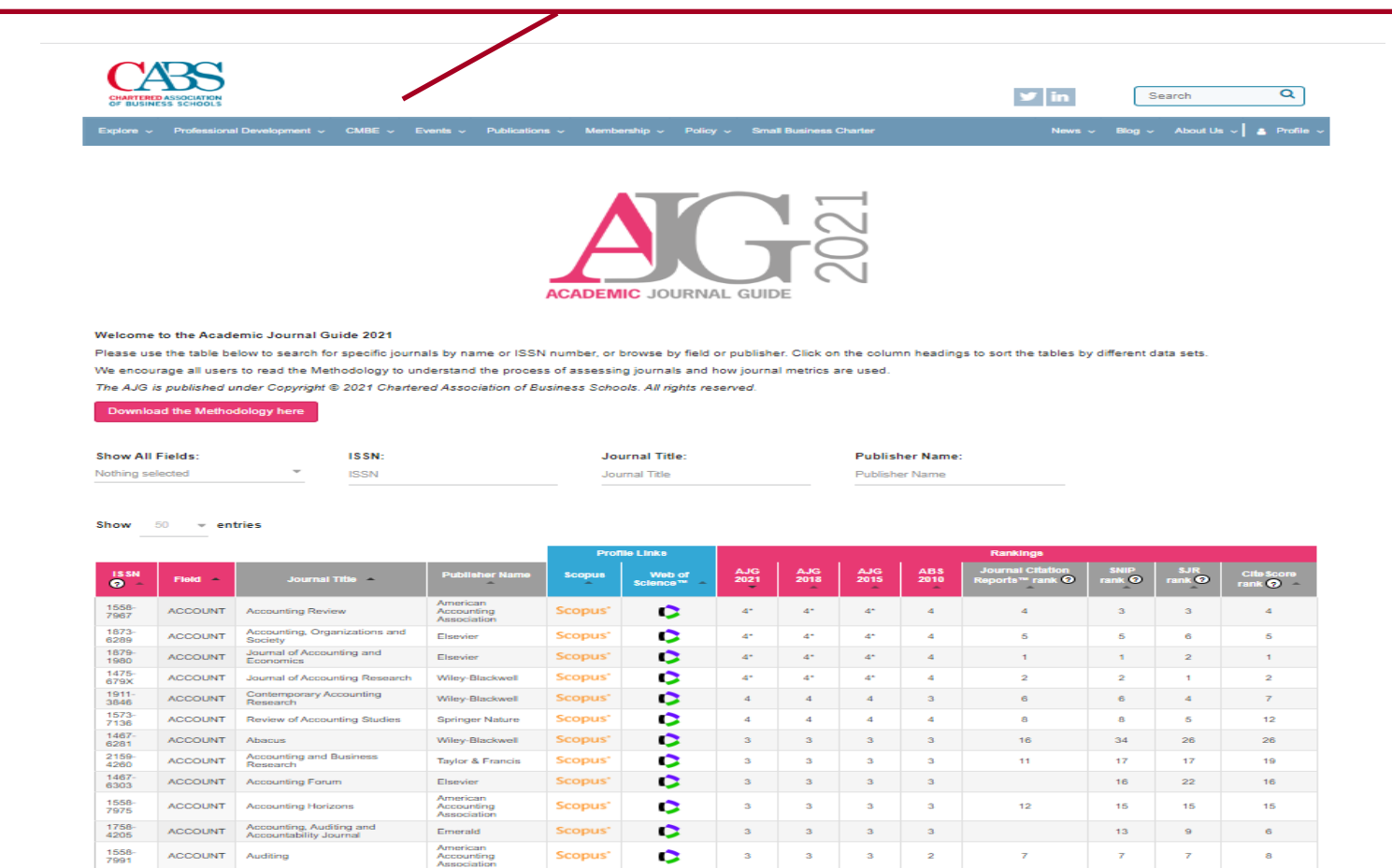

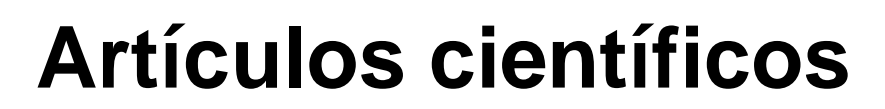

### **Academic Journal Guide (AJG)**

#### Table 1: Definitions of journal ratings

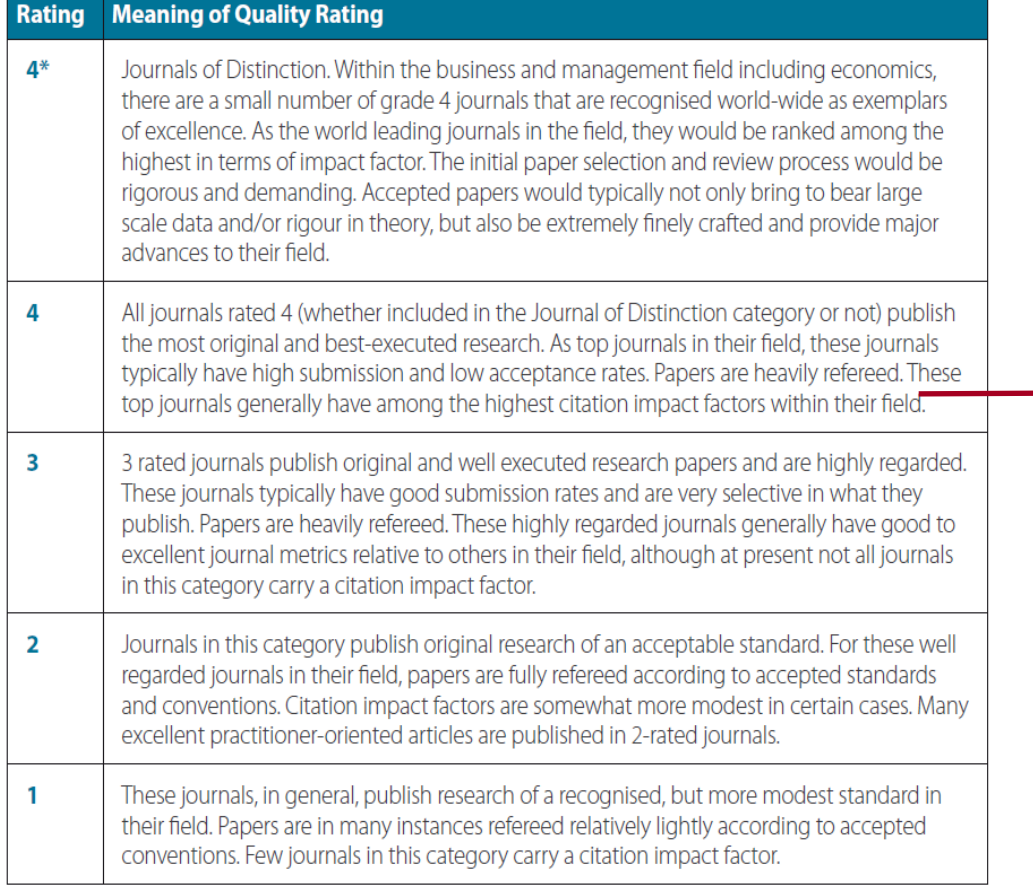

Metodología de Academic Journal Guide

Significado de la clasificación de calidad de las revistas

Se dividen en 5 grupos: 4\*, 4, 3, 2 y 1, siendo las más prestigiosas las que se sitúan en el 4\*.

### **SCImago Journal and Country Rank (SJR)**

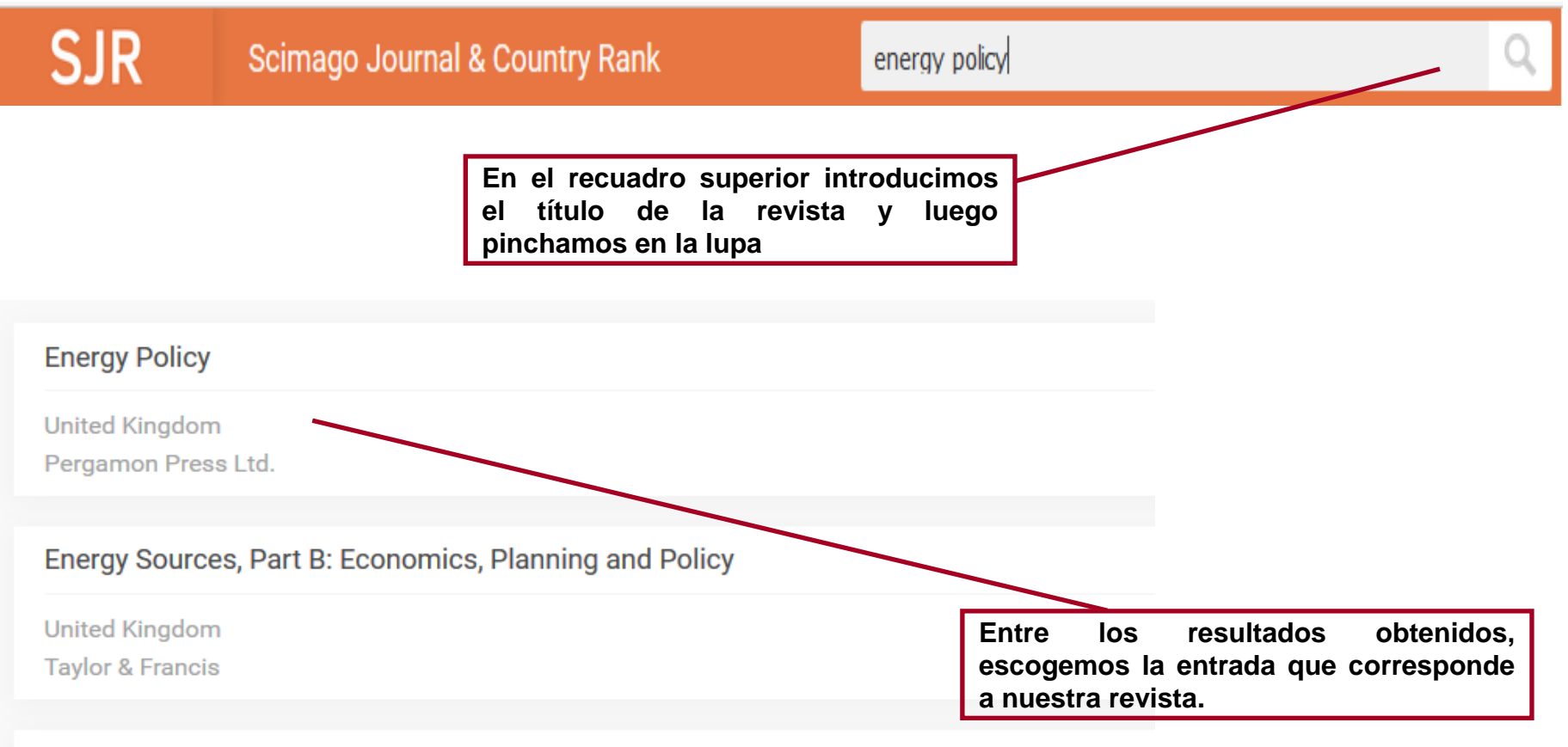

#### International Journal of Energy Technology and Policy

**United Kingdom** Inderscience Publishers

### **SCImago Journal and Country Rank (SJR)**

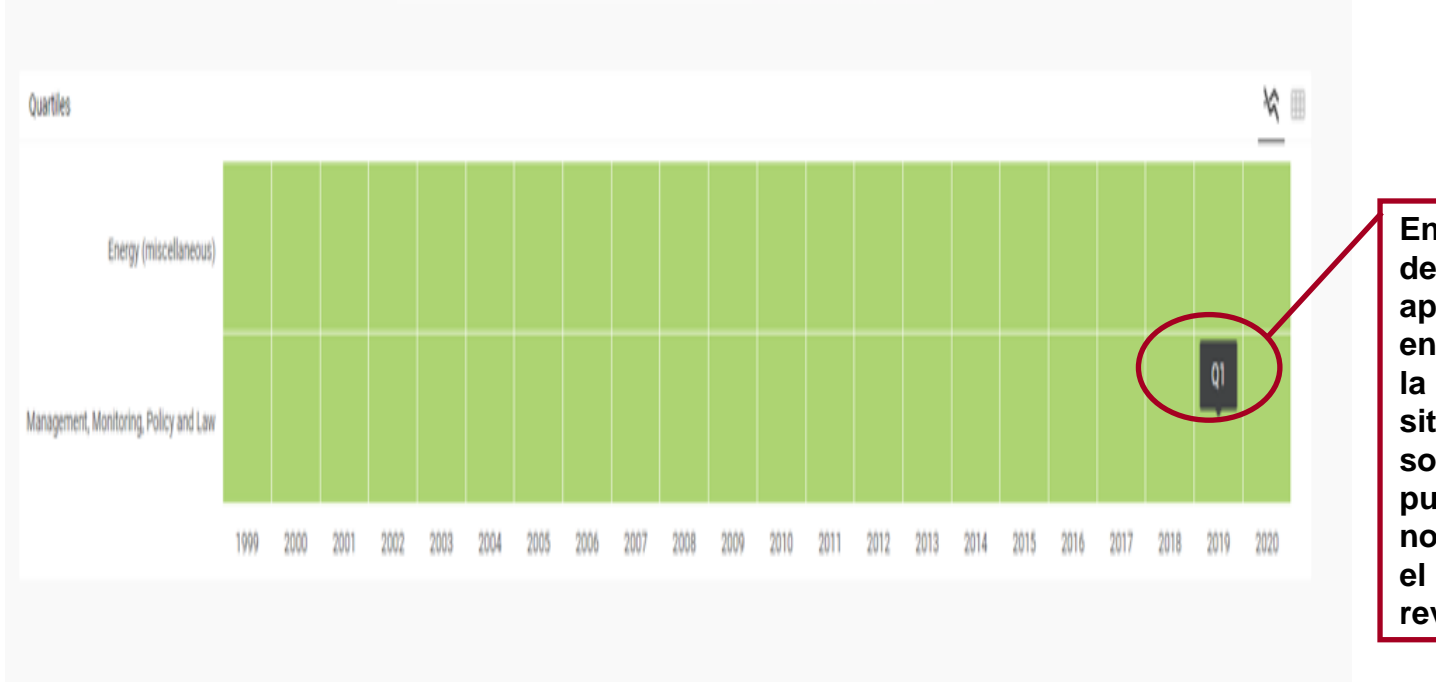

**En la sección "Quartiles" del perfil de la revista, aparecen las categorías en las que se encuadra la revista. Si nos situamos con el ratón sobre el año que se publicó el artículo, se nos muestra el cuartil en el que se encuadra la revista ese año.**

FIND SIMILAR JOURNALS @

options i

### **SCImago Journal and Country Rank (SJR)**

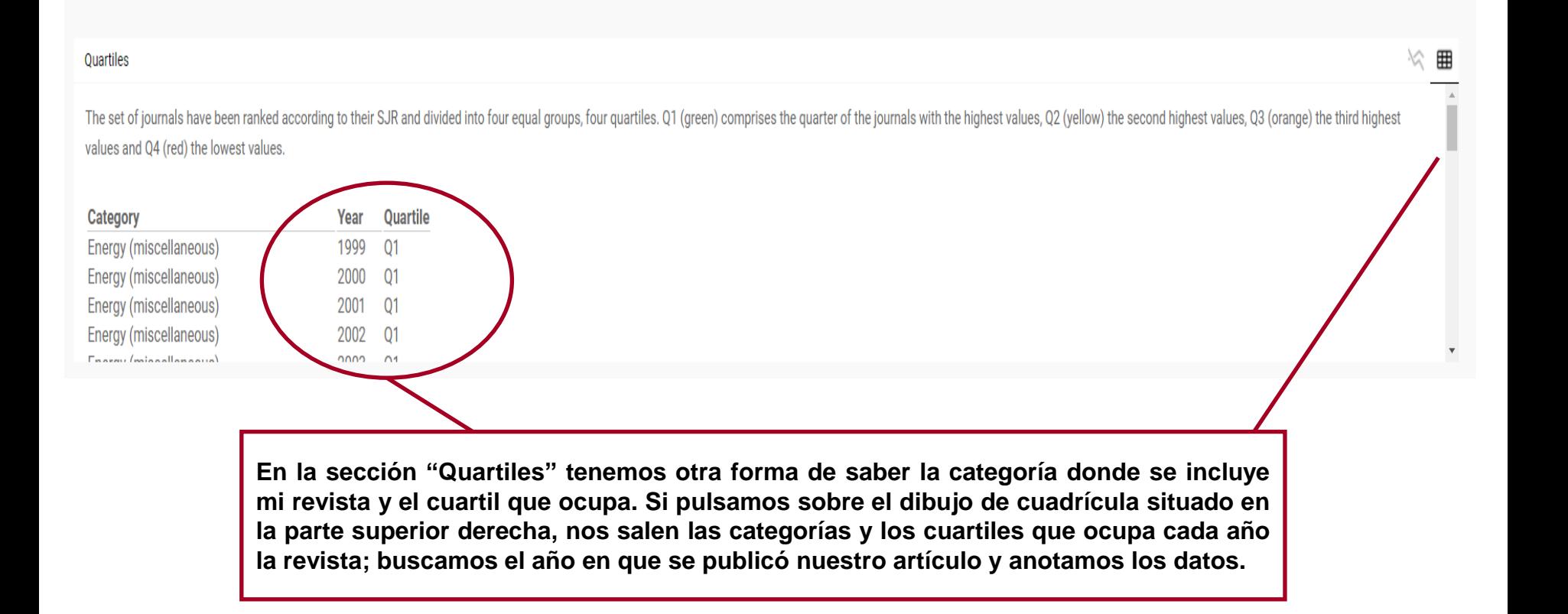

### **SCImago Journal and Country Rank (SJR)**

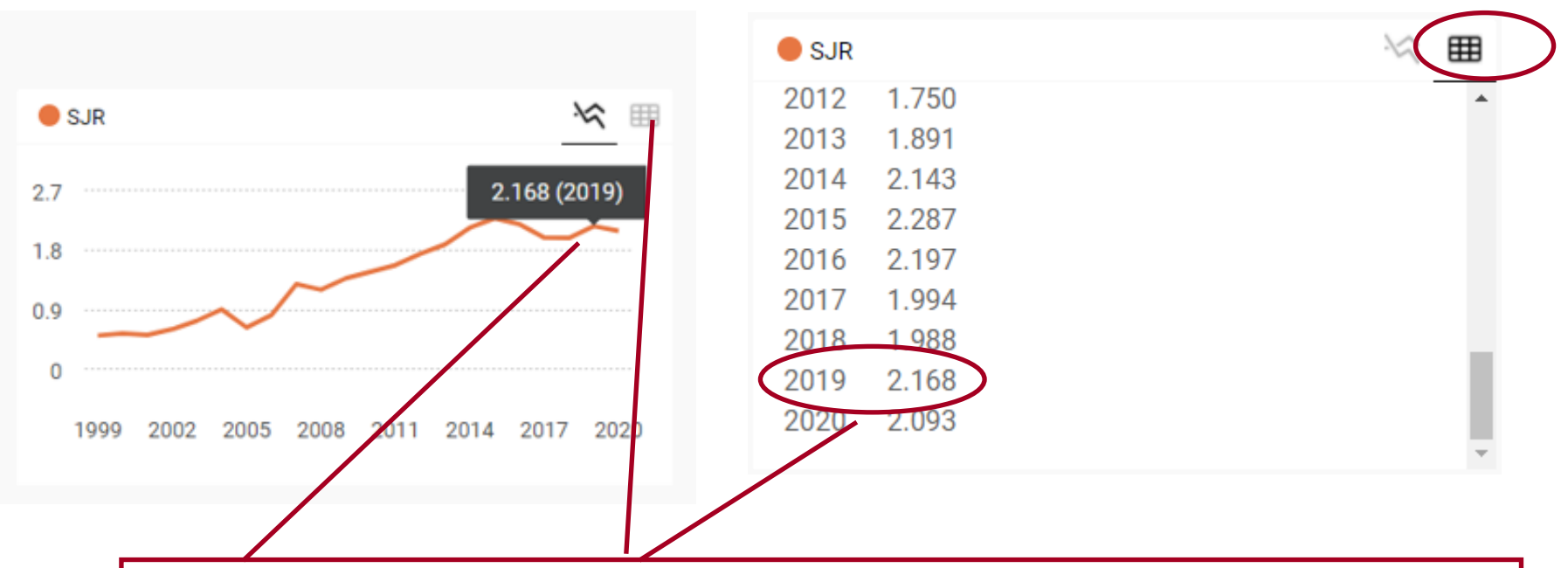

El factor de impacto que tuvo la revista el año en que se publicó el artículo lo podemos visualizar de **dos maneras: Dentro del cuadrado denominado SJR nos podemos posicionar en la línea del gráfico** encima del año en el que se publicó el artículo. Otra forma de hallarlo es pulsar sobre el dibujo de **cuadrícula que aparece en la parte superior derecha del cuadrado y entonces nos sale otra pantalla en la que si nos desplazamos hacia abajo, buscamos el año que nos interesa y encontramos el factor de impacto.**

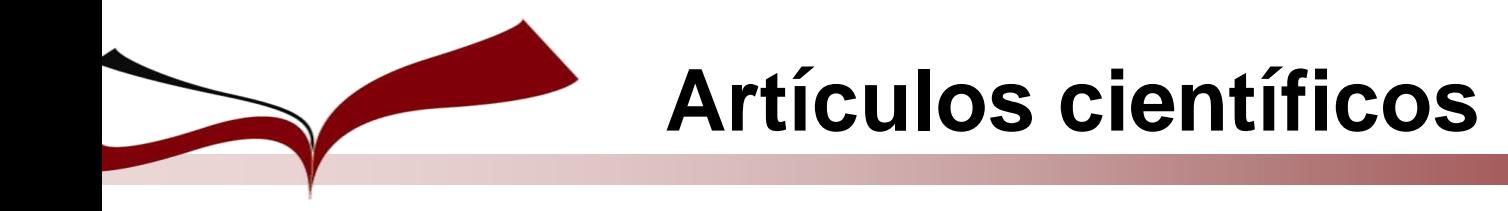

### **CiteScore**

**Es una métrica ofrecida por Elsevier basada en la información de la base de datos Scopus. Mide la relación de citas por artículo publicado.**

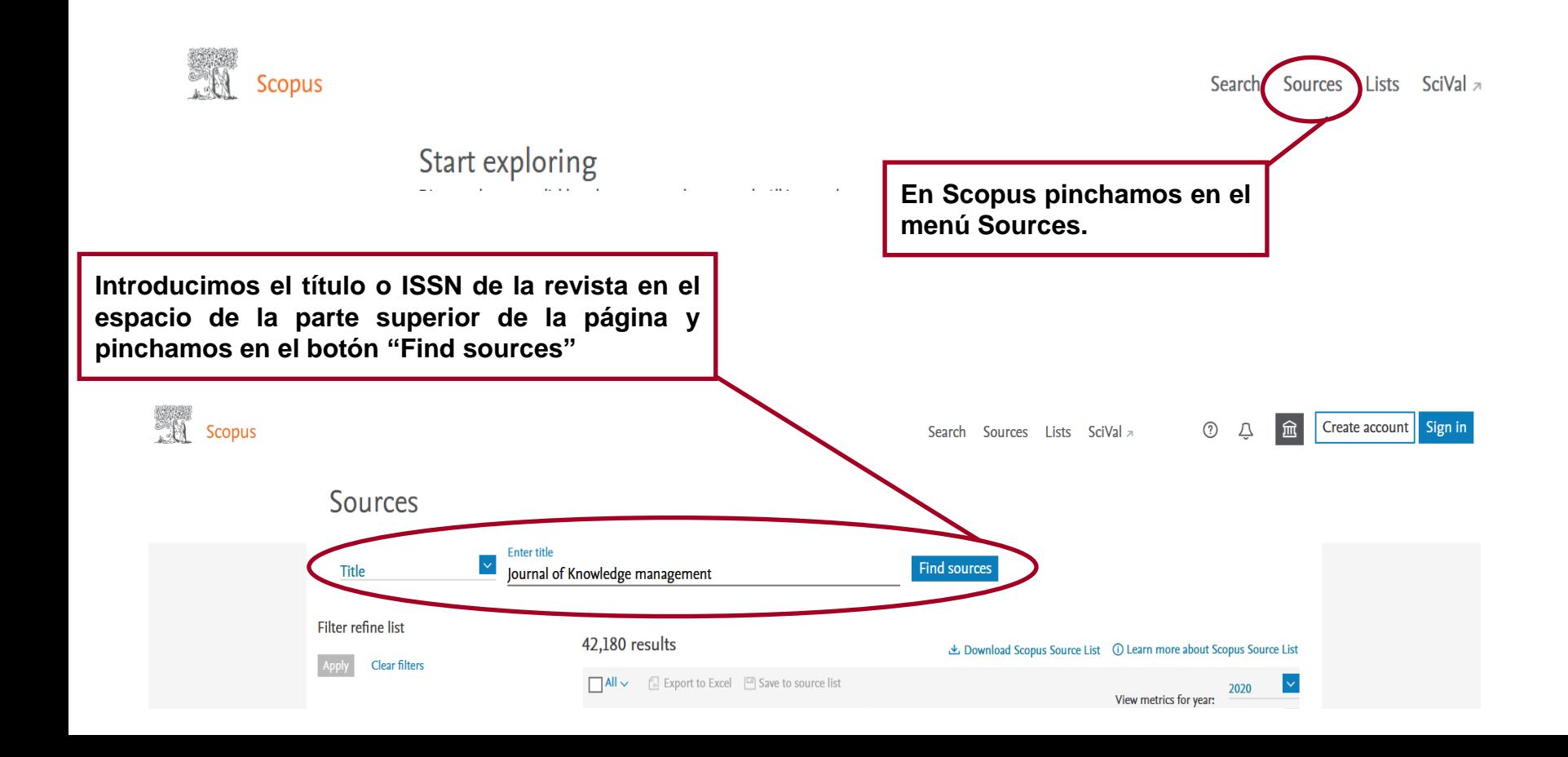

#### **CiteScore**

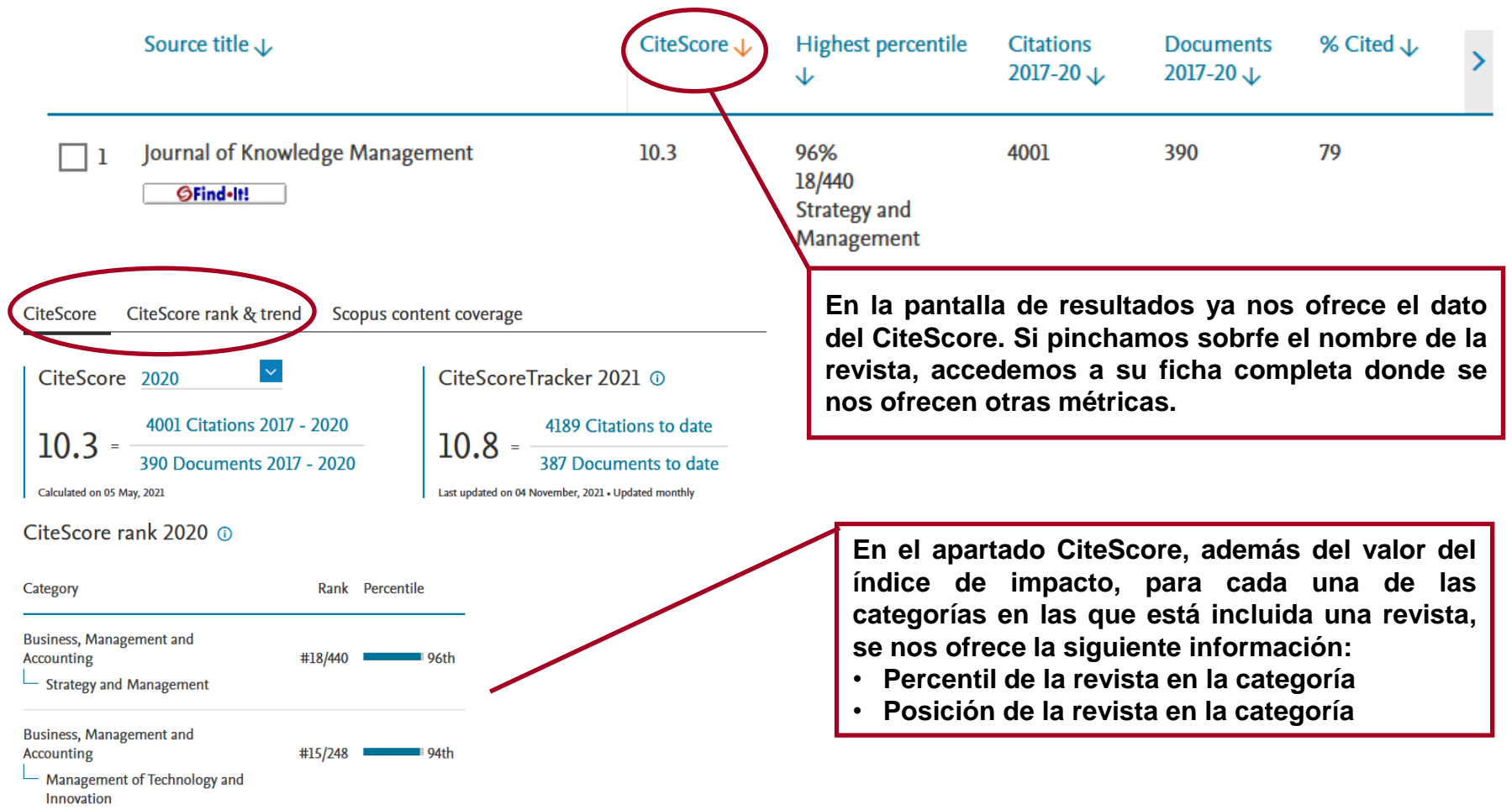

### **Shanghai Ranking Academic Excellence Survey**

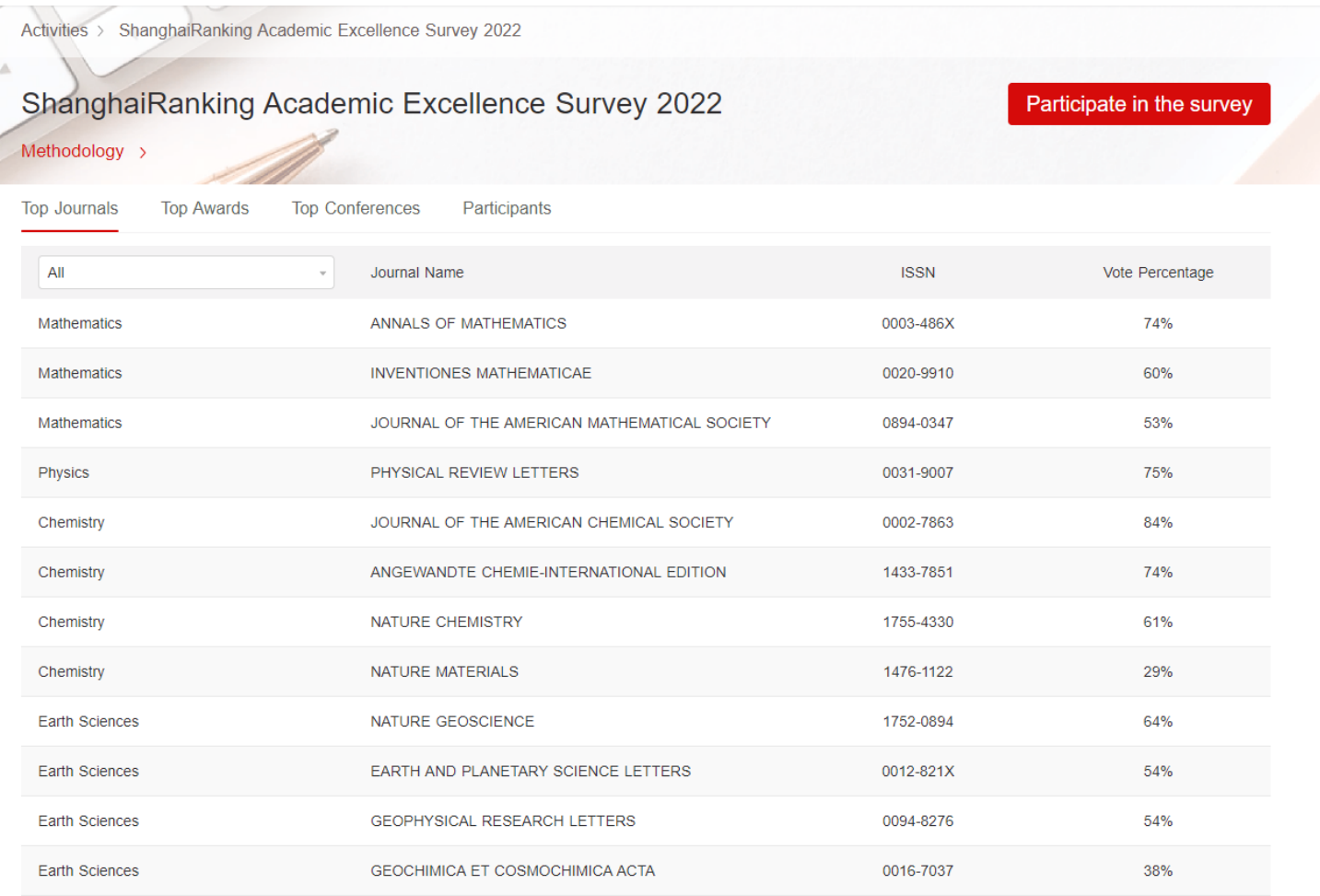

### **Google Scholar Metrics**

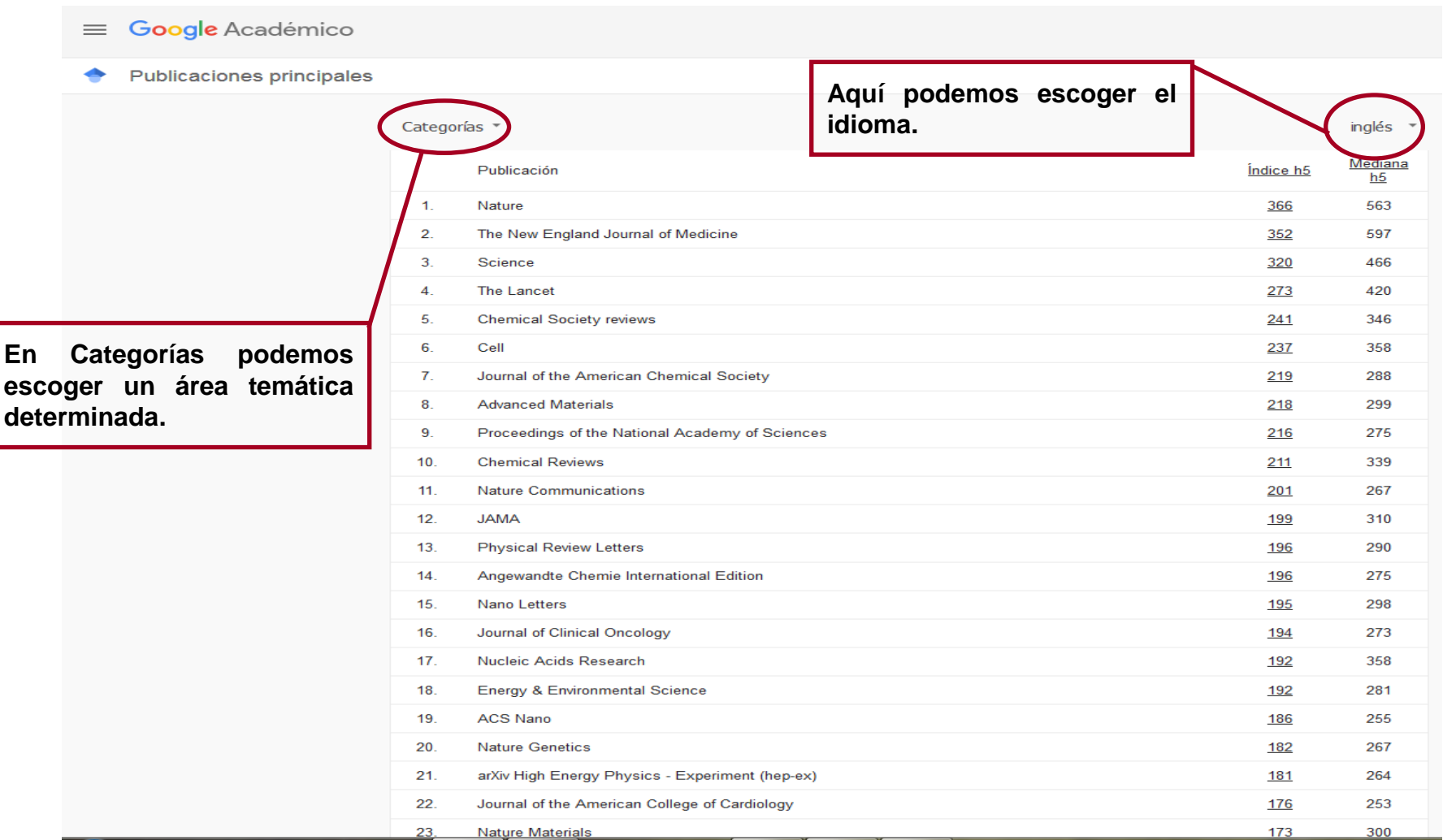

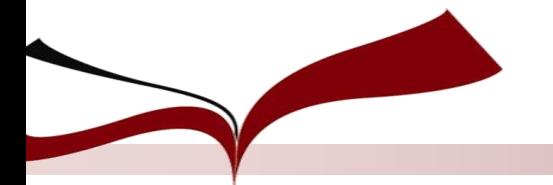

### **Journal Scholar Metrics**

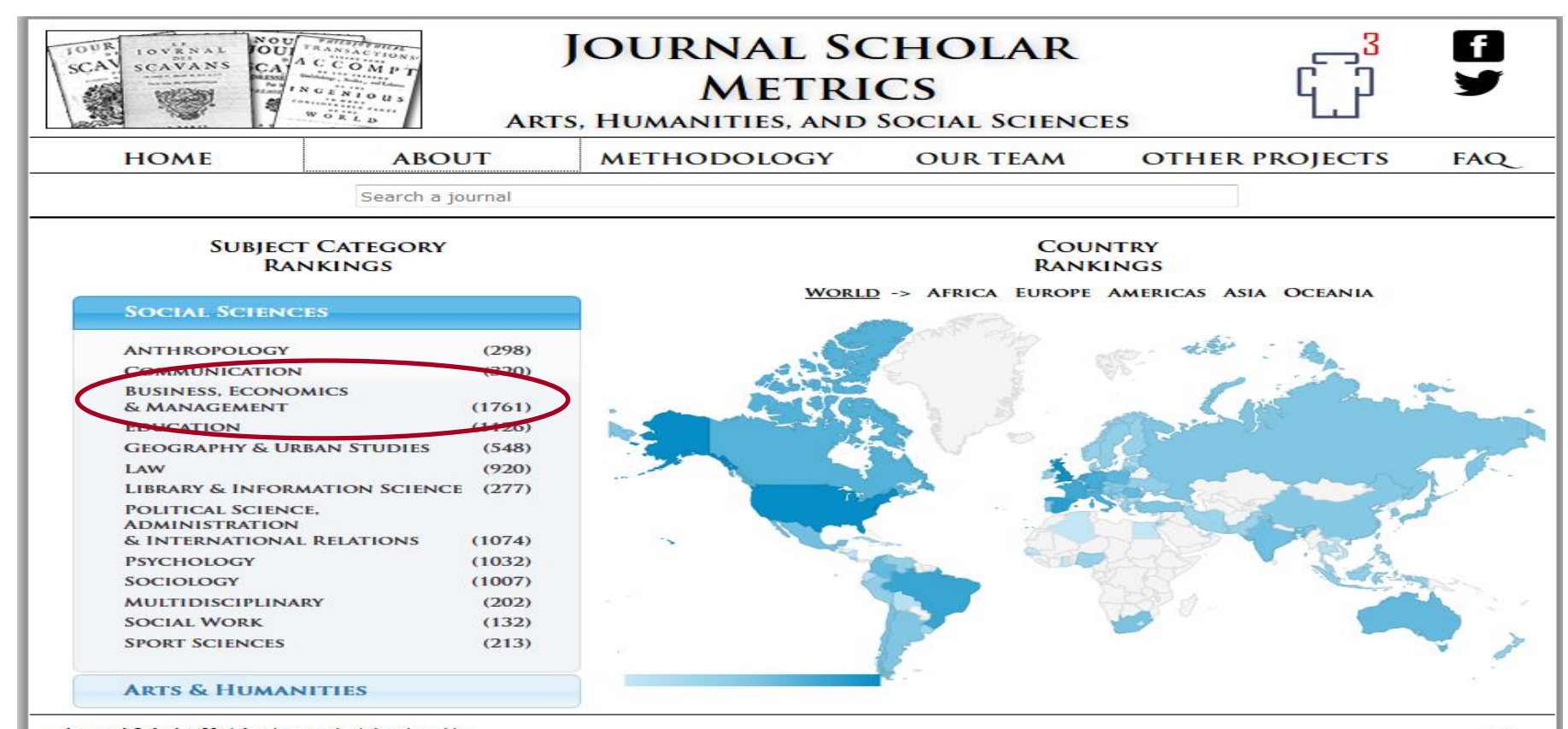

?

Journal Scholar Metrics is a product developed by EC3 Research Group: Evaluación de la Ciencia y la Comunicación Científica. Universidad de Granada. Campus de Cartuia s/n. Granada (Spain).

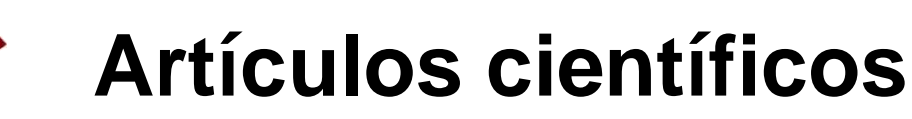

### **Journal Scholar Metrics**

#### **¿Cómo busco el factor de impacto de la revista donde se ha publicado mi artículo?**

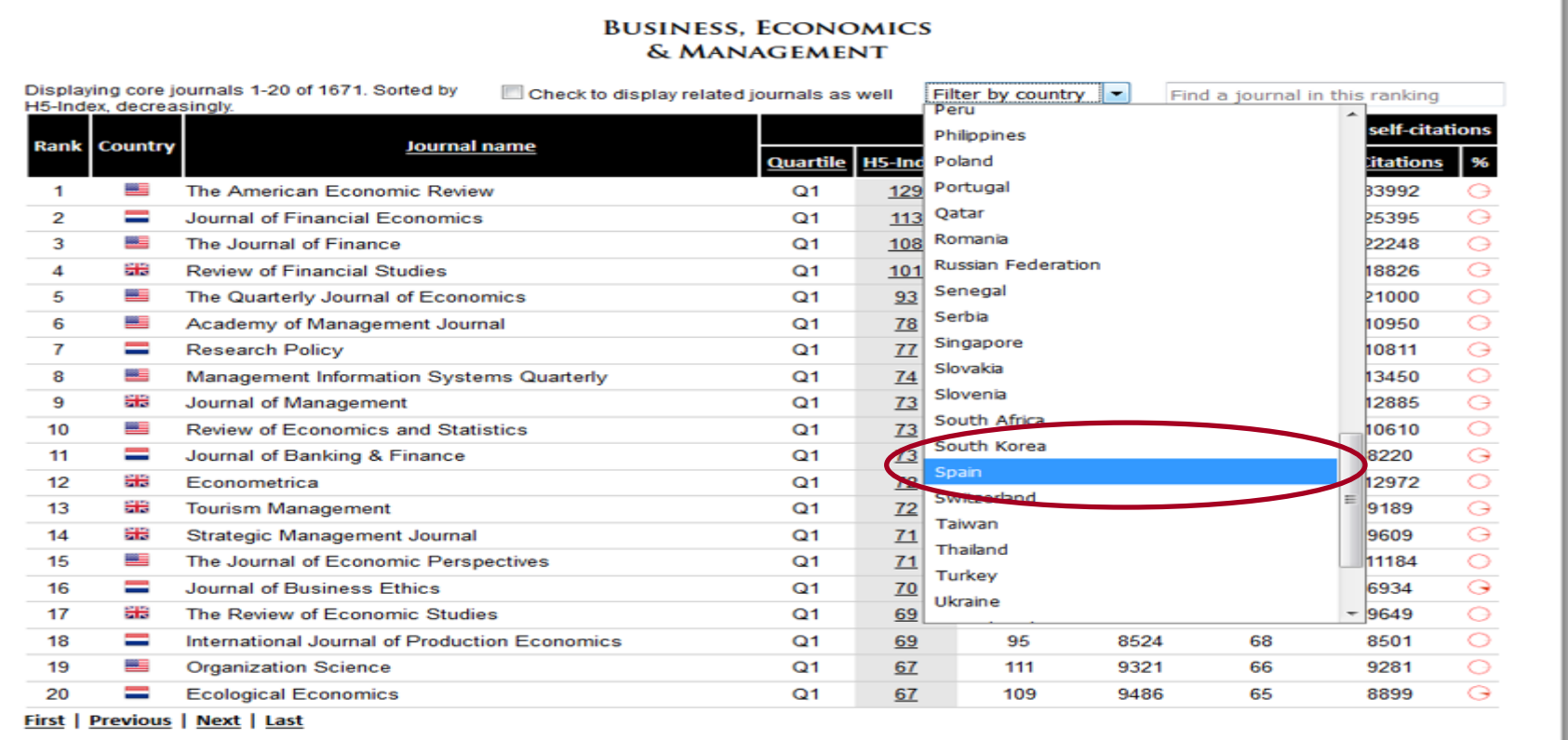

Journal Scholar Metrics is a product developed by EC3 Research Group: Evaluación de la Ciencia y la Comunicación Científica. Universidad de Granada Campus de Cartuja s/n. Granada (Spain).

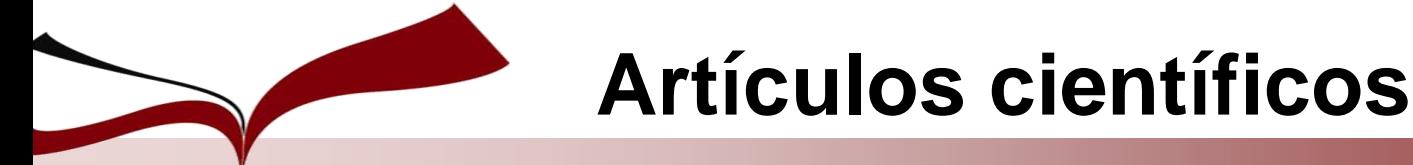

### **Journal Scholar Metrics**

#### **¿Cómo busco el factor de impacto de la revista donde se ha publicado mi artículo?**

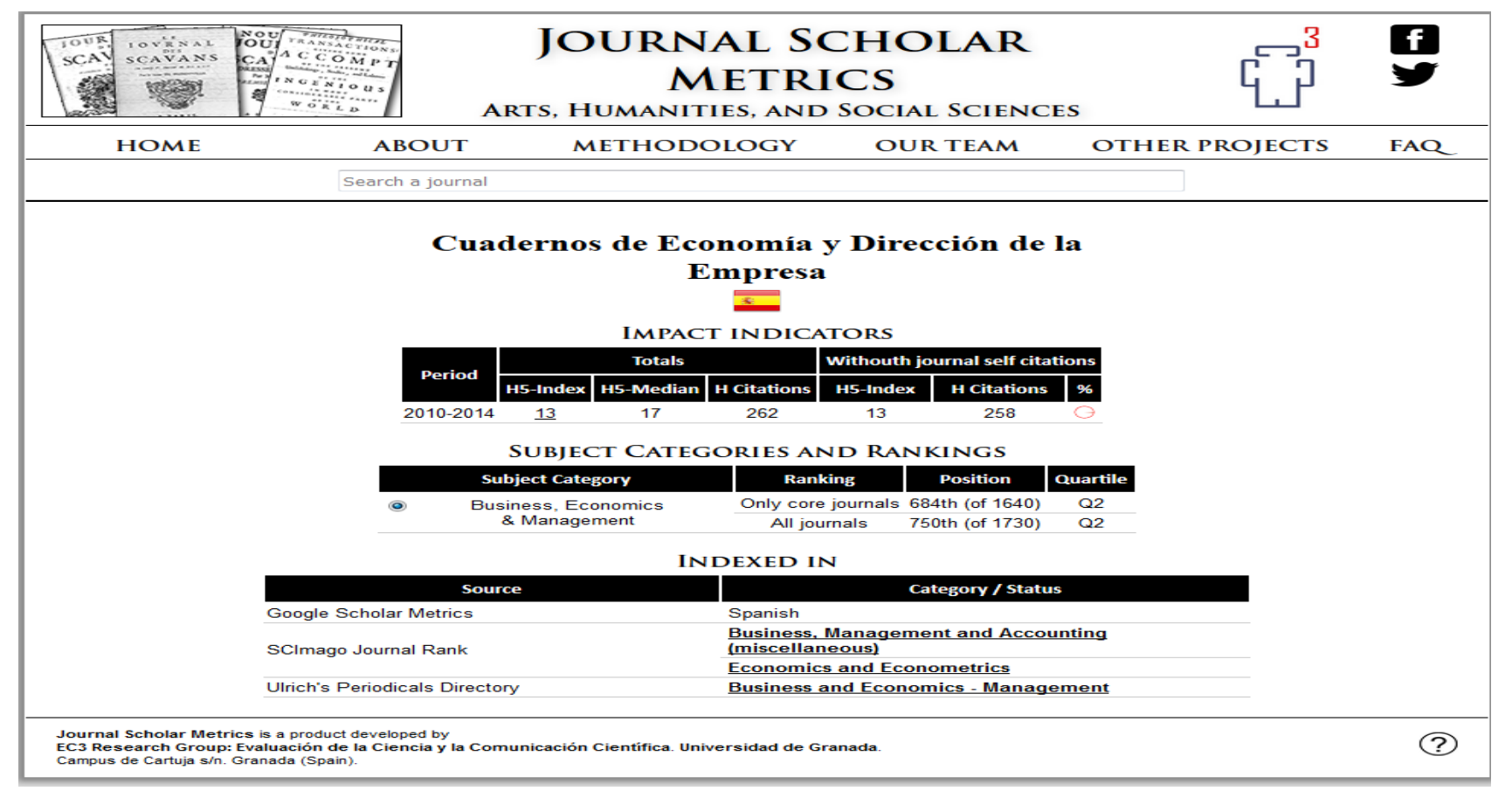

### **2. Indexación en bases de datos**

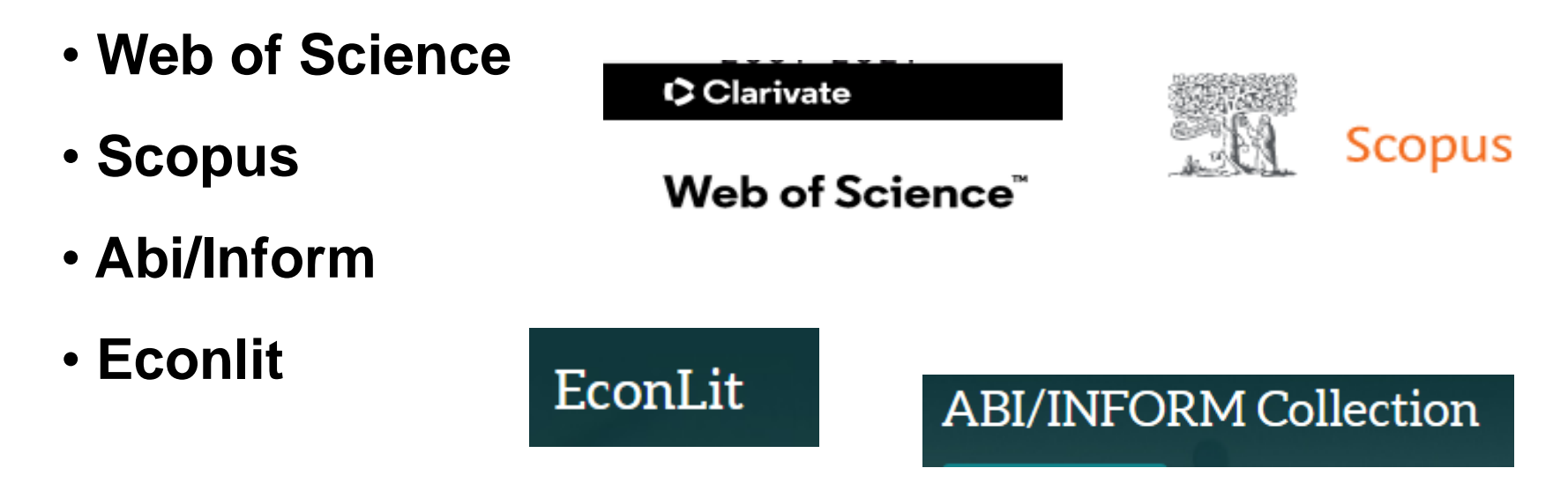

*Herramientas de localización:* 

**Ulrichweb, Latindex**

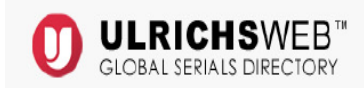

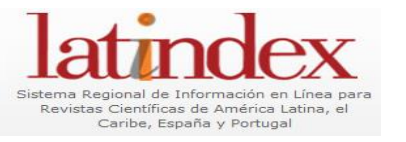

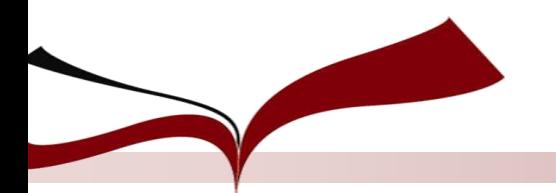

Aconsejamos **contrastar los datos** de las revistas latinoamericanas que aparecen en **Ulrichsweb y Latindex** en lo que se refiere a las bases de datos en las que aparece indizada la revista. En algunos casos la información puede ser ligeramente diferente.

Por otro lado, puede ser conveniente **buscar dentro de las bases de datos del área temática** a la que pertenece la revista. Todas tienen un índice de las revistas incluidas.

Además, puede que una base de datos haya incluido una revista durante una serie de años, pero luego la haya dejado de incluir. Tenemos que comprobar si nuestra revista está dentro de la base de datos.

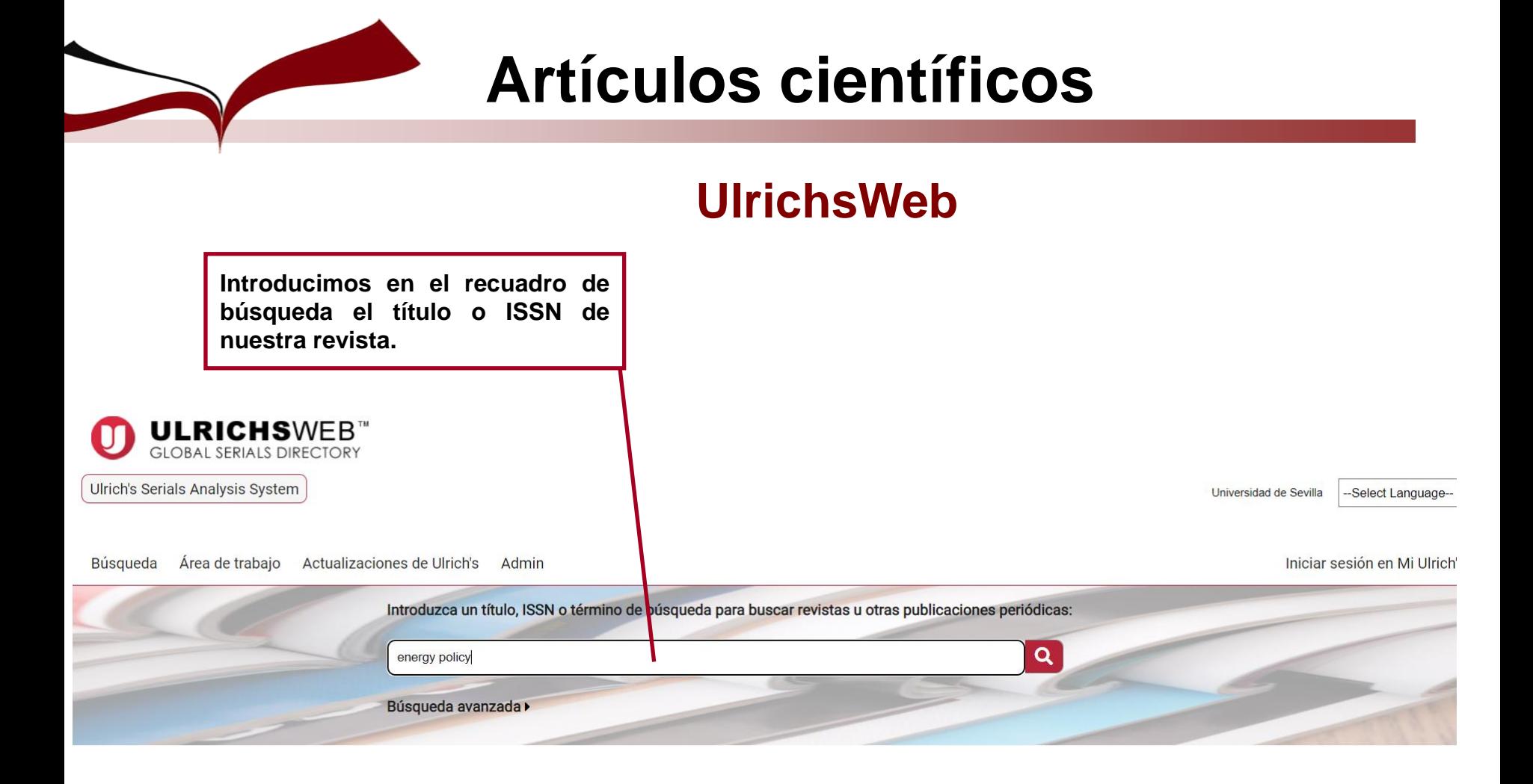

#### ¿Qué es Ulrichsweb?

Ulrichsweb es una fuente de información detallada, y fácil de usar, sobre más de 300 000 publicaciones periódicas (también denominadas publicaciones en serie) de todo tipo: publicaciones académicas y de investigación, revistas electrónicas, títulos revisados por pares, revistas de gran popularidad, periódicos, boletines informativos, etc.

#### ¿Qué incluye?

Ulrichsweb abarca más de 900 áreas temáticas. Los registros de Ulrich permiten realizar búsquedas por ISSN, editorial, idioma, materia, resúmenes e índices, textos completos en bases de datos, contenido y reseñas escritas por bibliotecarios.

#### ¿Cuáles son las opciones de conexión?

Si su empresa tiene opciones de conexión activadas, también podrá utilizar Ulrichsweb para realizar búsquedas en el catálogo de su biblioteca o en las publicaciones en serie de otras ubicaciones a las que su biblioteca esté suscrita.

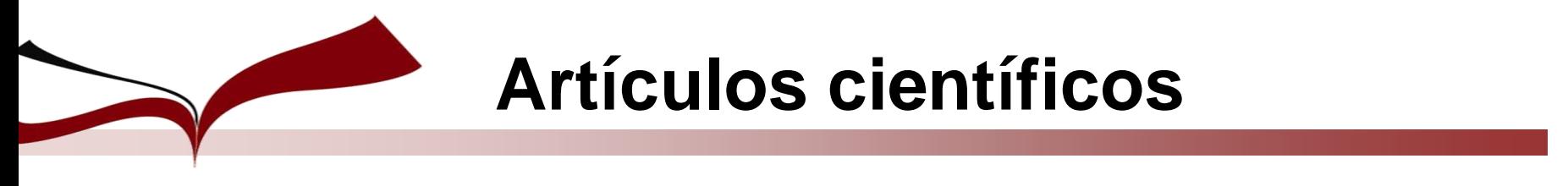

### **UlrichsWeb**

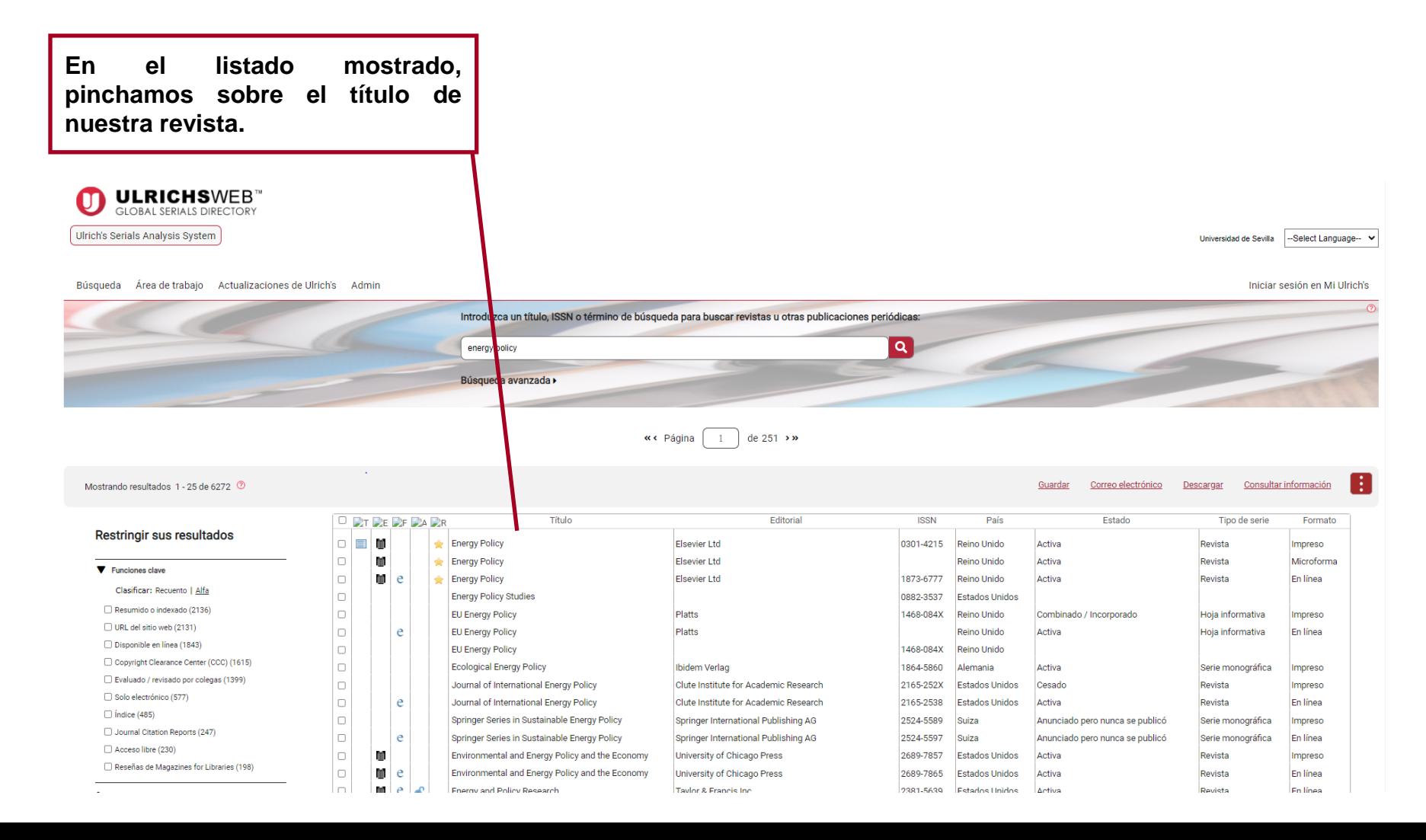

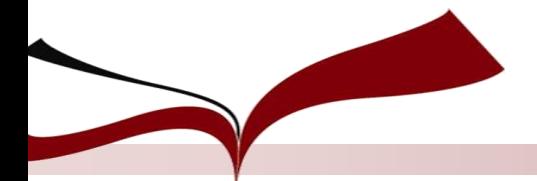

### **UlrichsWeb**

#### **Energy Policy**

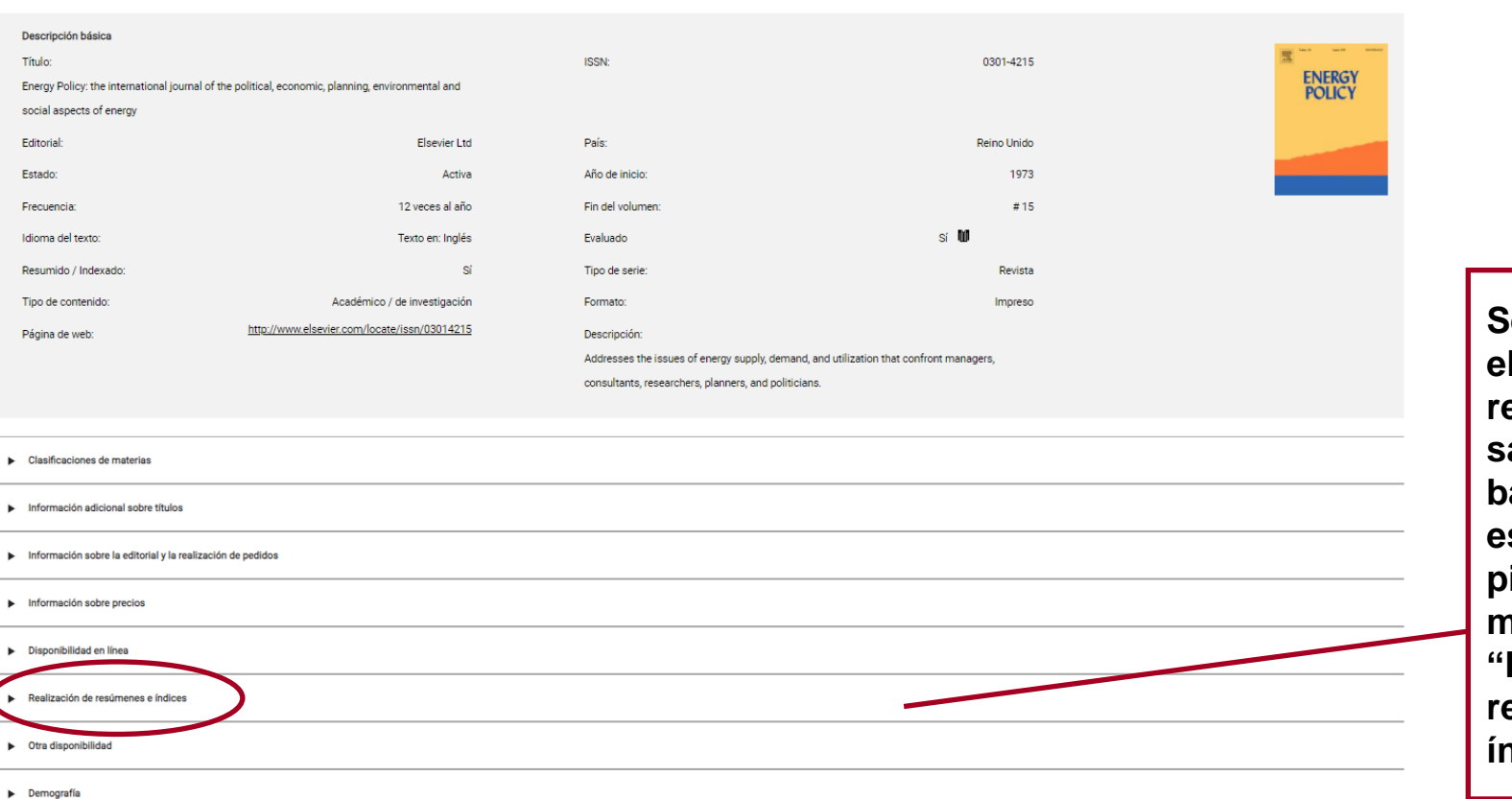

**Se nos muestra el registro de la revista. Para saber en qué bases de datos está indizada, pinchamos en el menú inferior "Realización de resúmenes e índices".**

### **UlrichsWeb**

Realización de resúmenes e índices Bases de datos para realizar resúmenes e índices

- BMT Group Ltd.
	- Marine Technology Abstracts
- CABI
	- Abstracts on Hygiene and Communicable Diseases (Online)
	- AgBiotechNet
	- Agricultural Economics Database
	- Agricultural Engineering Abstracts (Online)
	- Agroforestry Abstracts (Online)
	- Animal Breeding Abstracts (Online)
	- Animal Production Database
	- · Animal Science Database
	- Biofuels Abstracts
	- CAB Abstracts (Commonwealth Agricultural Bureaux)
	- Crop Science Database
	- · Dairy Science Abstracts (Online)
	- Environmental Impact
	- Field Crop Abstracts (Online)
	- Forest Products Abstracts (Online)
	- Forest Science Database
	- Forestry Abstracts (Online)
	- · Global Health

#### **Latindex**

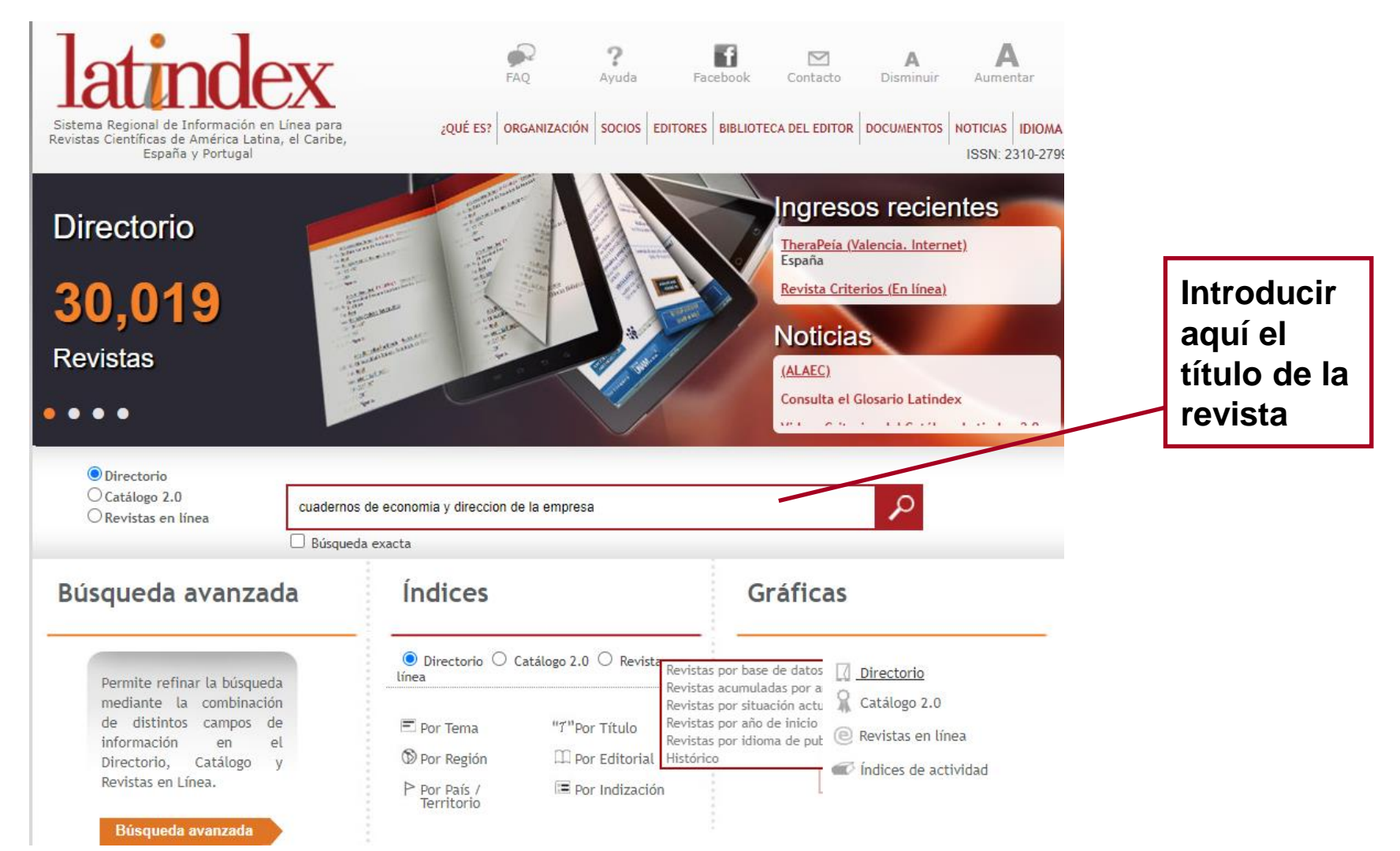

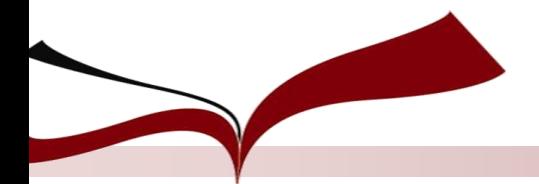

### **Latindex**

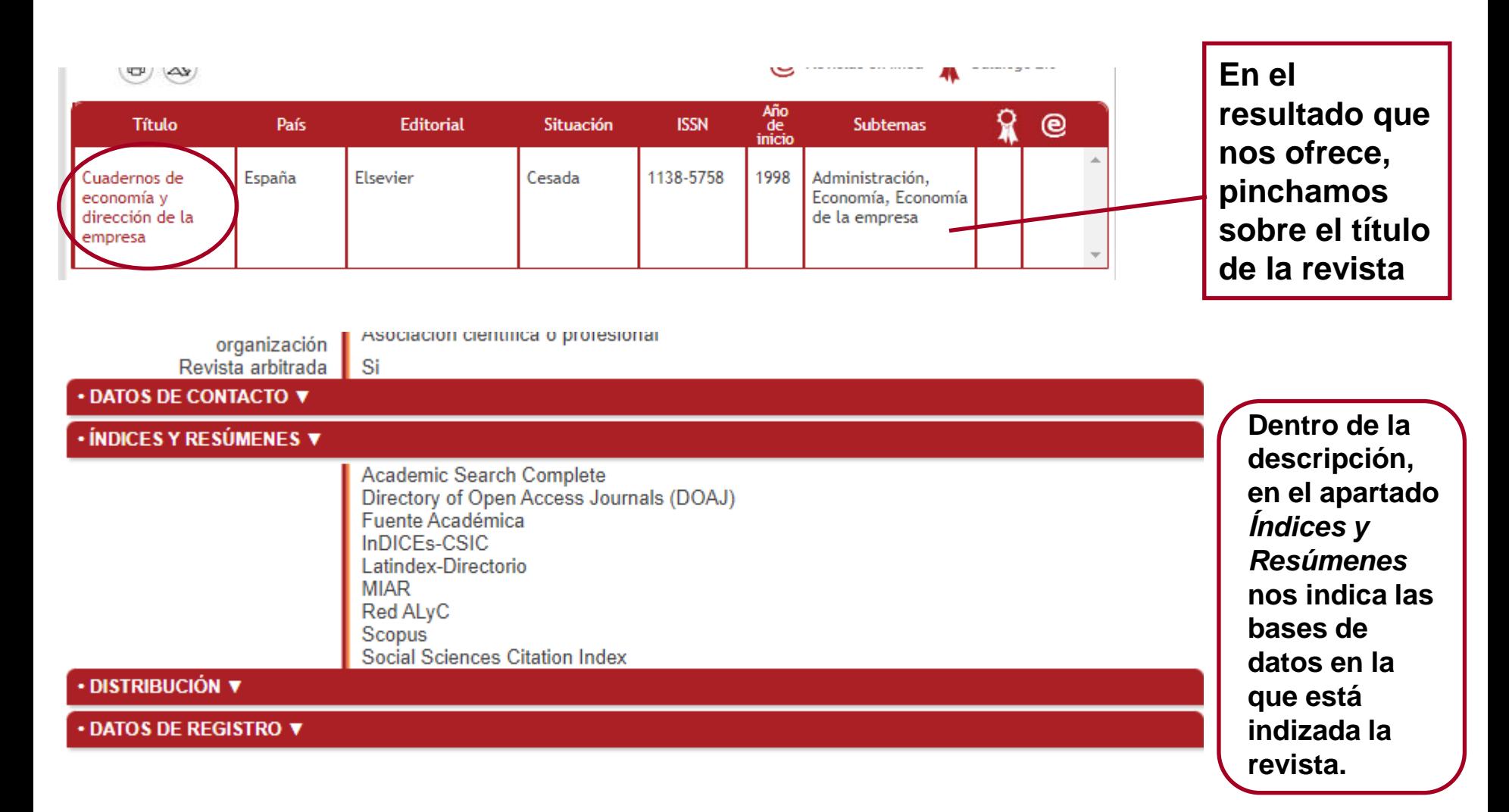

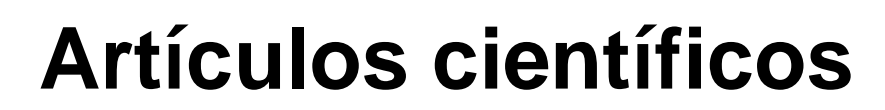

# **3. Número de citas recibidas**

• **Web of Science**

C Clarivate

**Web of Science** 

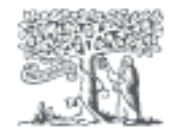

**Scopus** 

- **Google Scholar**
- **Proquest One Business**
- **EconLit**

• **Scopus**

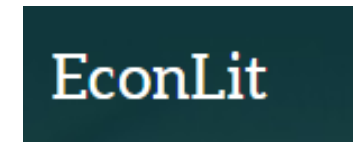

**ProQuest One Business** 

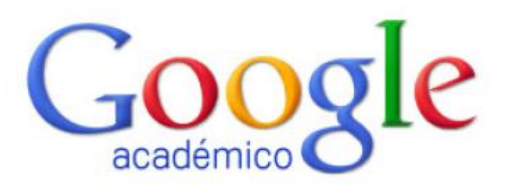

### **Web of Science: Opción Búsqueda básica**

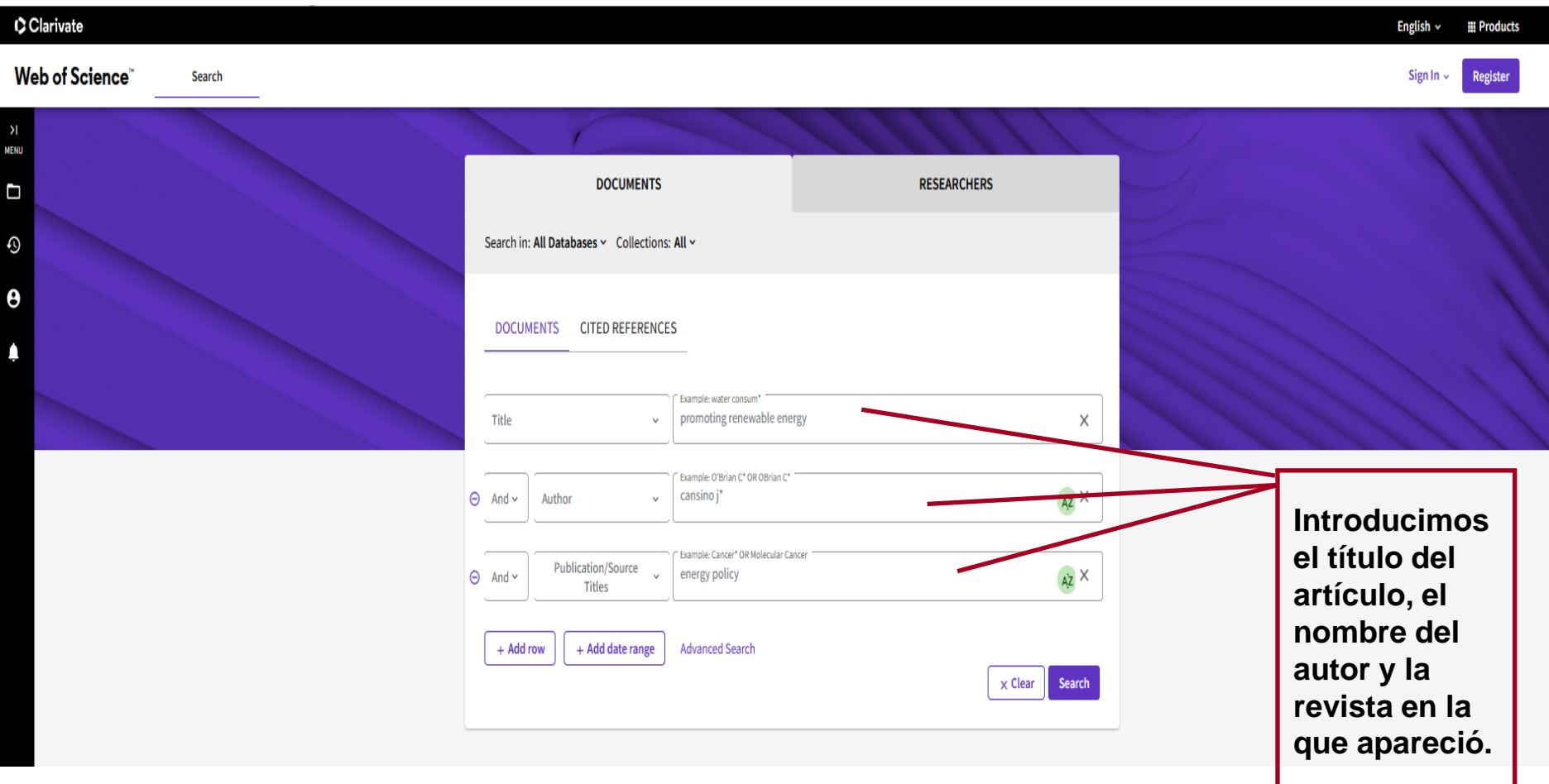

### **Web of Science: Opción Búsqueda básica**

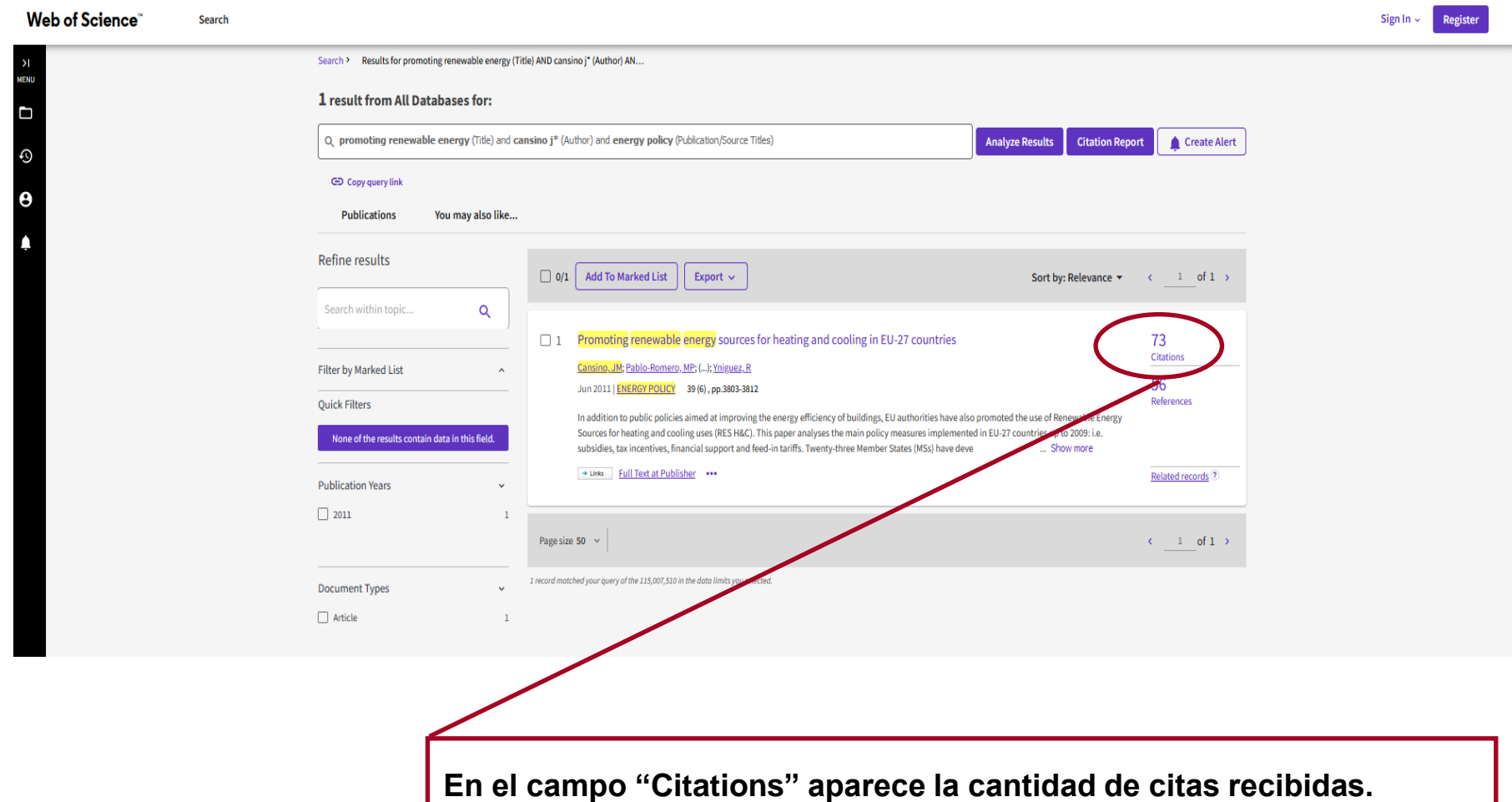

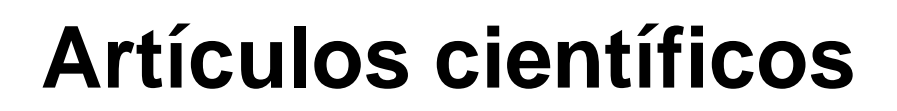

### **Web of Science: Opción Cited References**

Permite buscar citas recibidas por los autores o los trabajos de manera más completa que la modalidad de Búsqueda Simple ya que contempla la posibilidad de utilizar variantes del nombre del autor y de la revista.

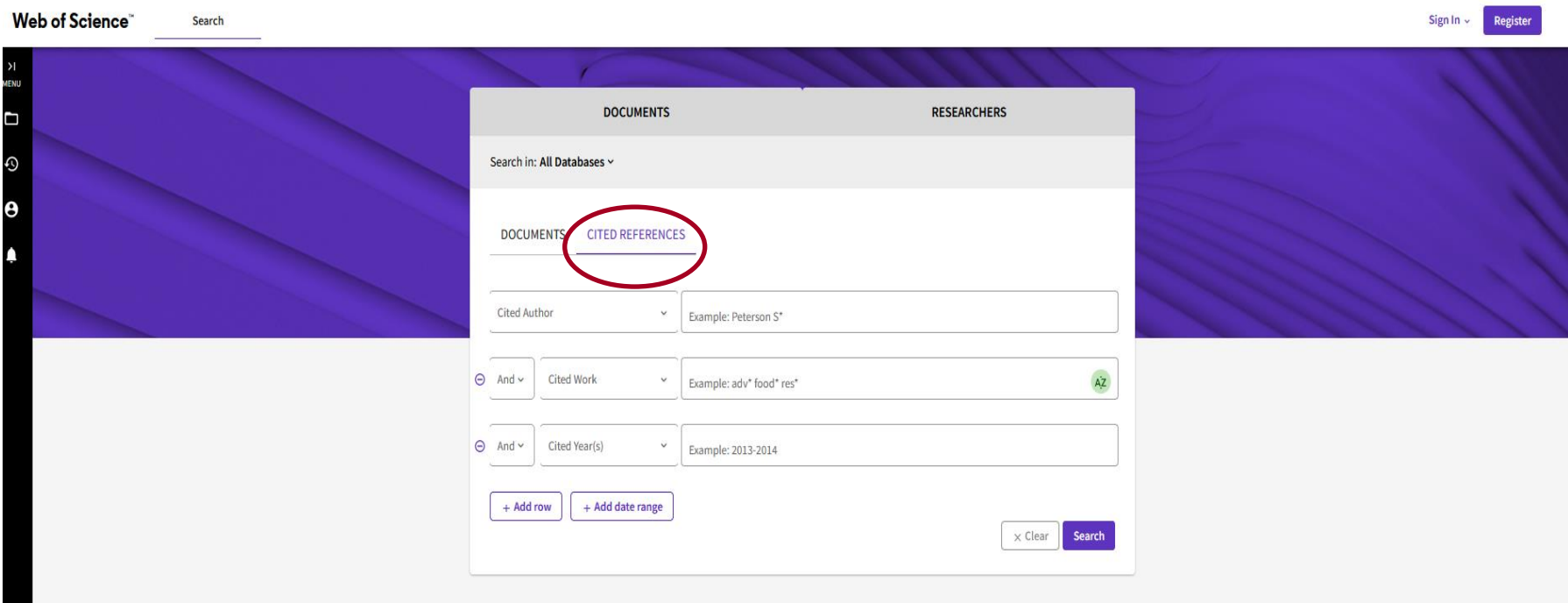

### **Web of Science: Opción Cited References**

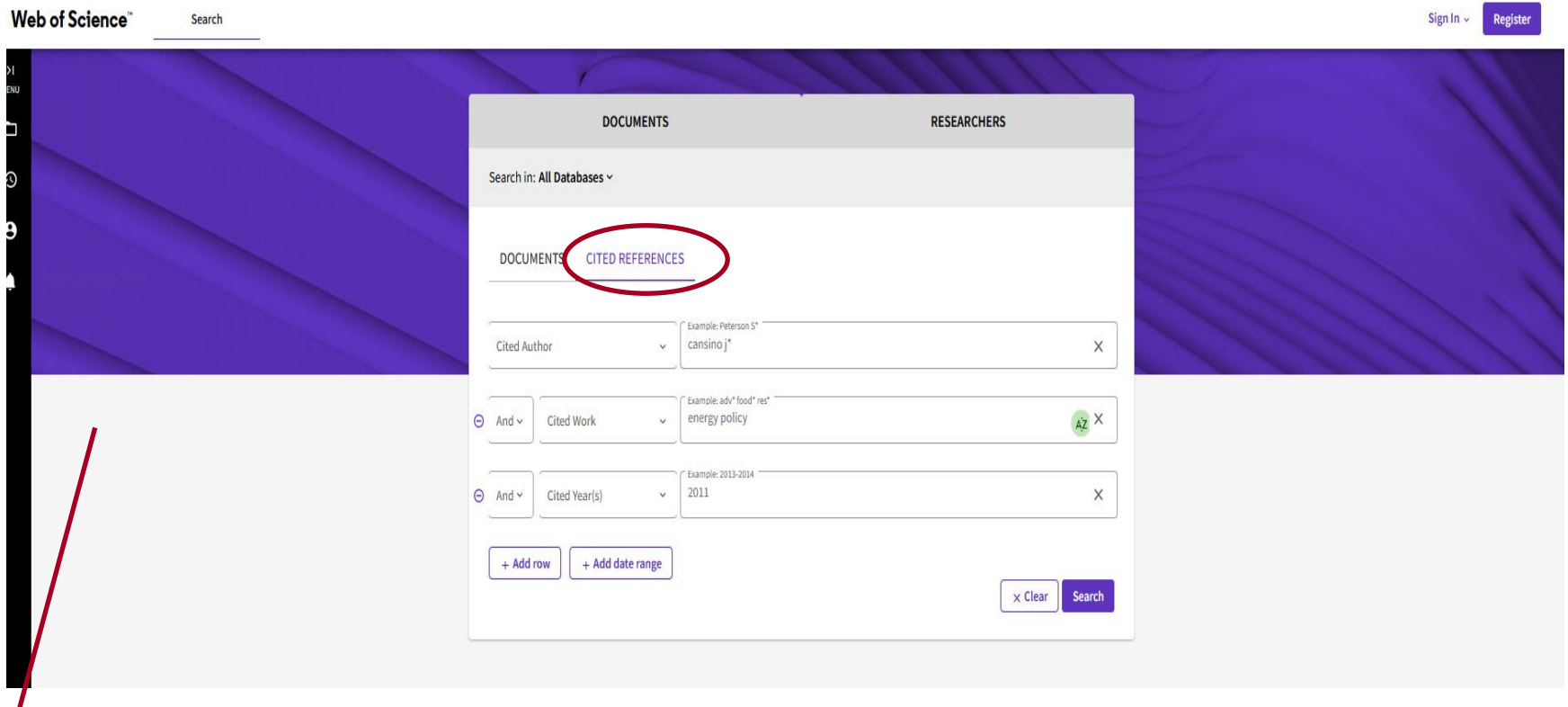

**Introducimos el apellido e inicial de uno de los autores del artículo, el título de la revista donde se publicó y el año de publicación.**

### **Web of Science: Opción Cited Reference Search**

Cited Reference Search > Cited References

#### **2 Cited References**

Step 2: Select the cited references in this list that match the author(s) or work(s) you are interested in, then See Results.

**Customize table settings** 

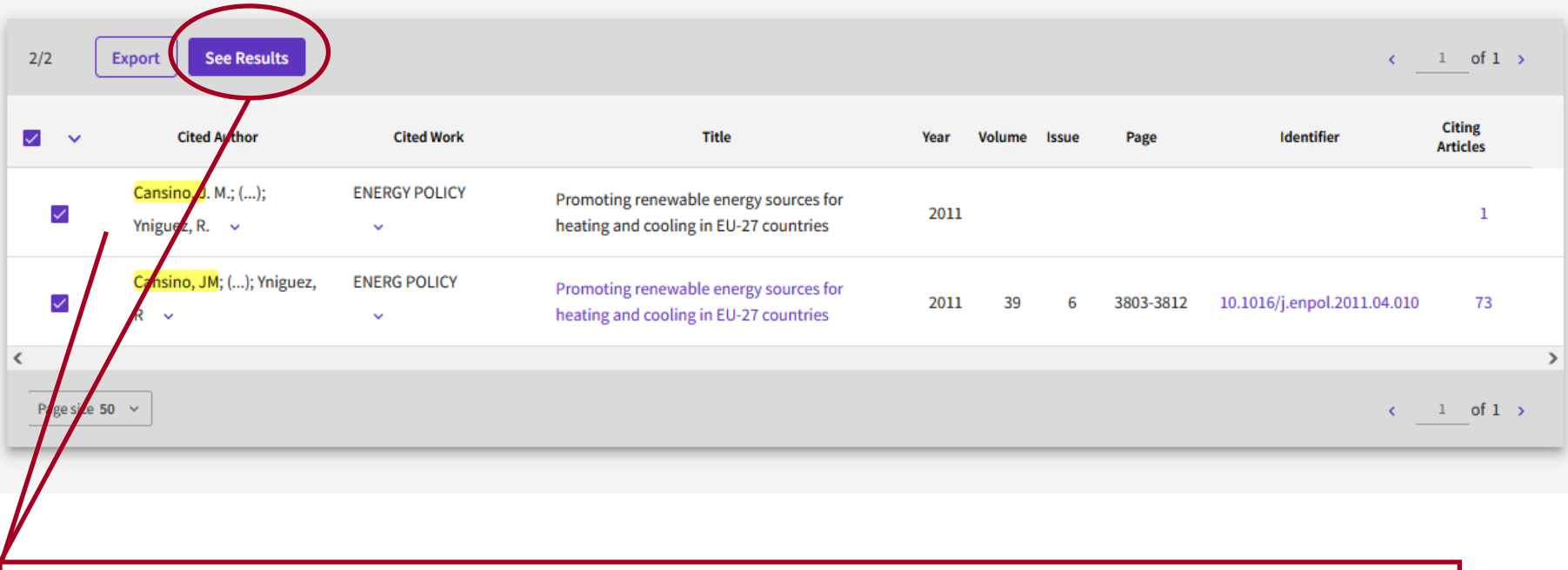

**Aparecen todos los registros que responden a los criterios de búsqueda introducidos. Marcamos los que nos interesan y pinchamos en "See Results".**

### **Web of Science: Opción Búsqueda de Referencia Citada**

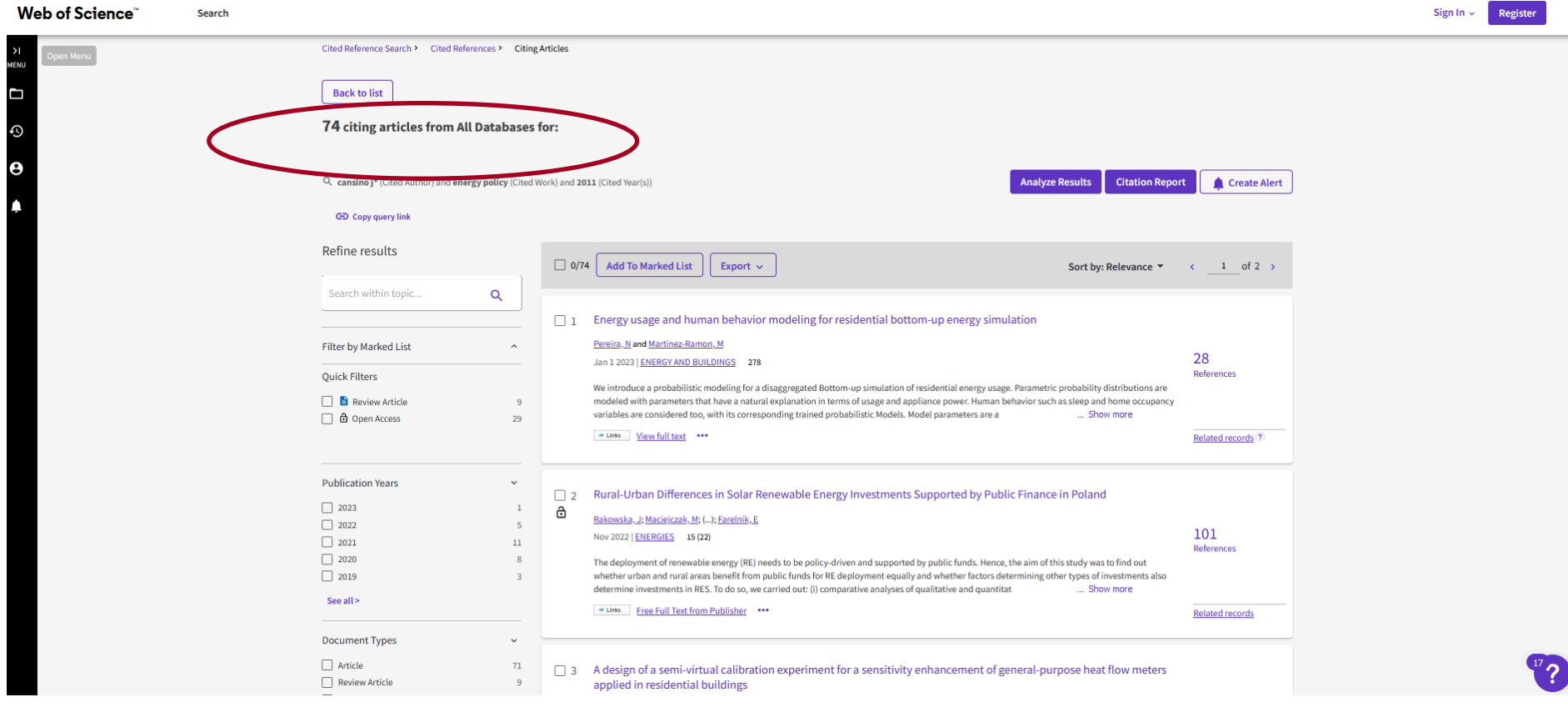

**Se nos muestra la pantalla con los documentos que han citado nuestro trabajo.**

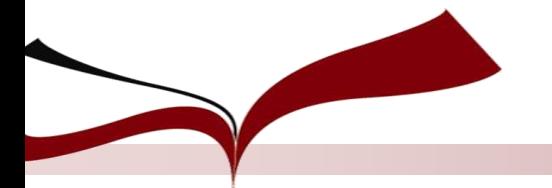

### **Scopus**

#### **Buscamos nuestro artículo en Scopus por si encontramos más citas.**

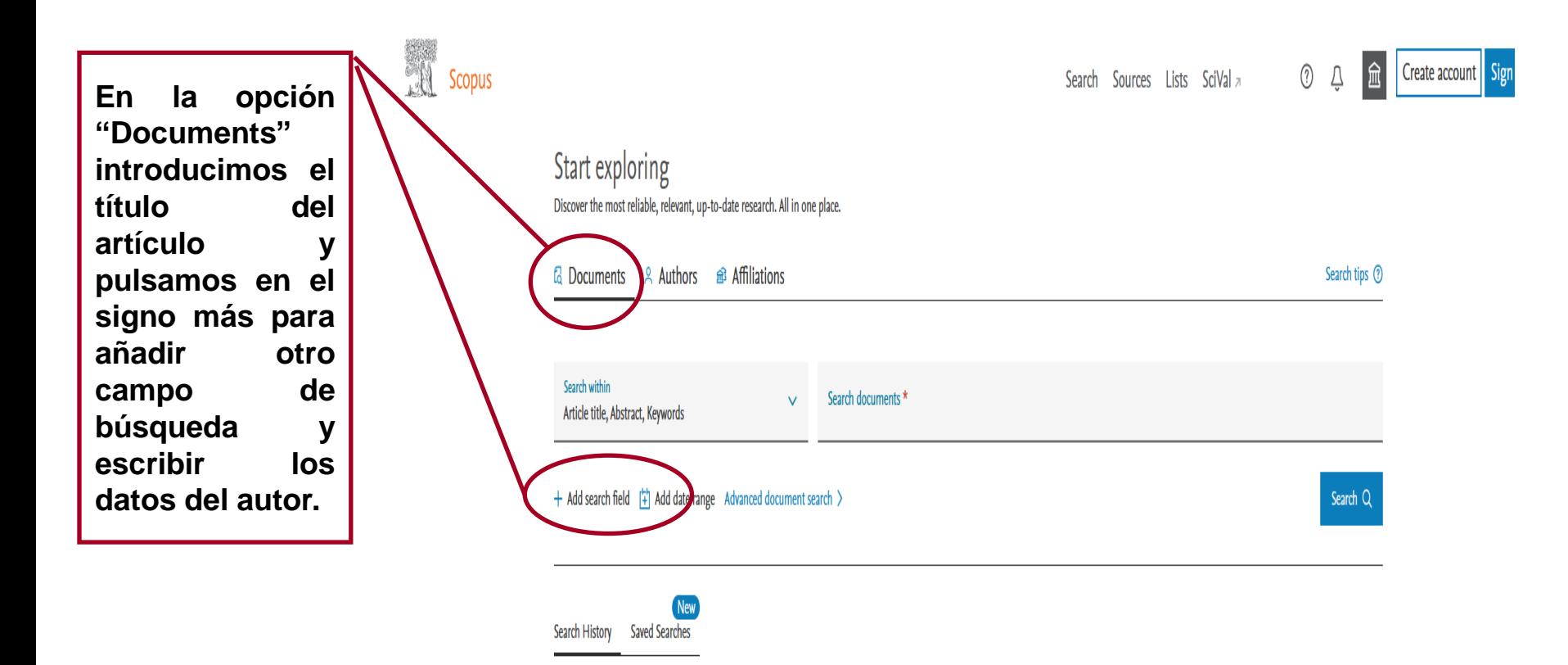

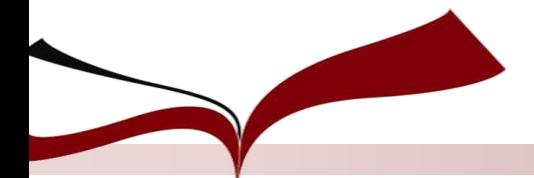

### **Scopus**

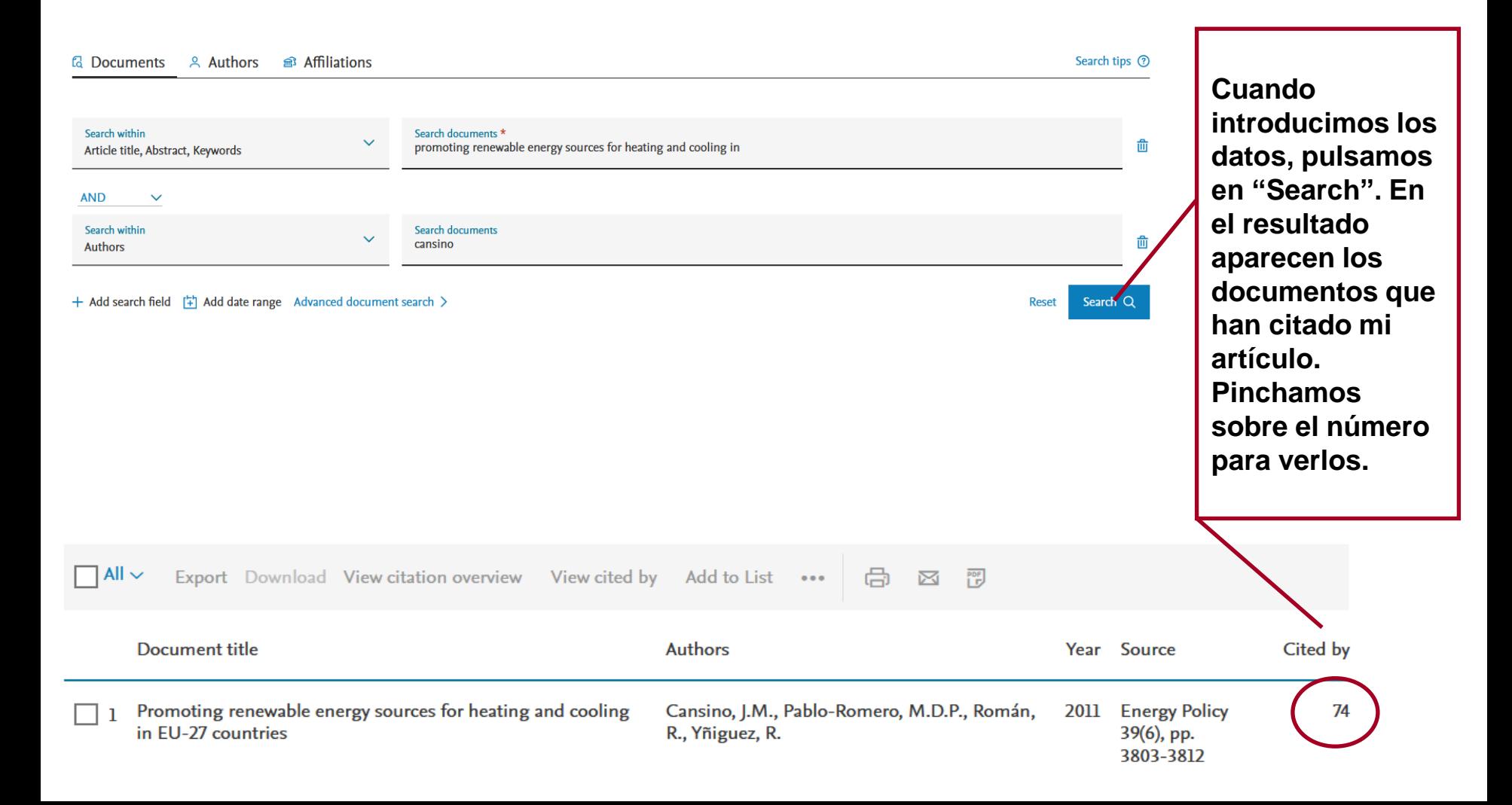

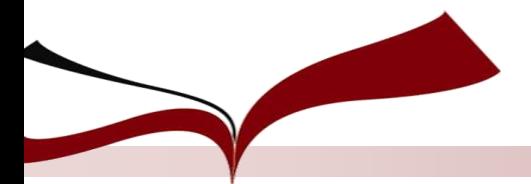

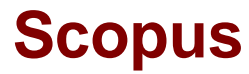

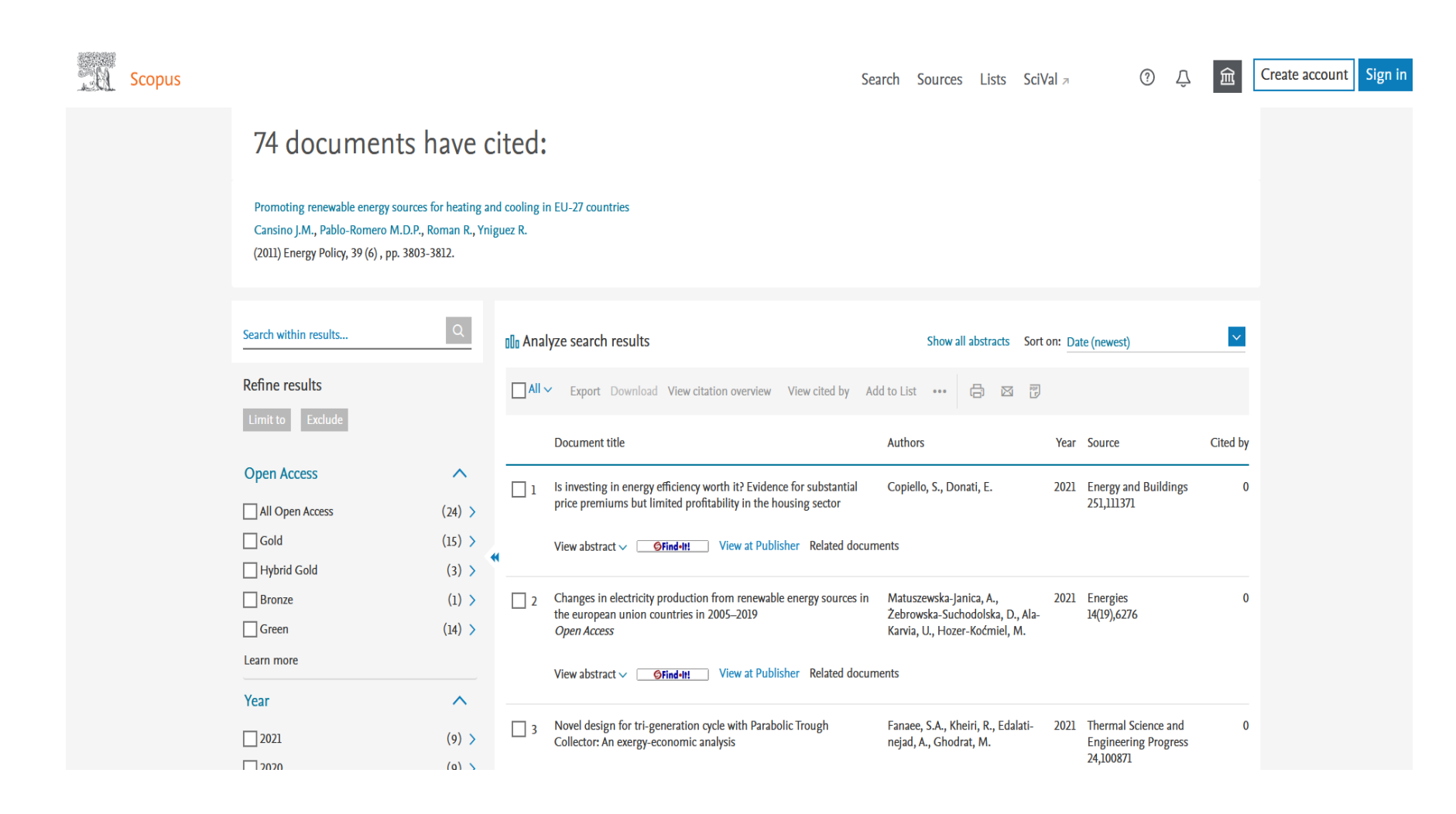

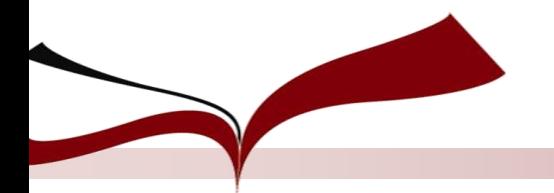

### **Google Scholar**

# **Google** Académico

promoting renewable energy sources for heating and cooling in EU

Q

Cualquier idioma Buscar sólo páginas en español  $(\ )$ 

**Buscamos también en Google académico. En el campo de búsqueda introducimos el título de nuestro artículo y pinchamos en la lupa.**

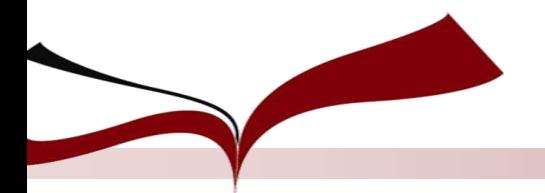

### **Google Scholar**

#### **[HTML]** Promoting renewable energy sources for heating and cooling in EU-27 countries

JM Cansino, MP Pablo-Romero, R Román, R Yñiguez - Energy policy, 2011 - Elsevier In addition to public policies aimed at improving the energy efficiency of buildings, EU authorities have also promoted the use of Renewable Energy Sources for heating and cooling uses (RES H&C). This paper analyses the main policy measures implemented in EU-27 countries up to 2009: ie subsidies, tax incentives, financial support and feed-in tariffs. Twenty-three Member States (MSs) have developed some of these policy measures. The most widespread measure is the subsidy (22 MSs have implemented these) because from a ... ☆ Guardar 59 Citar Citado por 106 Artículos relacionados Las 12 versiones Web of Science: 65

**En "Citado por" se indican los documentos que han citado nuestro artículo.**

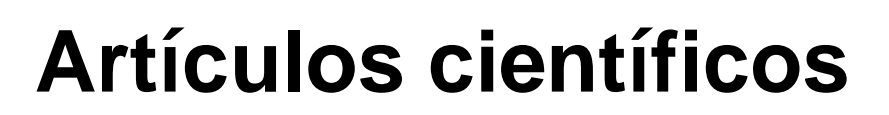

### **Proquest One Business**

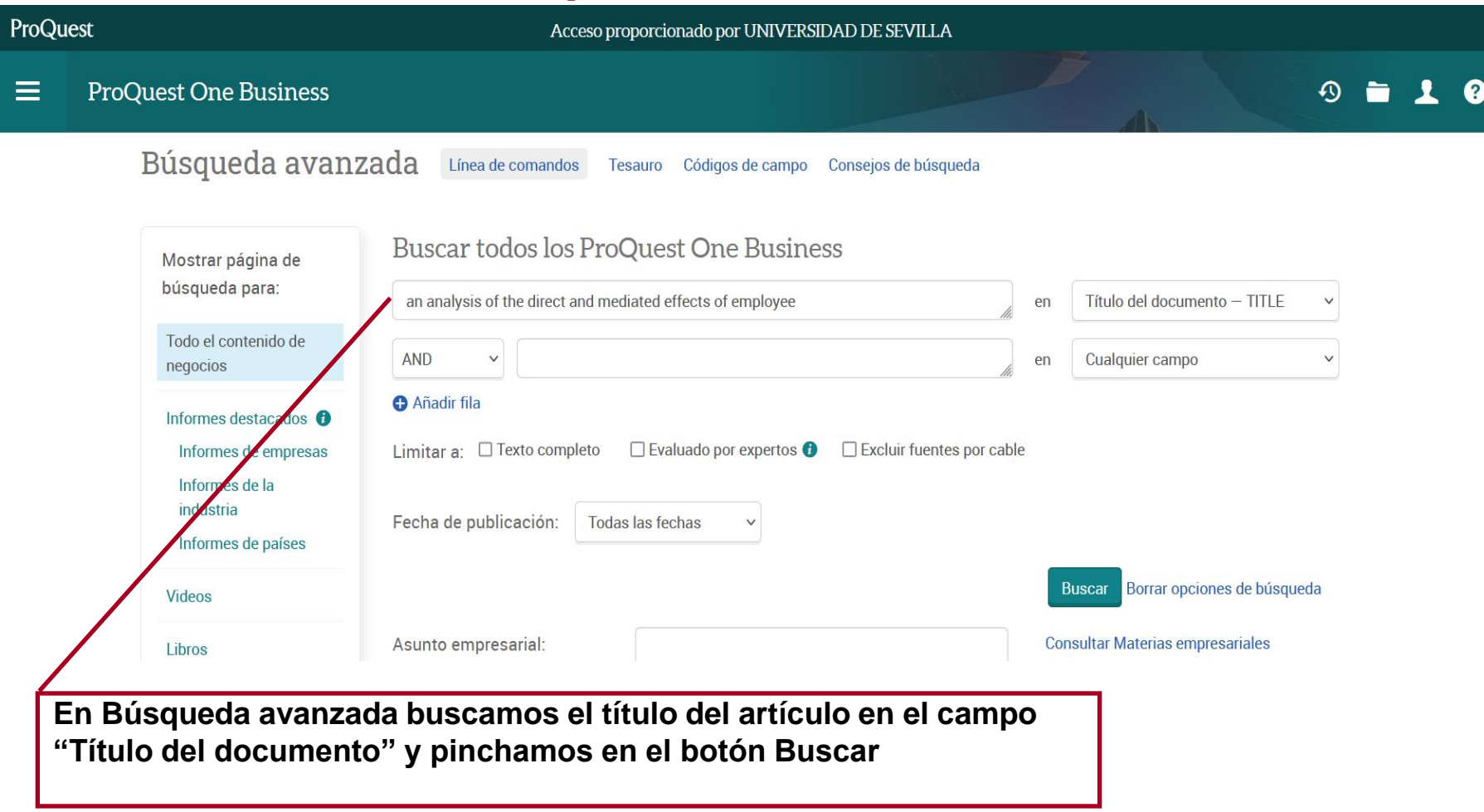

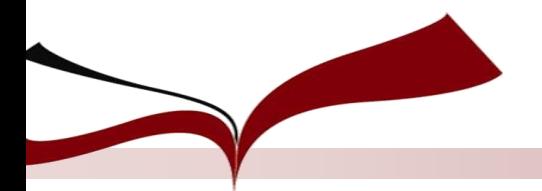

### **Proquest One Business**

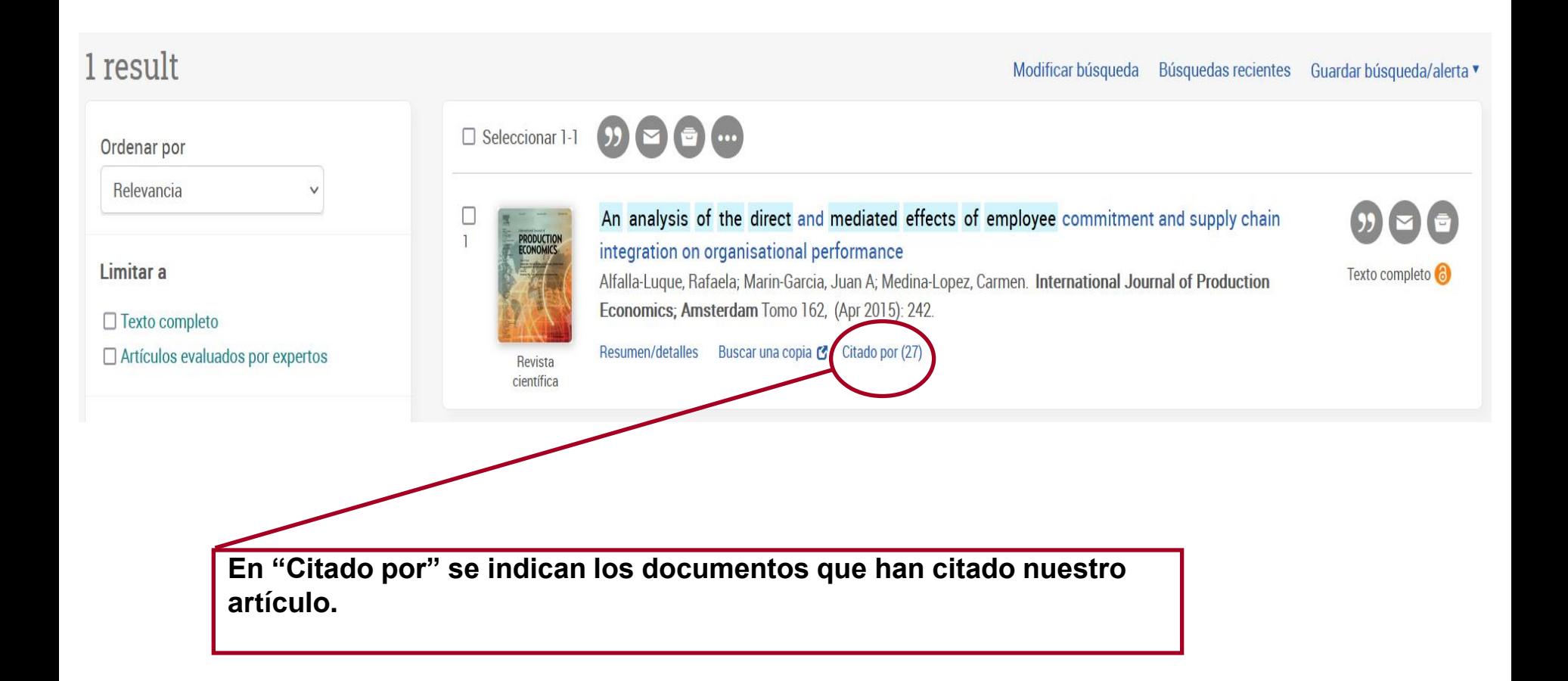

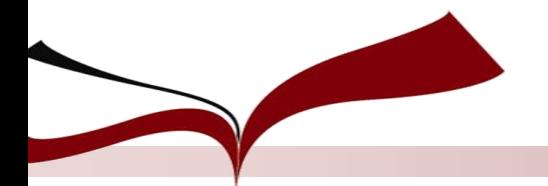

### **EconLit**

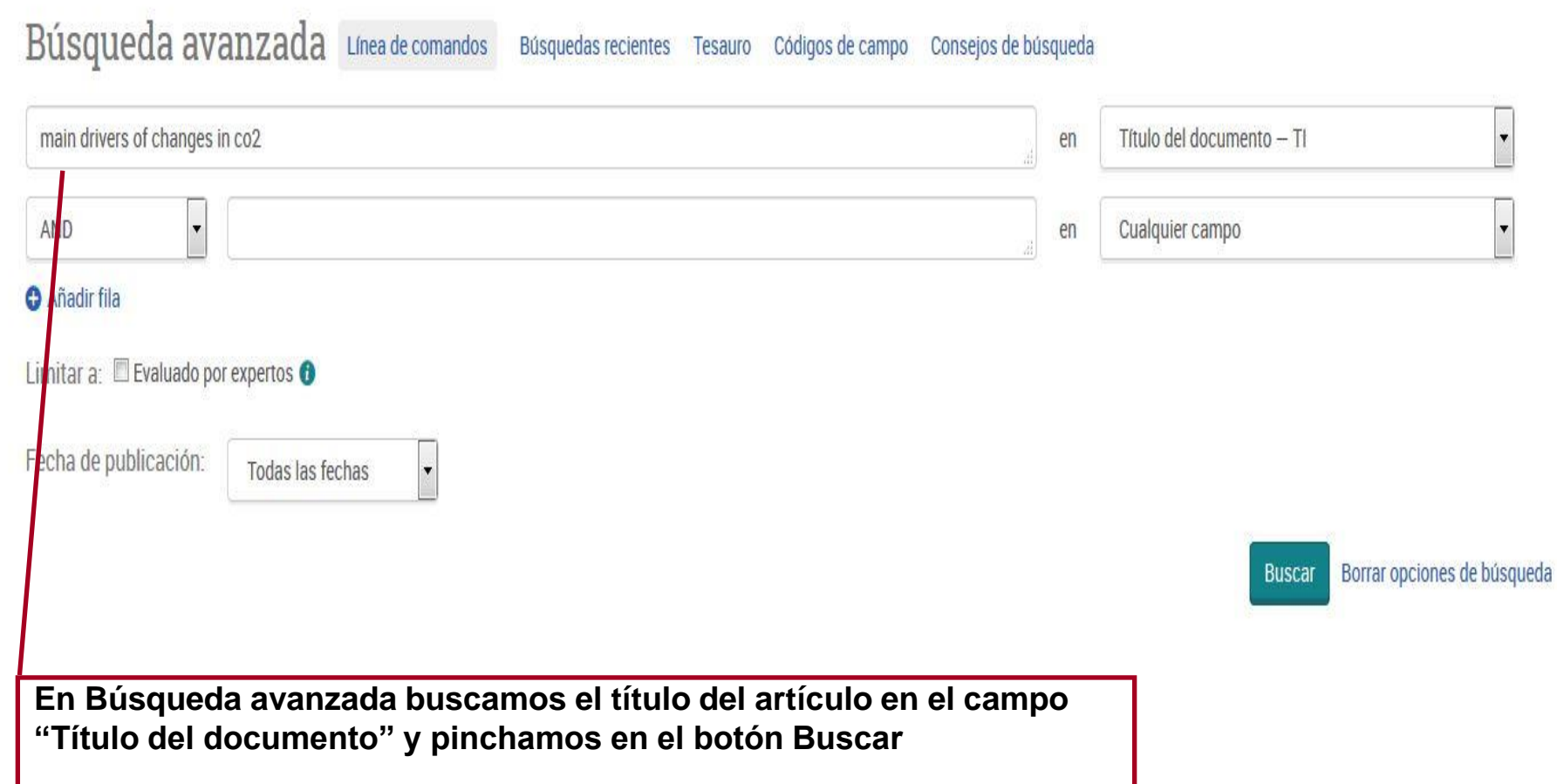

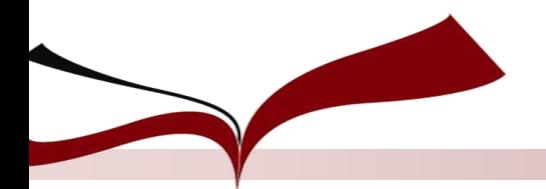

### **EconLit**

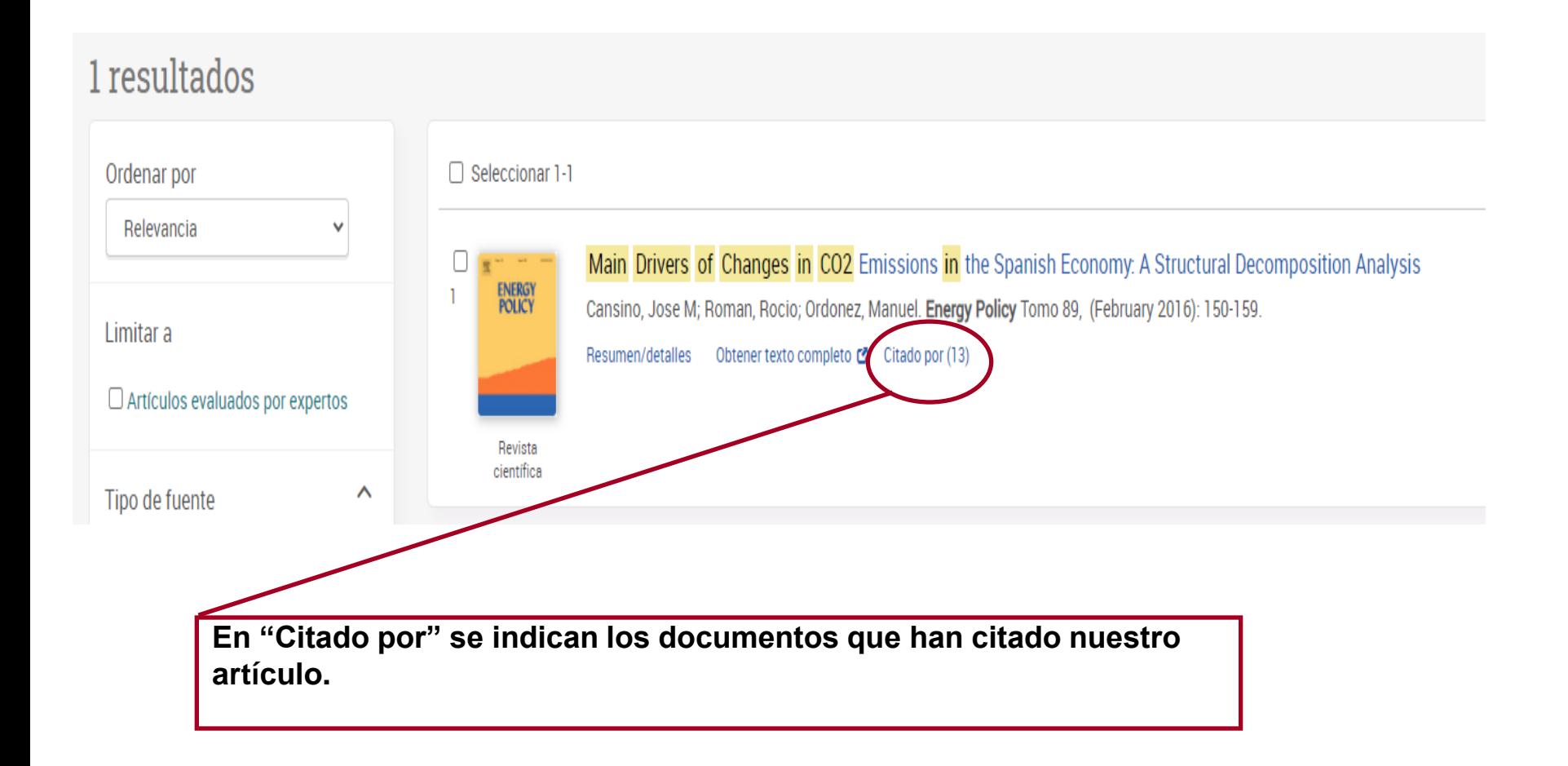

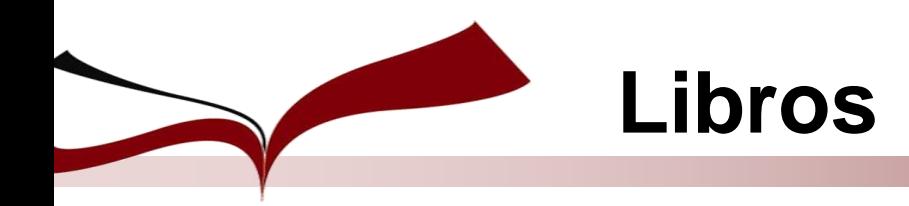

# **1. Número de citas recibidas**

- **Isi Web of Science**
- **Scopus**
- **Google Scholar**
- **E-libro**

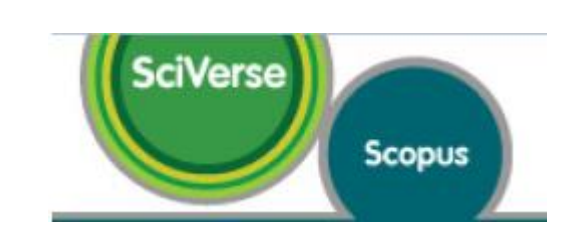

Web of Science<sup>®</sup>

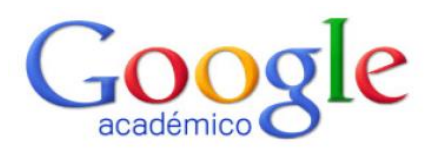

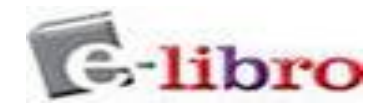

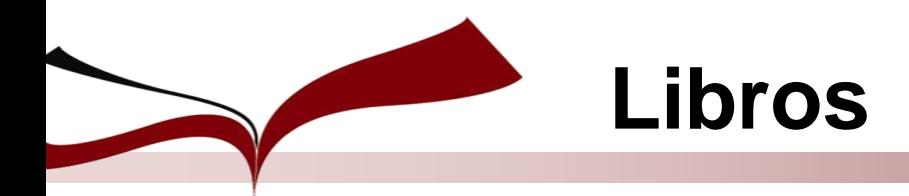

### **Web of Science**

**Buscamos el libro: OTTE, , Enrique. Sevilla y sus mercaderes a fines de la Edad Media. Sevilla : Universidad de Sevilla, 1996**

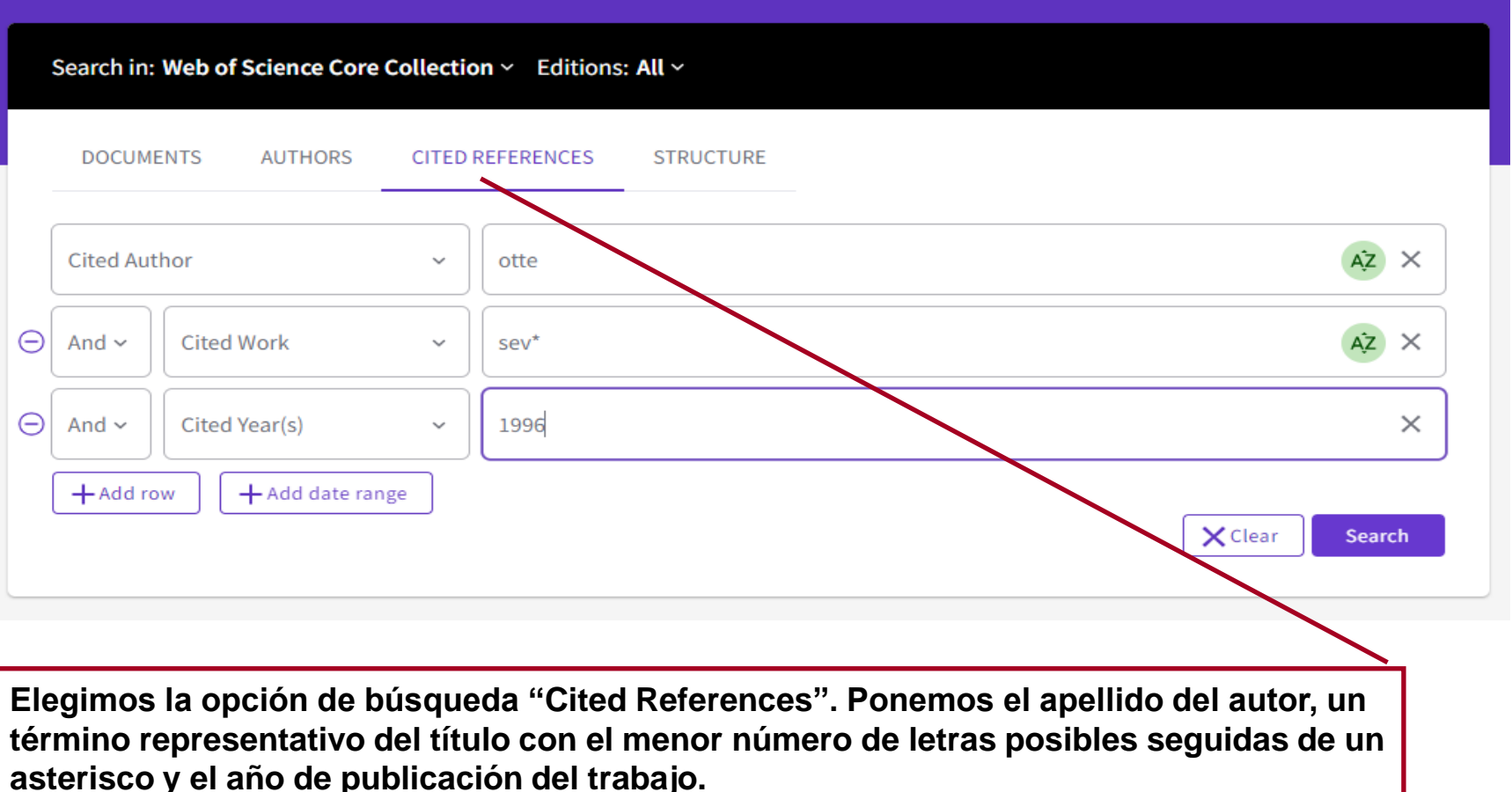

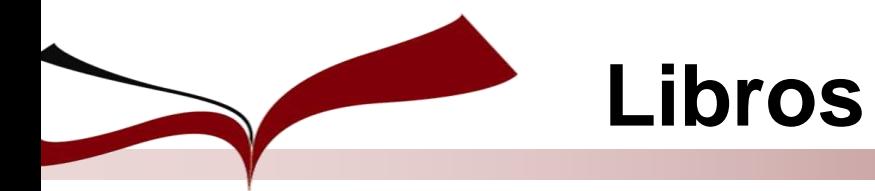

#### **Web of Science**

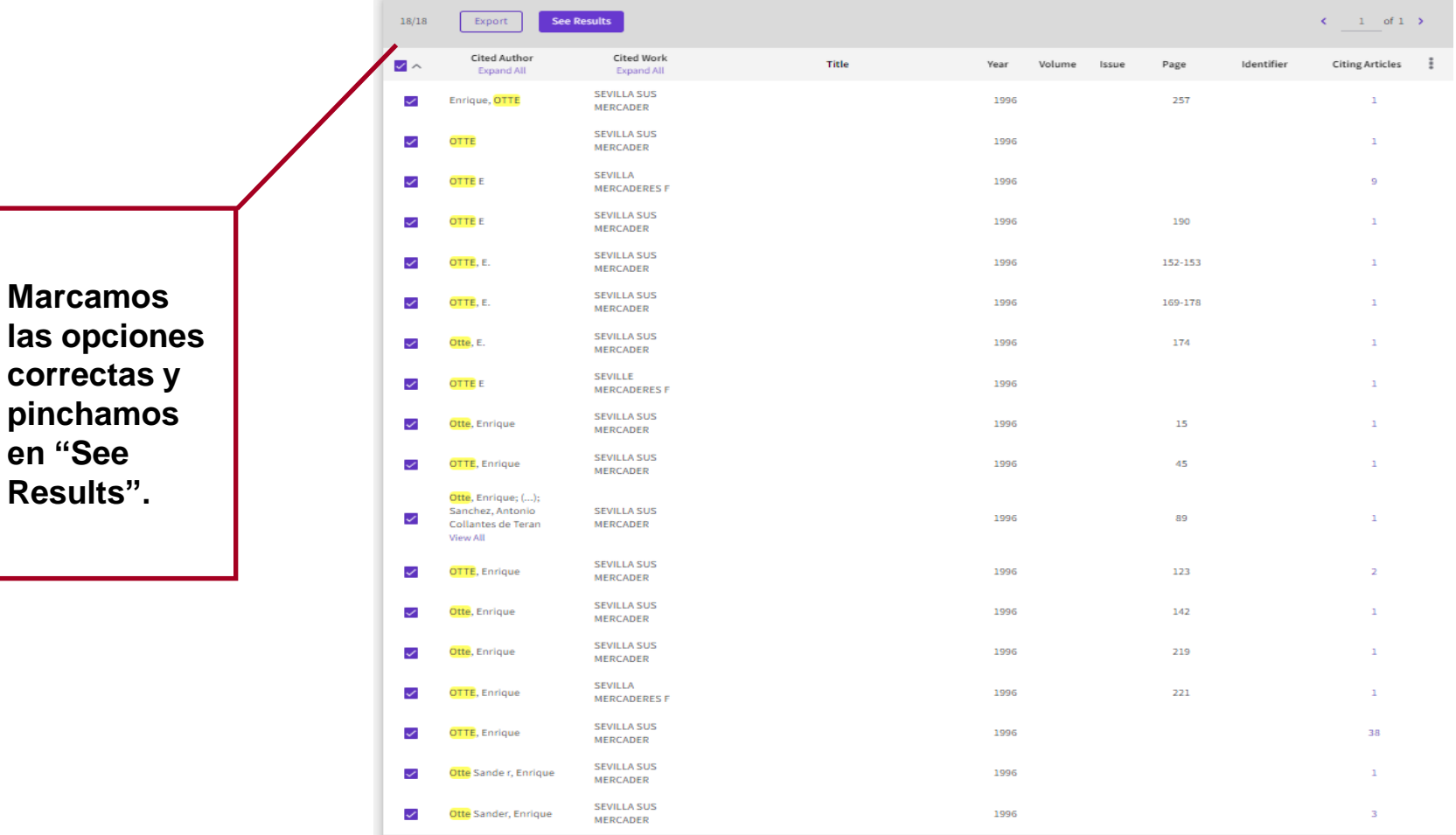

Page size 50  $\sim$ 

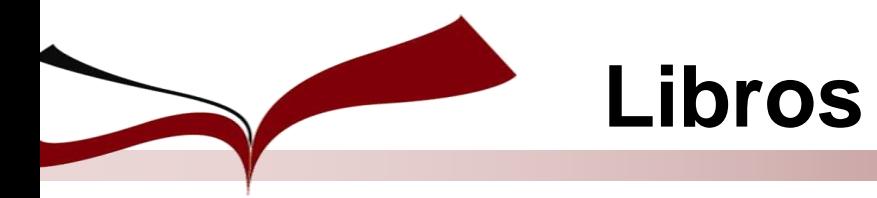

### **Web of Science**

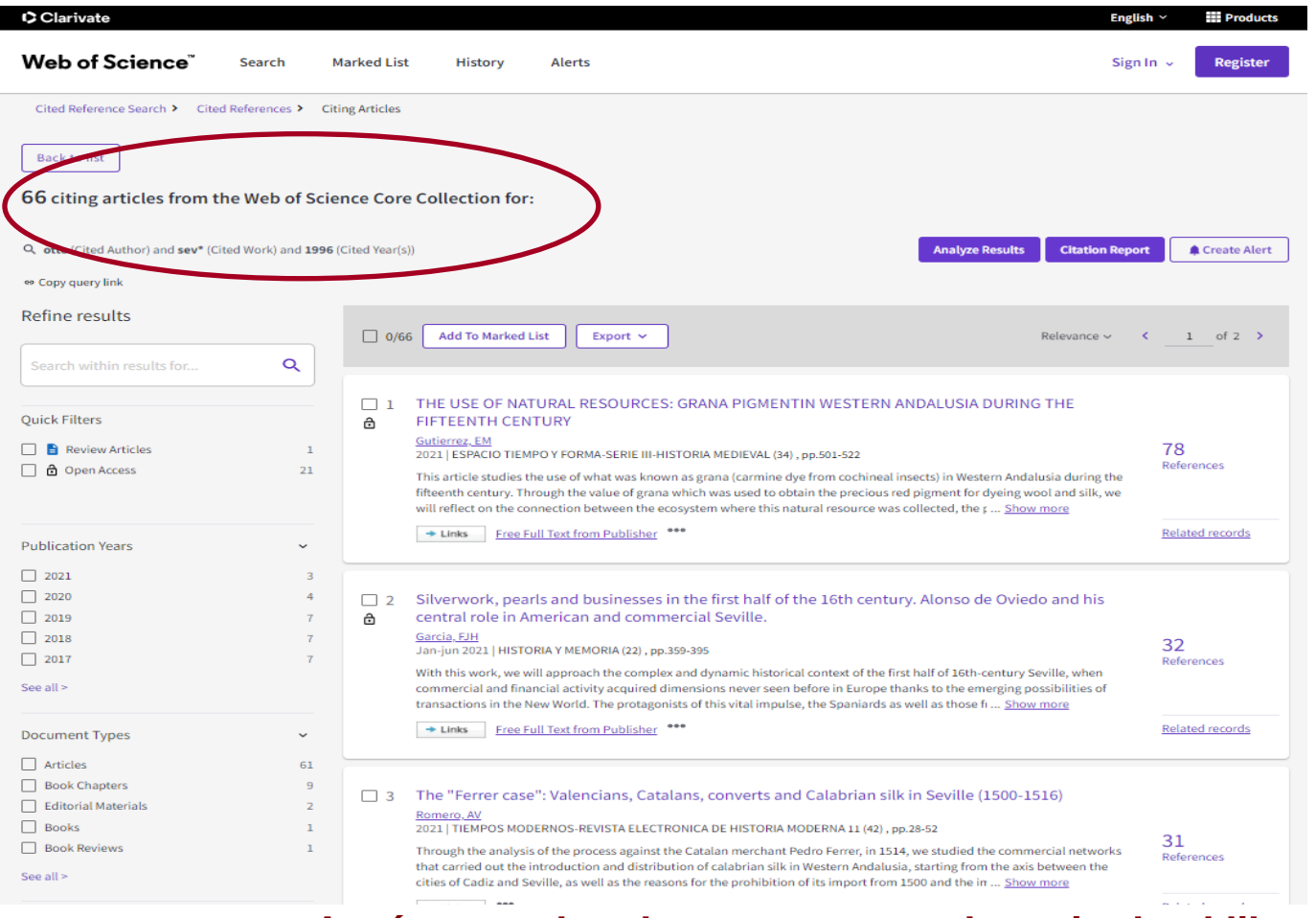

#### **Aquí vemos los documentos que han citado el libro.**

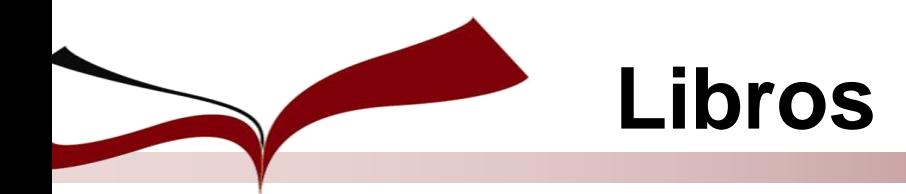

### **Scopus**

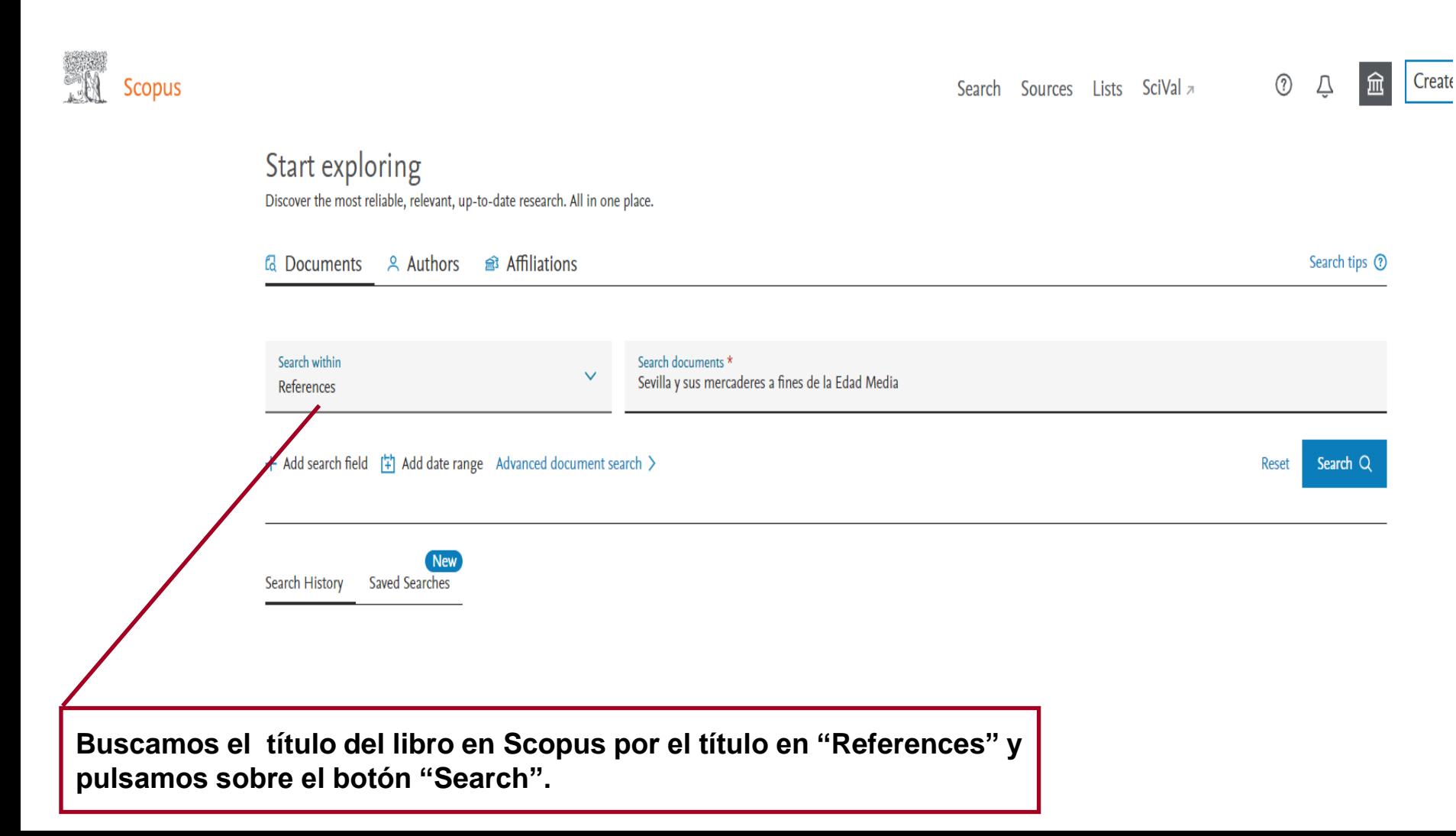

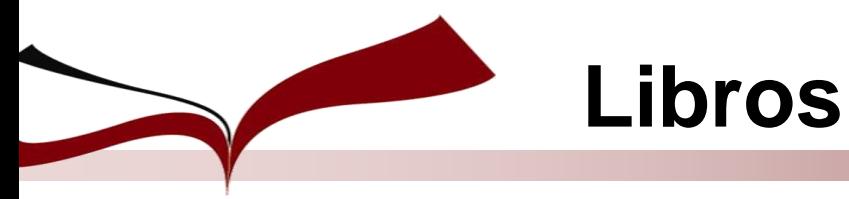

### **Scopus**

Ã

#### 38 document results

REF (sevilla AND y AND sus AND mercaderes AND a AND fines AND de AND la AND edad AND media)

Edit <sup>n</sup> Save <sup>4</sup> Set alert

Search tips

Show results for: REF (sevilla AND y AND sus AND mercedes AND a AND fines AND due AND hla AND edad AND media)

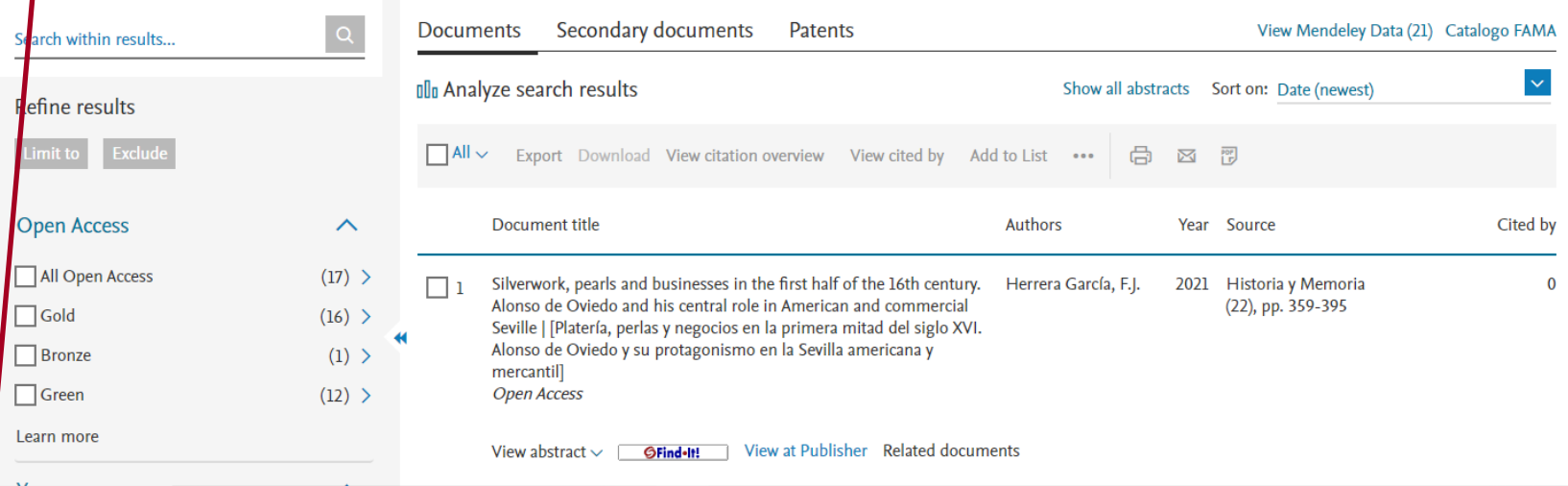

**Vemos el número de documentos que nos han citado. Para comprobarlo, pulsamos en el título de cada uno y buscamos la referencia a nuestro trabajo.**

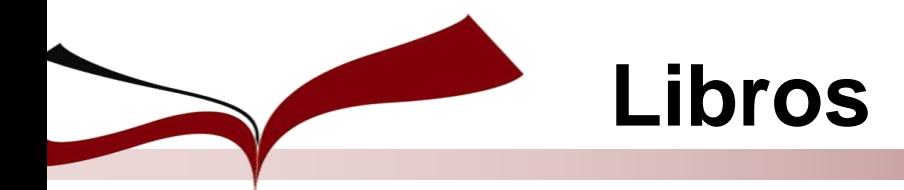

### **Google Scholar**

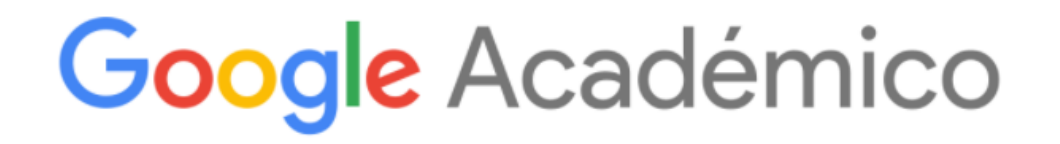

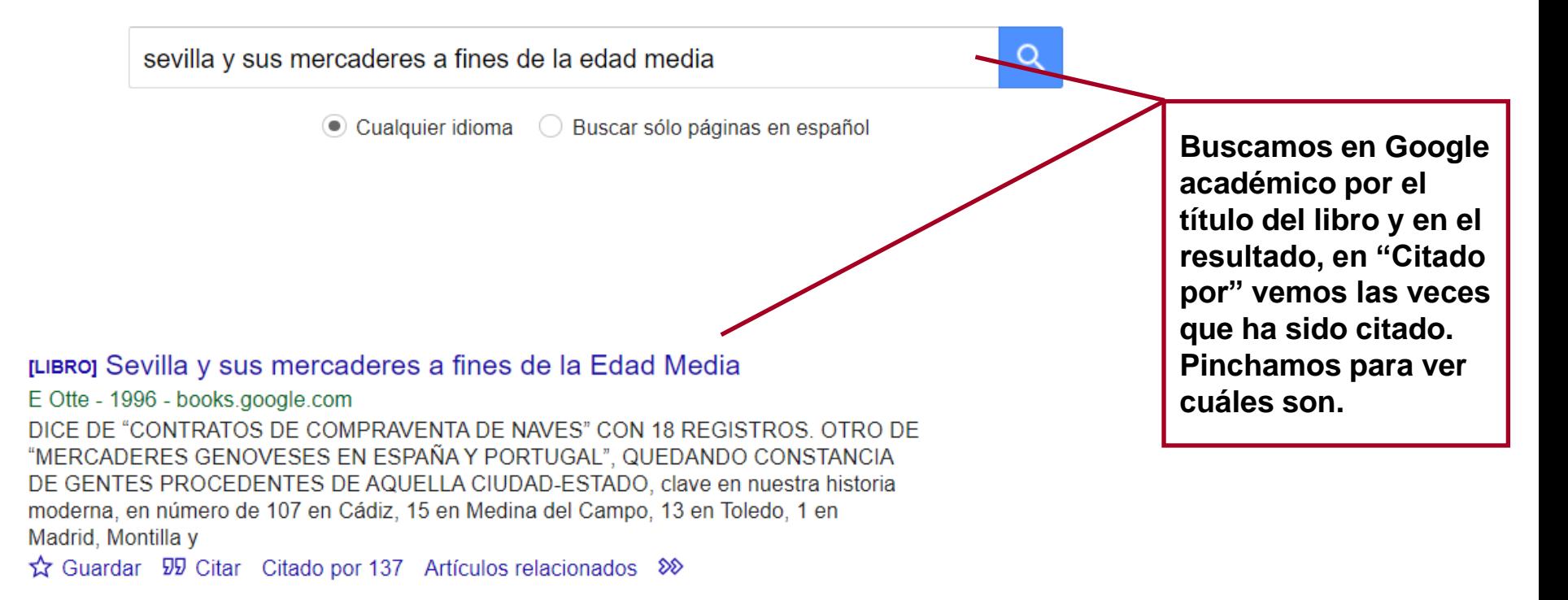

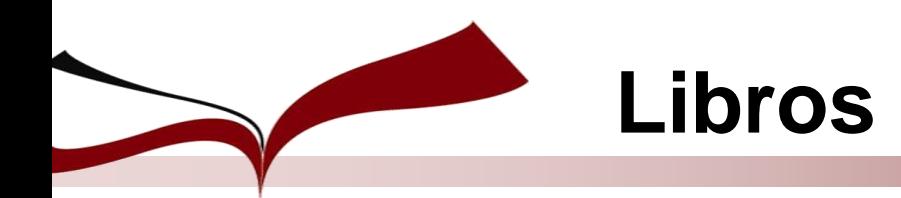

# **2. Indicios de calidad**

### **A. Reseñas**

- **Dialnet**
- **ISOC (CSIC)**
- **Google**
- **Proquest**
- **B. Prestigio de la Editorial**
- **SPI: Scholarly Publishers Indicators**
- **Sello de Calidad n Edición Académica (CEA-APQ)**

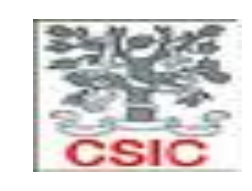

Calidad en Edición Académica cademic Publishing Quality

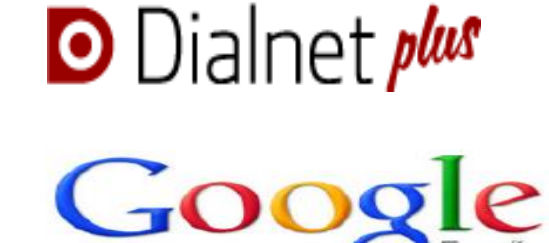

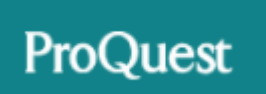

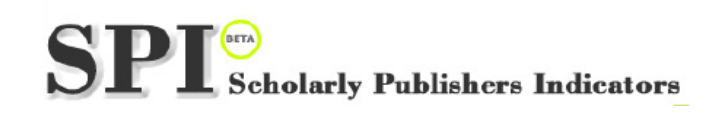

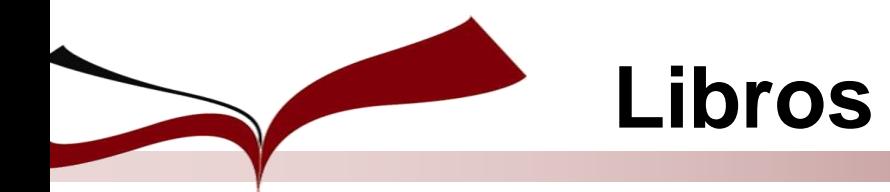

### **Dialnet: Reseñas**

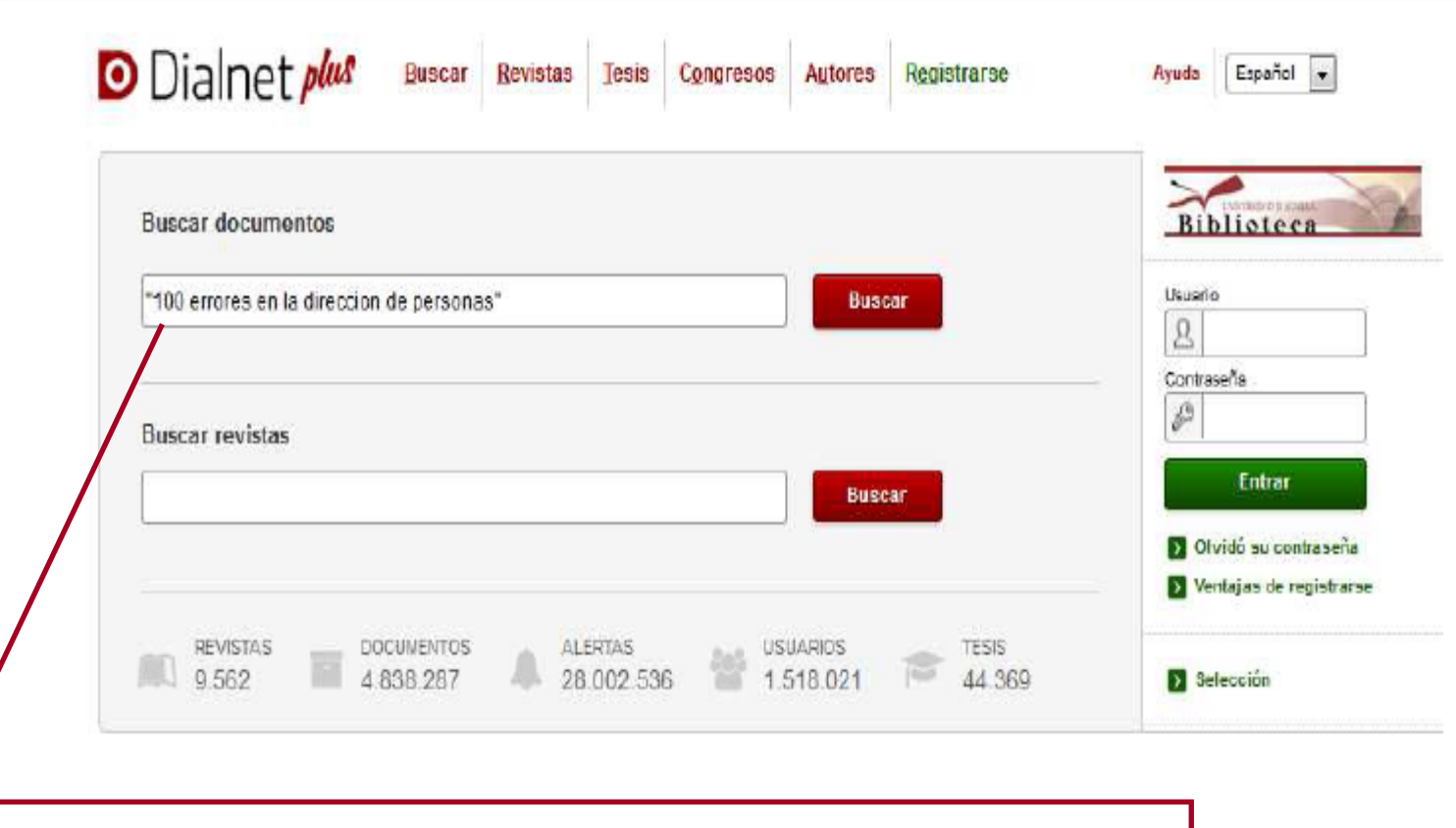

**En Buscar documentos introducimos el título del libro entrecomillado y pulsamos en buscar.**

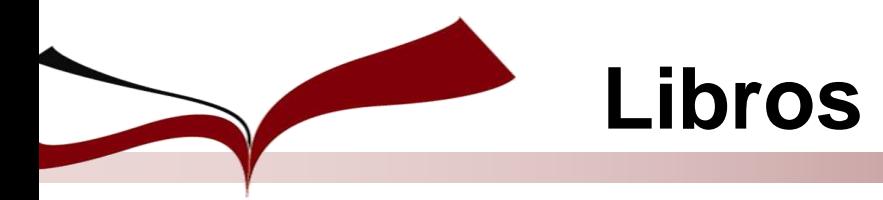

### **Dialnet: Reseñas**

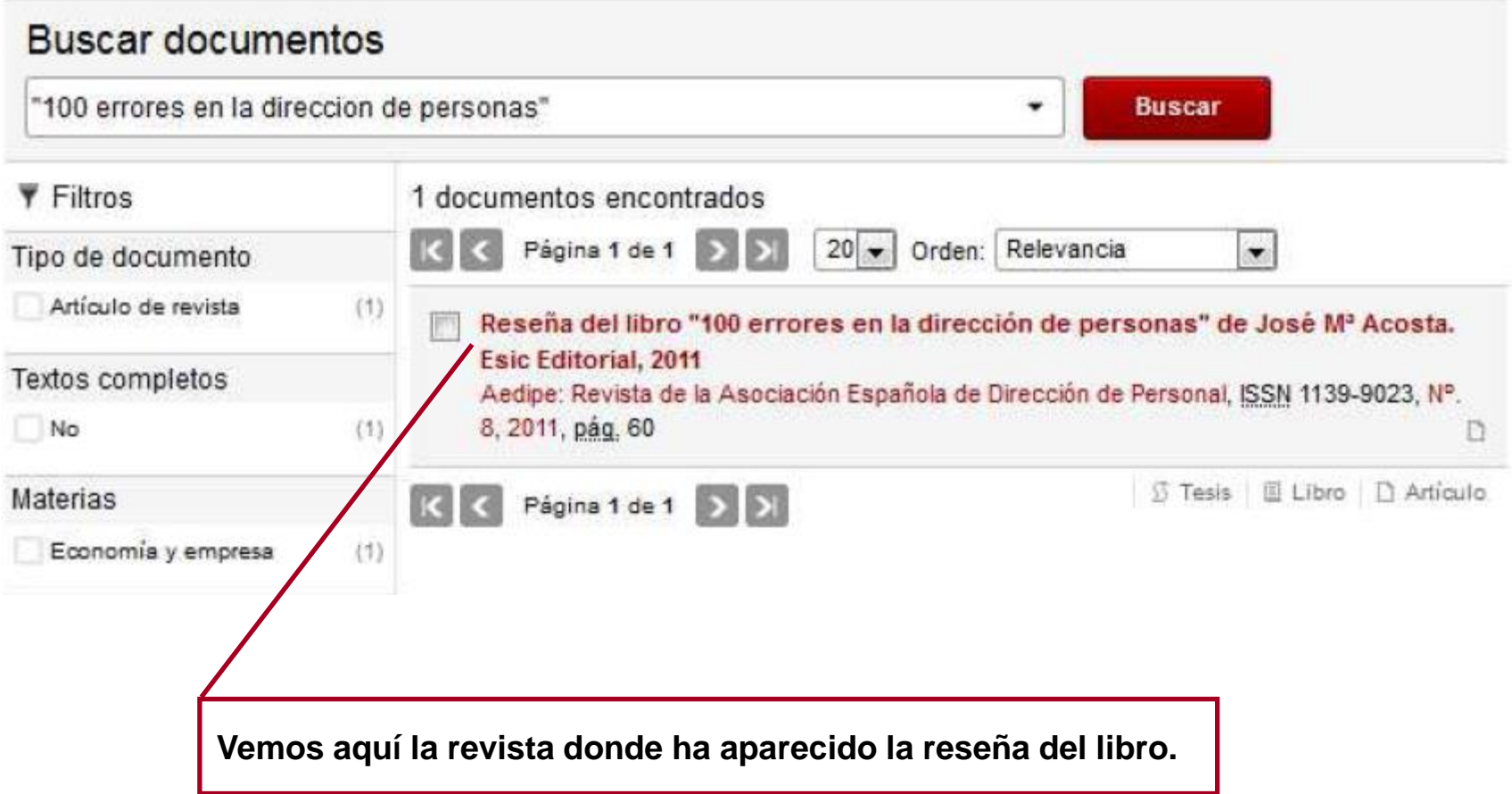

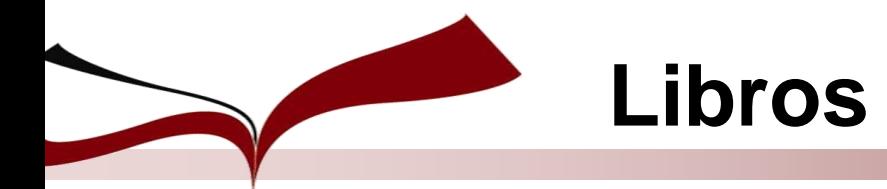

### **ISOC (CSIC): Reseñas**

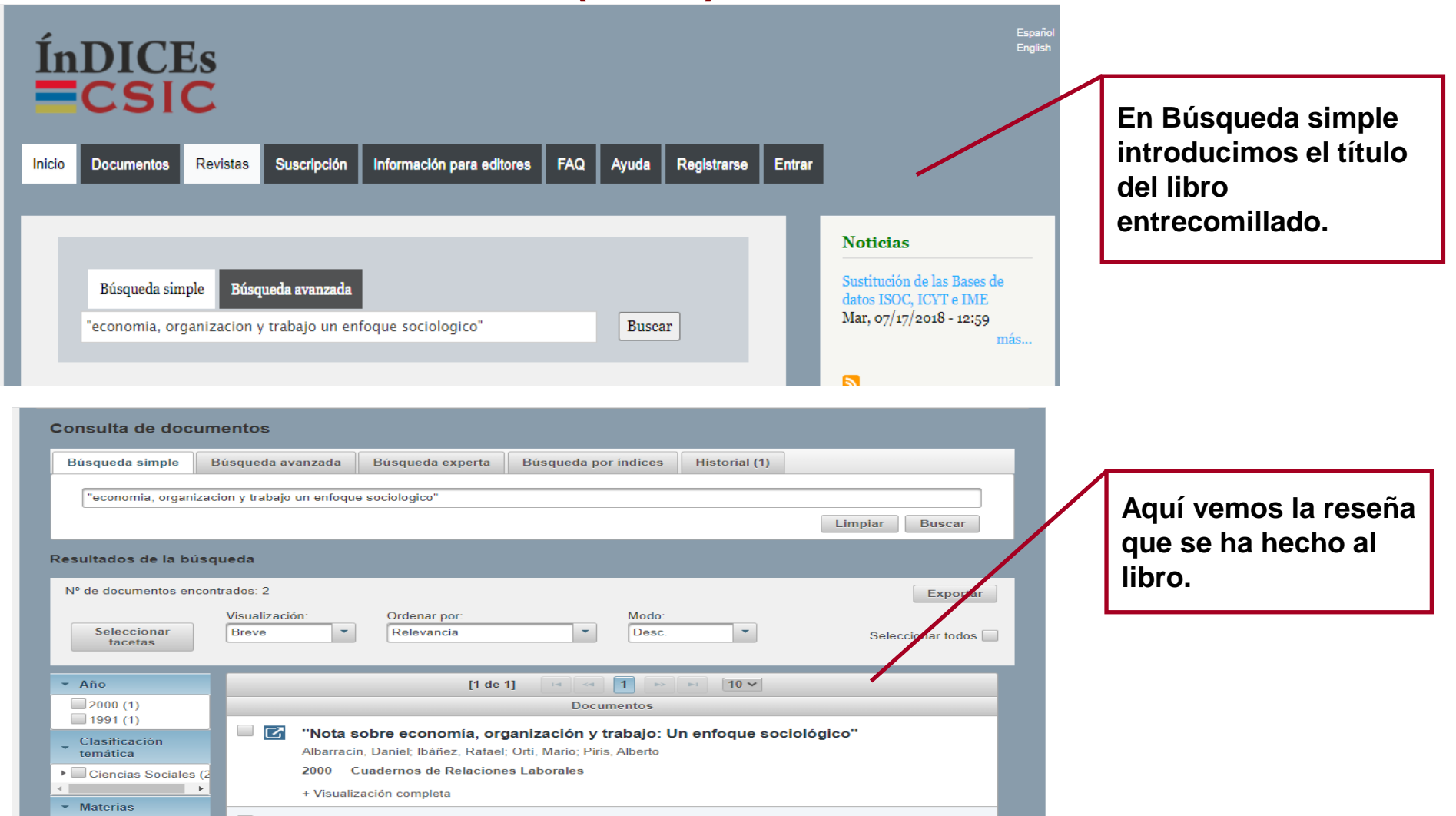

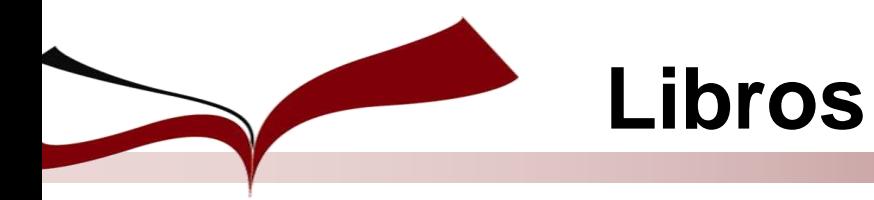

### **Google: Reseñas**

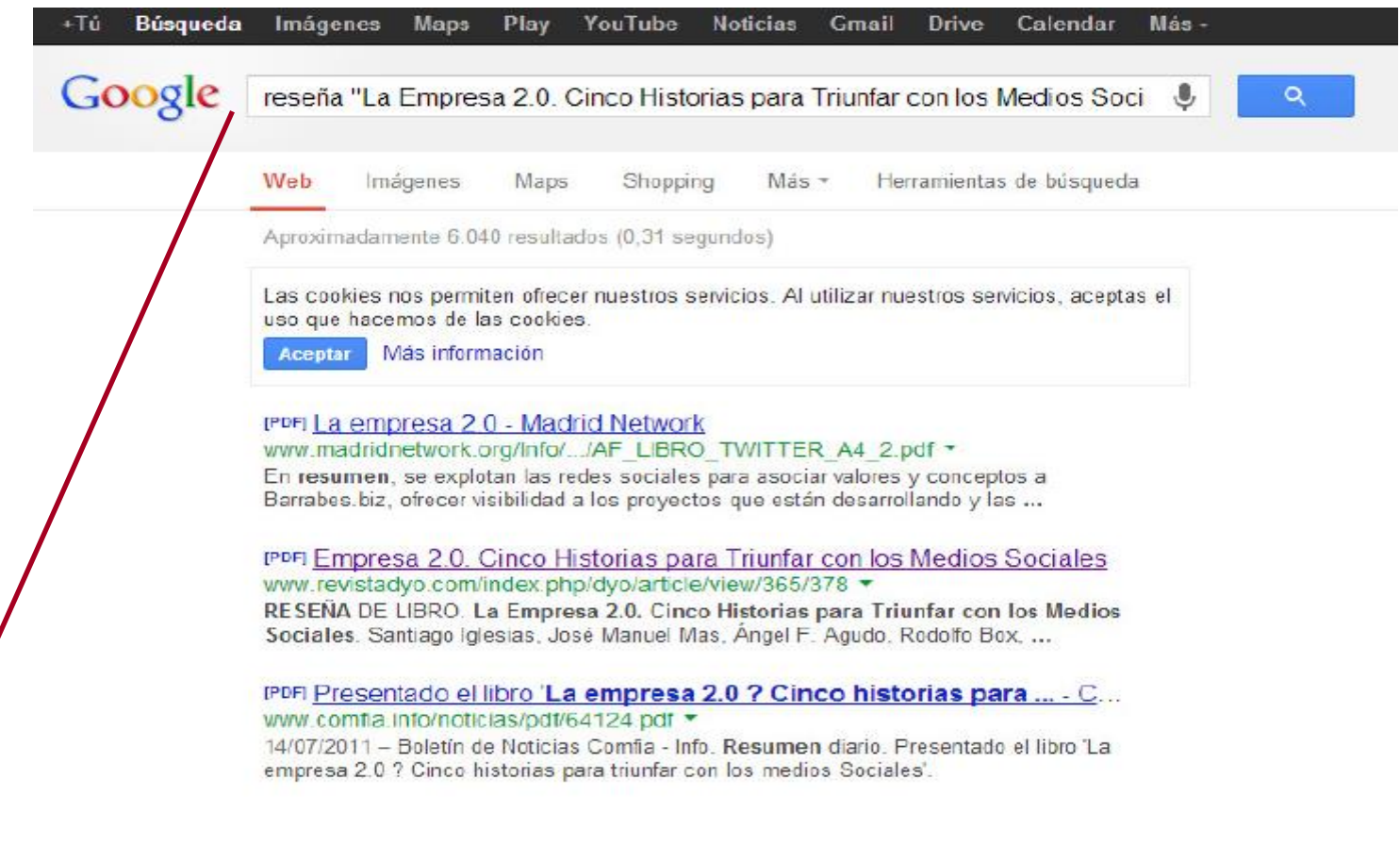

**Para buscar reseñas en Google escribimos la palabra reseña seguida del título del libro entrecomillado.**

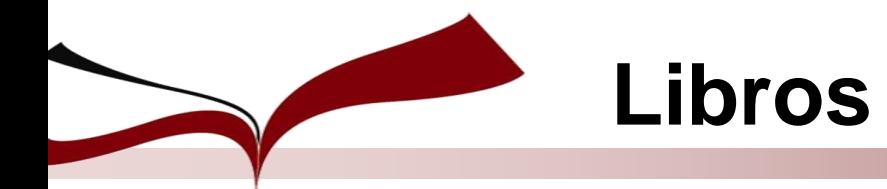

### **Proquest: Reseñas**

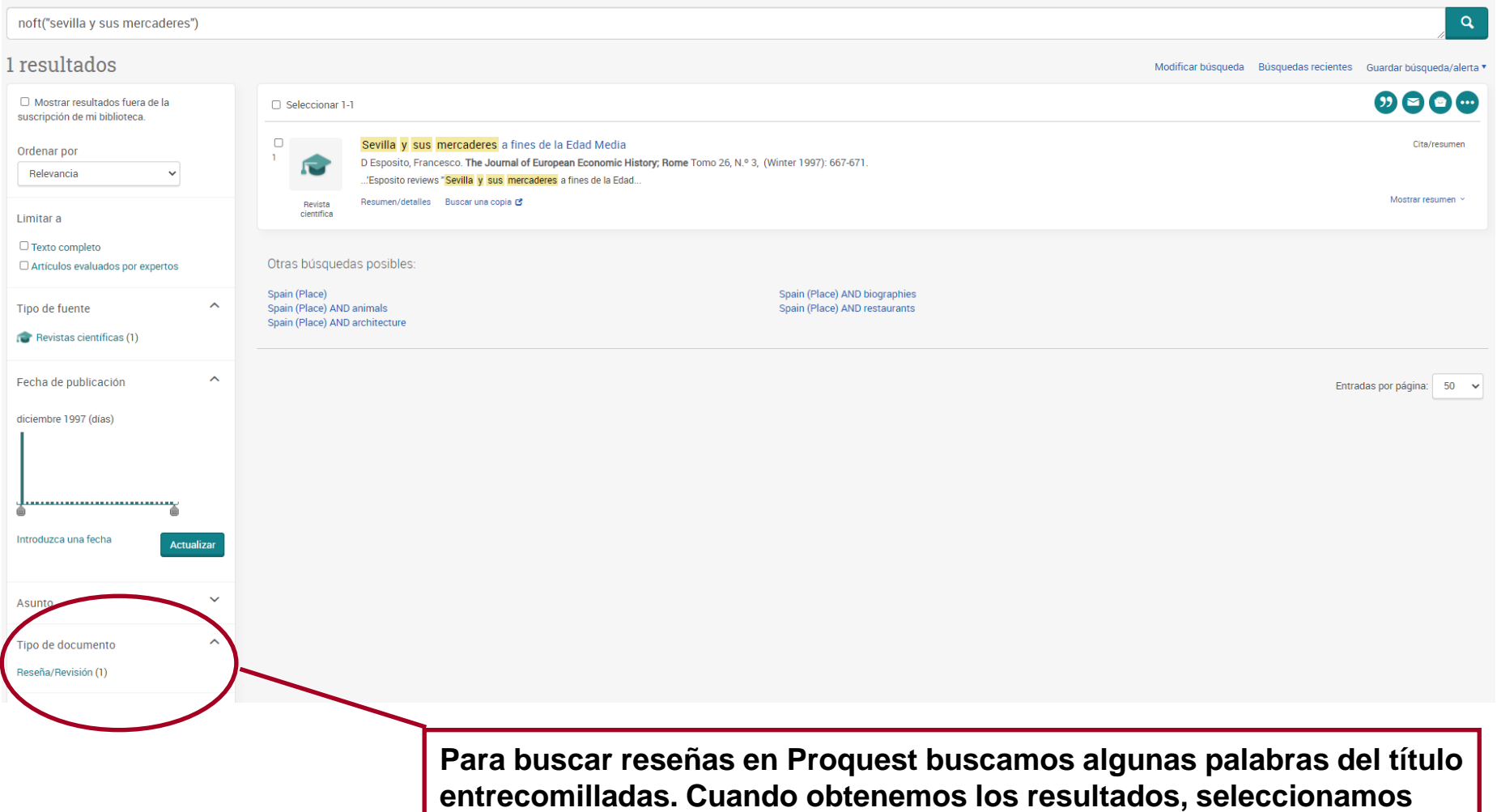

**dentro de Tipo de documento "Reseñas"**

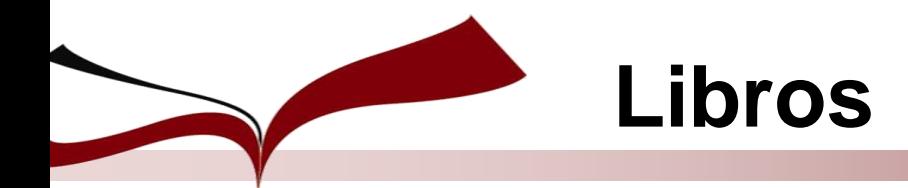

### **Prestigio de la editorial: SPI**

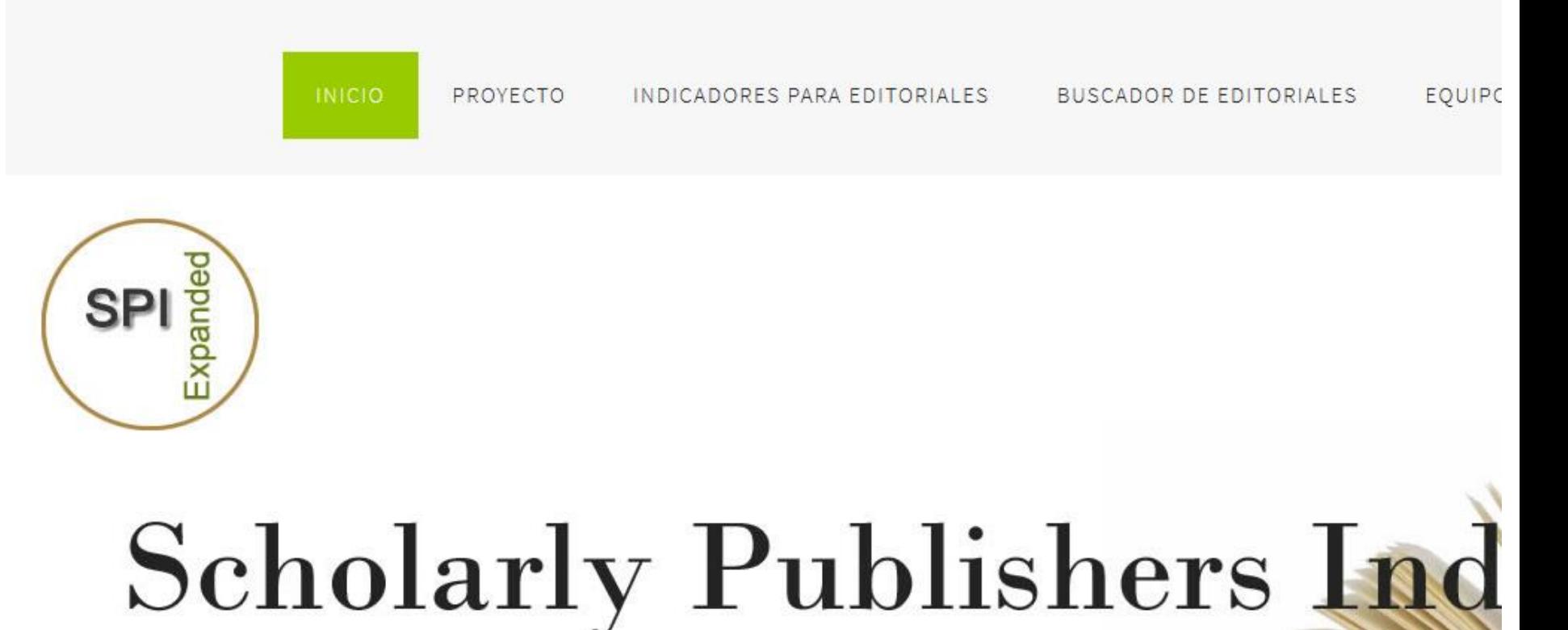

**Books in Humanities and Social Sciences** 

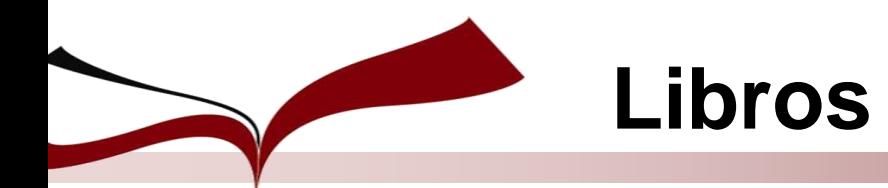

### **Prestigio de la editorial: CEA/APQ**

#### SELLO DE CALIDAD EN EDICIÓN ACADÉMICA (CEA-APQ)

#### CONVOCATORIA SELLO DE CALIDAD EN EDICIÓN ACADÉM  $(CEA-APQ)$

#### CONVOCATORIA DE EVALUACIÓN 2023

Plazo de presentación de solicitudes hasta el 17 de febrero de 2023

PERIODO DE PRESENTACIÓN DE SOLICITUDES DE EVALUACIÓN: Del 9 de enero al 17 de febrero de 2023.

Bienvenido a la plataforma electrónica de la Convocatoria 2023 para la obtención del Sello de Calidad er Académica para colecciones, promovido por la Unión de Editoriales Universitarias Españolas (UNE) y avalad Agencia Nacional de Evaluación de la Calidad y Acreditación (ANECA) y la Fundación Española para la Cier Tecnología (FECYT).

El Sello tiene como objetivo reconocer las mejores prácticas dentro de la edición universitaria española y converti signo distintivo que tanto las agencias de evaluación de la actividad investigadora como la comunidad aca investigadora podrán identificar fácilmente. Pretende igualmente ser una vía para promover y estimular la calid edición académica.

Las colecciones que superen con éxito el proceso de evaluación obtendrán el Sello de Calidad en Edición Acad mantendrán el reconocimiento de su calidad científica y editorial por un periodo de cinco años a contar resolución definitiva de la convocatoria.

Acceda a las BASES DE LA CONVOCATORIA y la GUÍA DE EVALUACIÓN para conocer los pormenores del pro evaluación

No dude en ponerse en contacto con nosotros para realizar cualquier consulta a través del bu correo: administrador@selloceaapg.es.

NOTA PARA LOS USUARIOS: ESTA ES LA NUEVA VERSIÓN DE LA WEB DEL SELLO CEA-APQ, POR TANTO, AUI LA ANTERIOR WEB YA TUVIERA UN USUARIO REGISTRADO, DEBERÁ VOLVER A DARSE DE ALTA EN EL SISTER PODER OPERAR EN LA PRESENTE CONVOCATORIA.

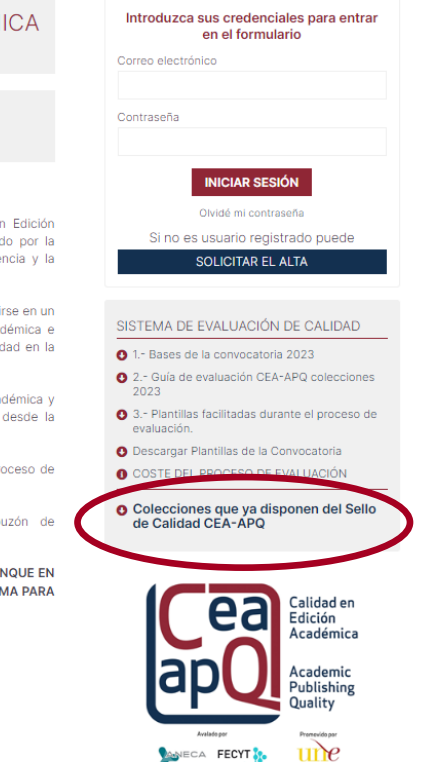

El Sello de Calidad en Edición Académica (CEA-APQ) reconoce las mejores prácticas dentro de la edición universitaria española.

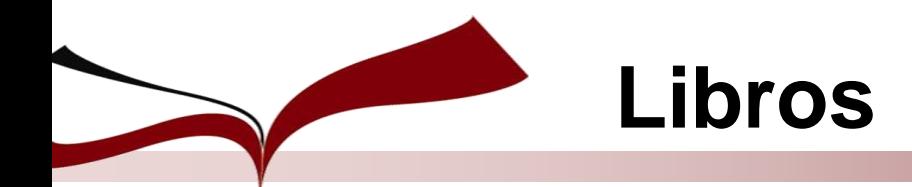

### **Prestigio de la editorial: CEA/APQ**

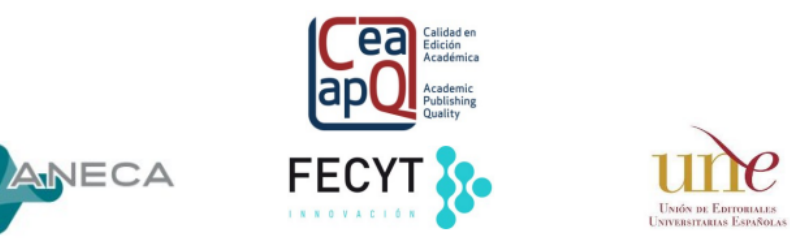

LISTADO DE COLECCIONES CIENTÍFICAS QUE DISPONEN DEL SELLO DE CALIDAD CEA-APQ

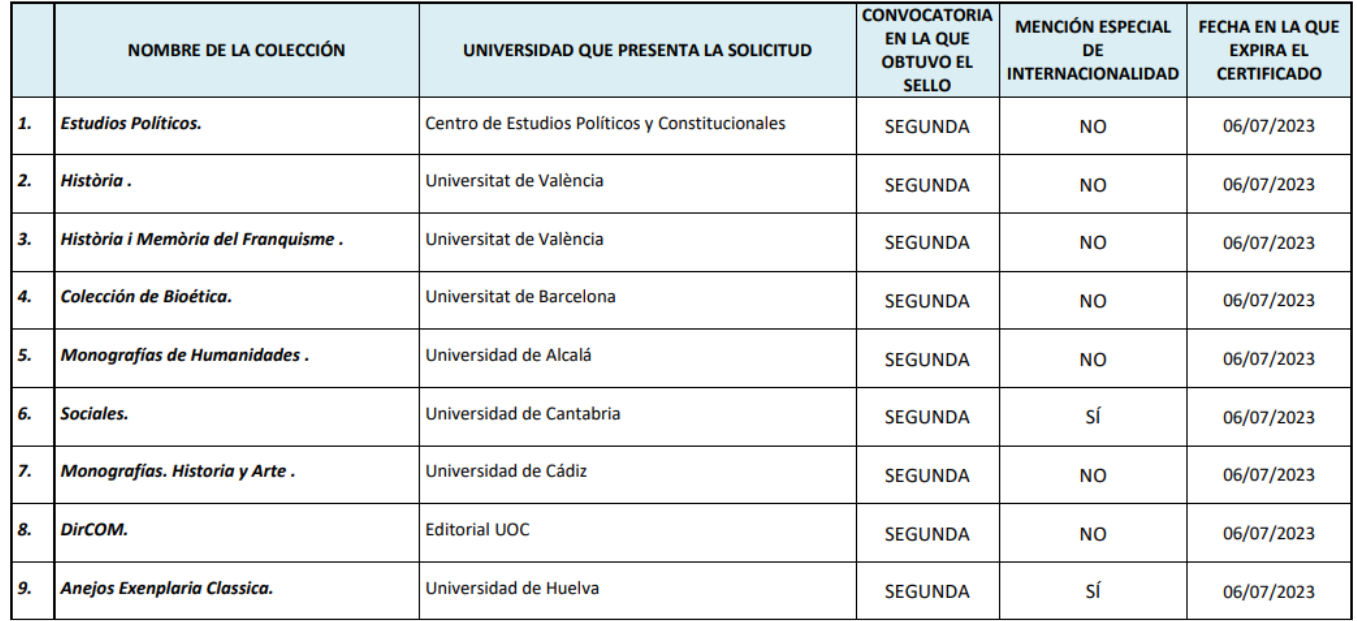

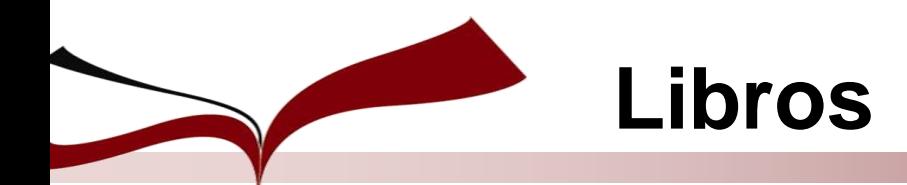

### **Prestigio de la editorial: Publishers Scholar Metrics**

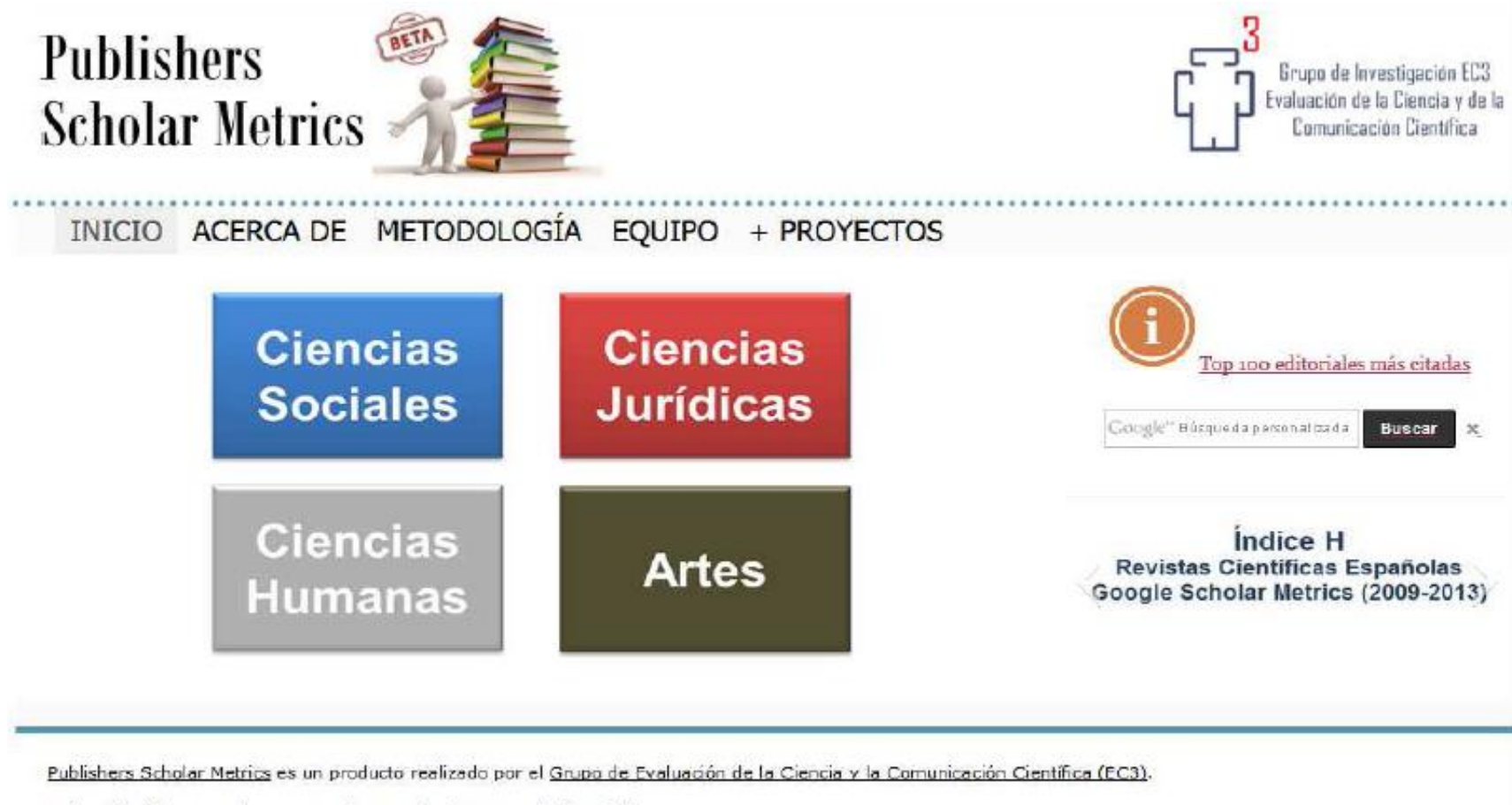

Universidad de Granada. Campus de Cartuja s/n. Granada (España).

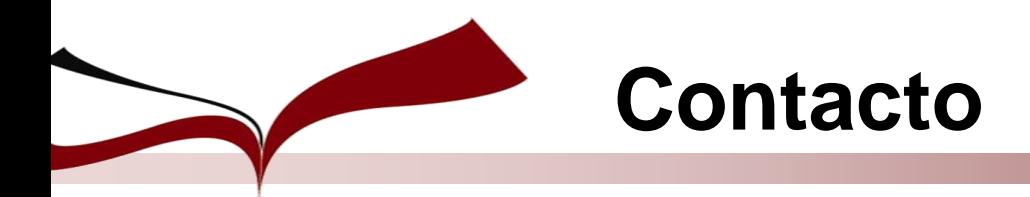

**Para cualquier duda o sugerencia sobre esta guía o sobre la consulta a los recursos incluidos, no dude en escribirnos:**

• **Eloísa Saen de Casas Sobrino: [elosaen@us.es](mailto:elosaen@us.es)**

### **Esperamos le haya sido de utilidad**